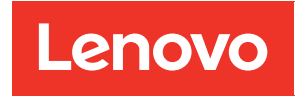

# Guia de configuração do ThinkSystem SR670

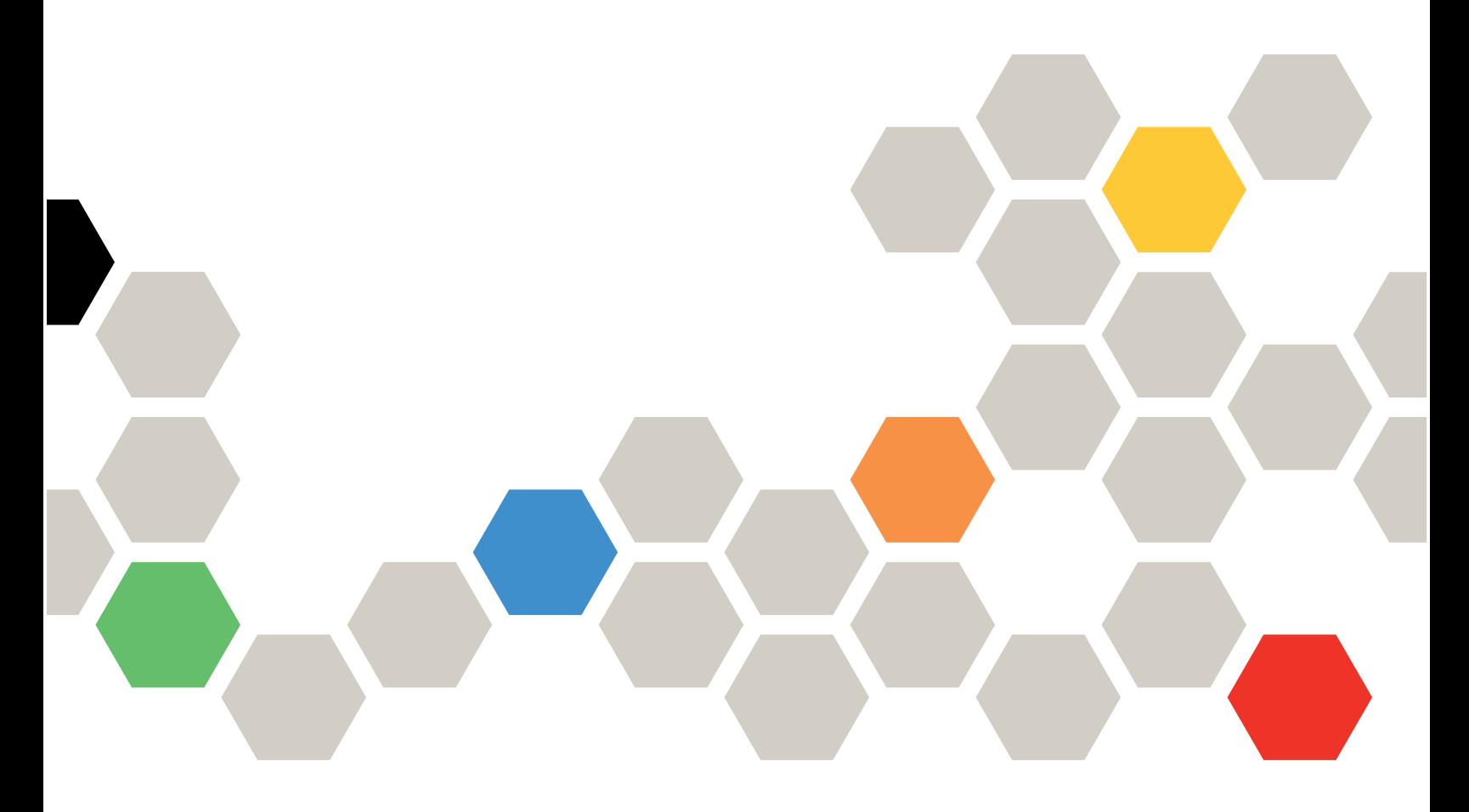

Tipos de máquina: 7Y36, 7Y37 e 7Y38

#### **Nota**

Antes de usar estas informações e o produto suportado por elas, leia e compreenda as informações e instruções de segurança, que estão disponíveis em: [http://thinksystem.lenovofiles.com/help/topic/safety\\_documentation/pdf\\_files.html](http://thinksystem.lenovofiles.com/help/topic/safety_documentation/pdf_files.html)

Além disso, certifique-se de estar familiarizado com os termos e condições da garantia Lenovo para o seu servidor, que estão disponíveis em: <http://datacentersupport.lenovo.com/warrantylookup>

#### Nona edição (Novembro de 2021)

#### © Copyright Lenovo 2018, 2021.

AVISO DE DIREITOS LIMITADOS E RESTRITOS: se dados ou software forem fornecidos de acordo com um contrato de GSA (Administração de Serviços Geral), o uso, a reprodução ou a divulgação estarão sujeitos às restrições definidas no Contrato Nº GS-35F-05925.

# <span id="page-2-0"></span>Conteúdo

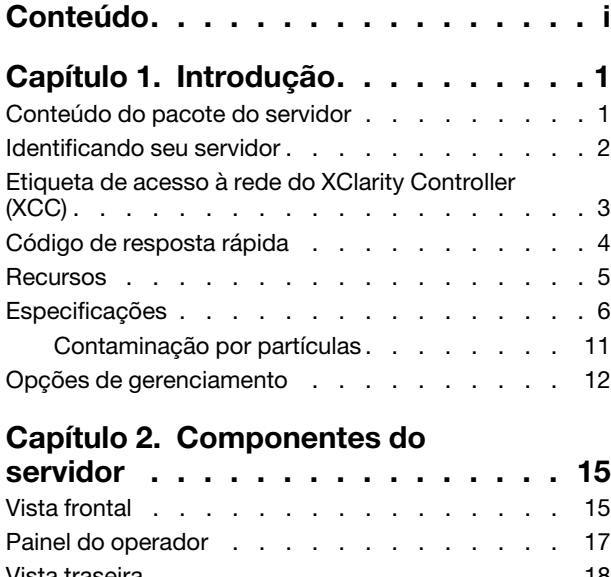

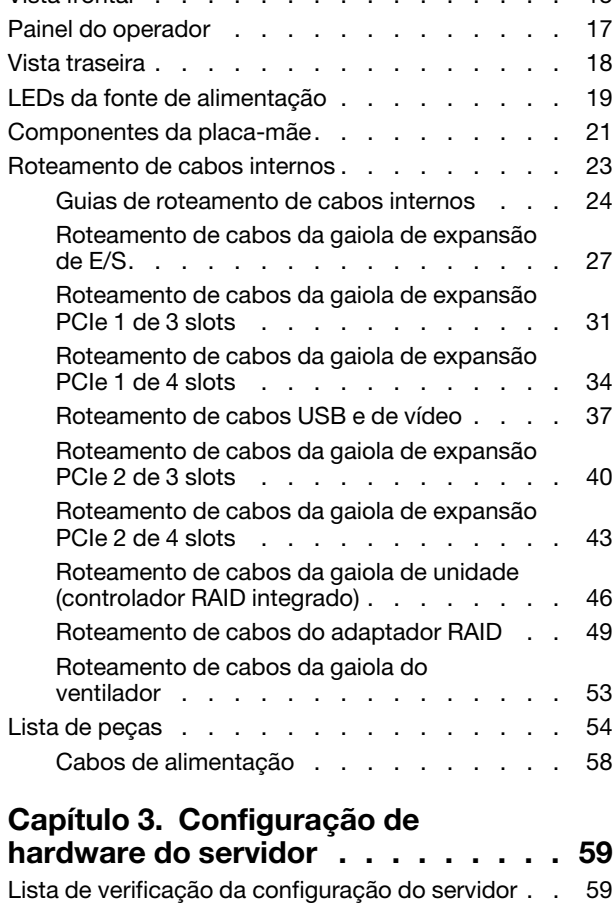

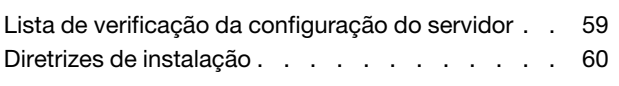

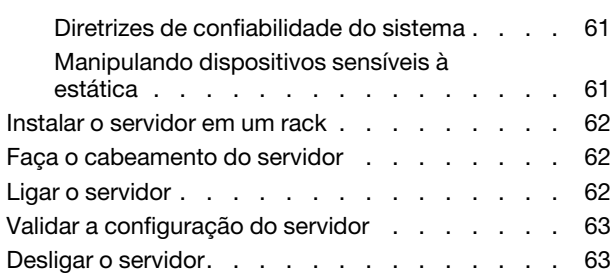

### [Capítulo 4. Configuração do](#page-68-0)

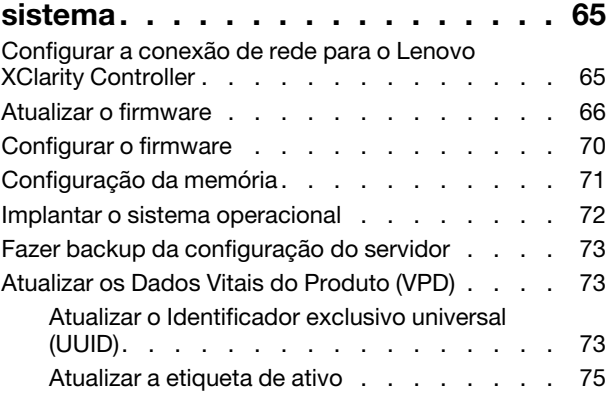

# [Capítulo 5. Resolvendo problemas](#page-82-0)

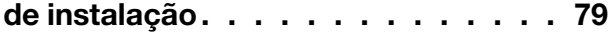

### [Apêndice A. Regras de](#page-86-0)

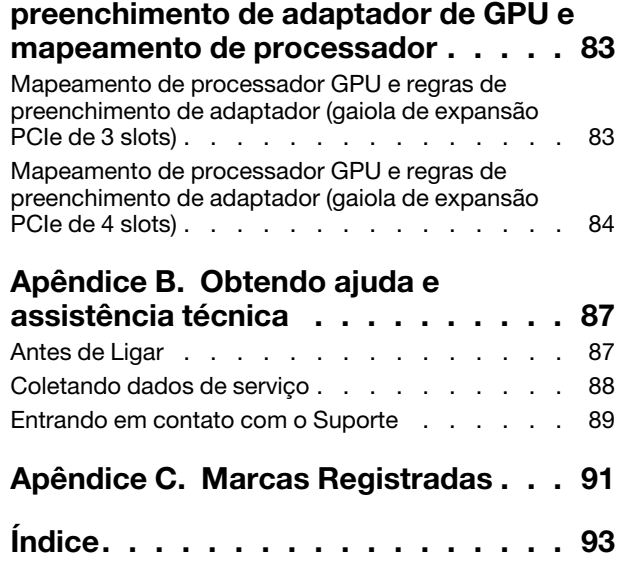

# <span id="page-4-0"></span>Capítulo 1. Introdução

O ThinkSystem™ SR670 é um servidor em rack 2U que oferece suporte para até quatro adaptadores de GPU (Unidade de processamento de gráficos) PCIe 3.0 x16 conectados diretamente aos processadores de servidor.

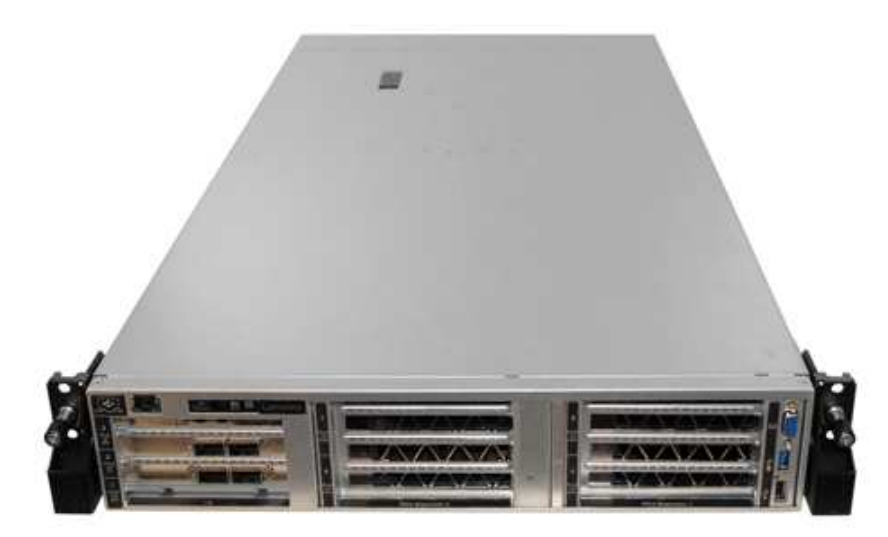

### Avisos especiais

O serviço só deve ser realizado por uma equipe de serviços treinada e autorizada.

Este equipamento não é adequado para uso nos locais onde pode haver presença de crianças.

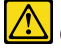

O produto dever ser ligado somente dentro de um rack.

O produto destina-se a ser instalado em uma sala de servidor somente. O produto não é adequado para uso no campo direto de visualização em espaços de trabalho de exibição para §2 os Regulamento de espaços de trabalho.

### Links úteis

Você pode achar os seguintes links úteis:

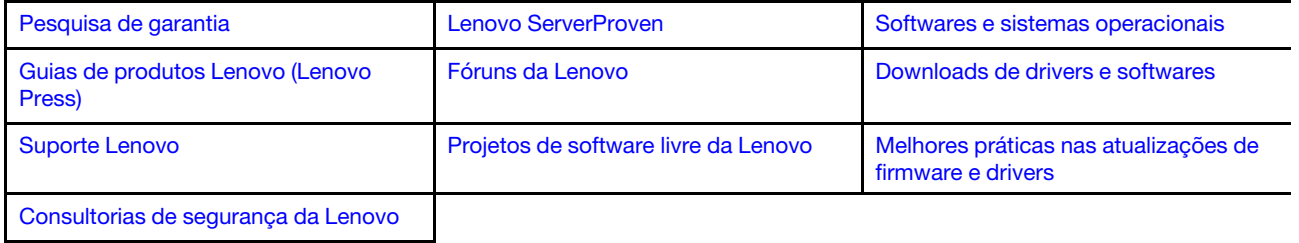

# <span id="page-4-1"></span>Conteúdo do pacote do servidor

Ao receber o servidor, verifique se a entrega contém tudo o que você esperava receber.

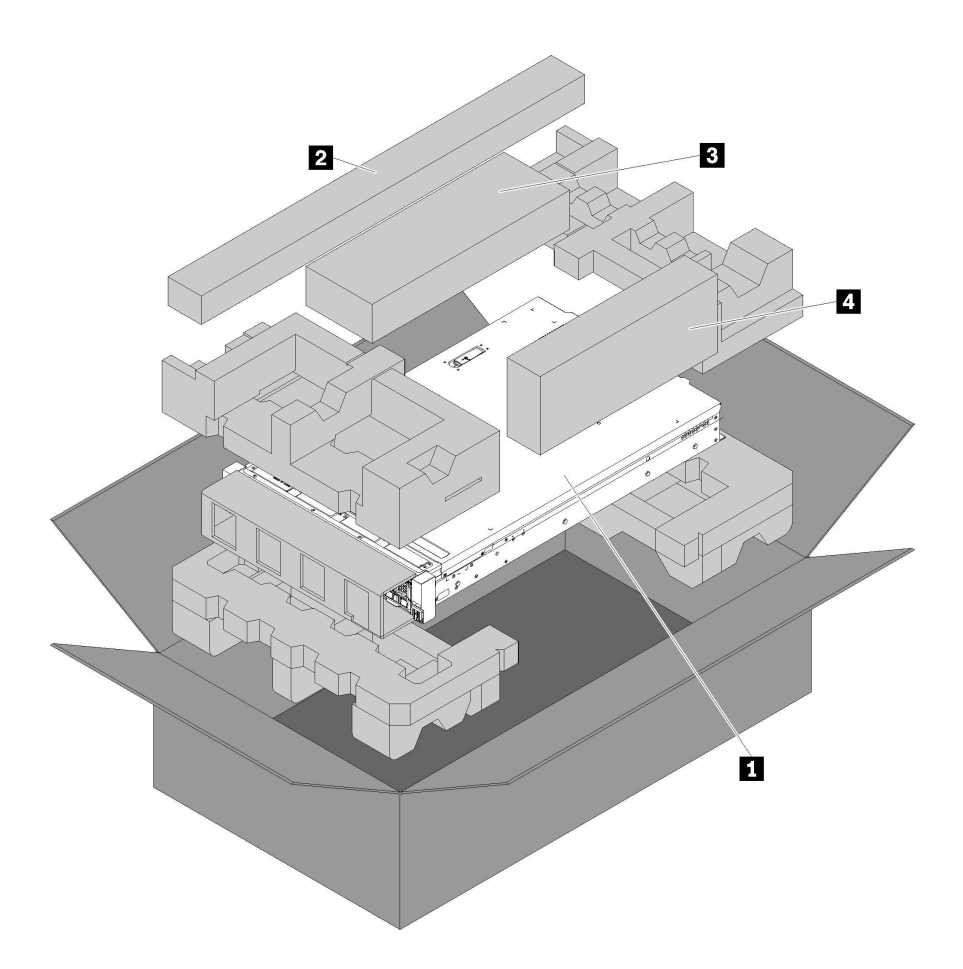

O pacote do servidor inclui os seguintes itens:

**1** Servidor.

**2** Kit de corrediças. Instruções detalhadas para instalar as corrediças em um rack são fornecidas no pacote com o kit de corrediças.

**3** Kit de suporte da remessa.

<span id="page-5-0"></span>**4** Caixa de materiais, incluindo itens como kit de acessórios, cabos de alimentação e documentação.

### Identificando seu servidor

Quando você entrar em contato com a Lenovo para obter ajuda, as informações de tipo e número de série da máquina ajudam os técnicos de suporte a identificar seu servidor e a prestar atendimento mais rápido.

O tipo de máquina e número de série estão no rótulo de identificação na trava direita do rack na parte frontal do servidor.

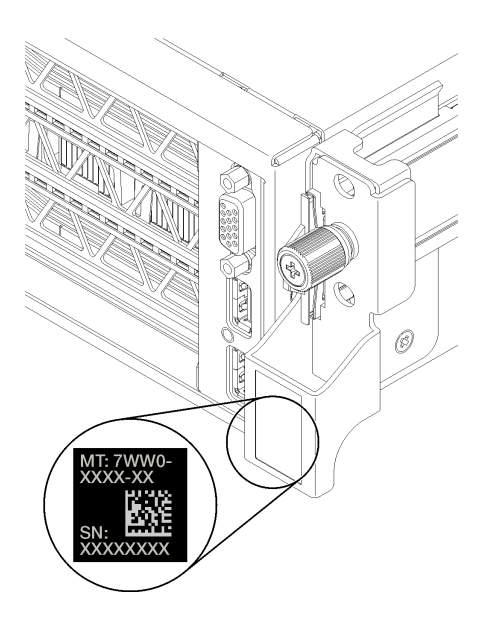

Figura 1. Local do rótulo de identificação

# <span id="page-6-0"></span>Etiqueta de acesso à rede do XClarity Controller (XCC)

A etiqueta de acesso à rede XCC está presa no lado direito da guia de liberação direita **1** (olhando o servidor pela frente). Depois de receber o servidor, retire a etiqueta de acesso à rede do XCC e guarde-a em local seguro.

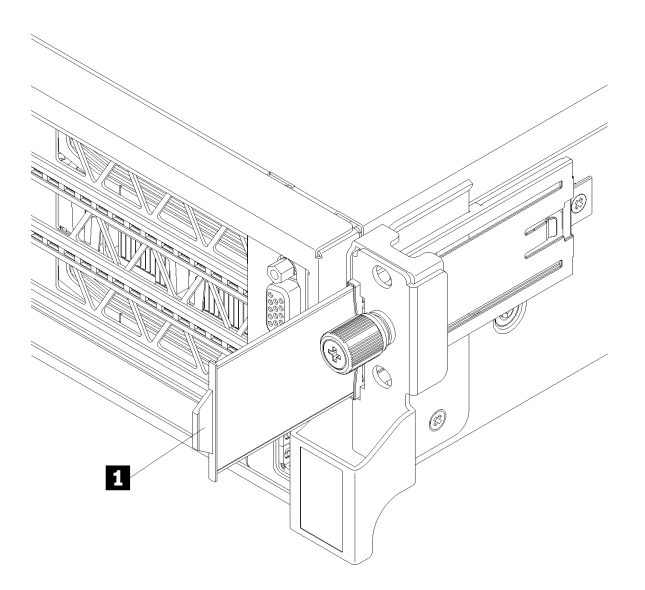

Figura 2. Local do rótulo de acesso à rede do XClarity Controller

### <span id="page-7-0"></span>Código de resposta rápida

A etiqueta de serviço do sistema, que está na parte de baixo da tampa superior, fornece um código de resposta rápida (QR) para acesso remoto a informações de serviço. Leia o código QR com um dispositivo móvel para ter acesso rápido ao site de serviço da Lenovo para esse servidor. O Web site de informações de serviço da Lenovo fornece informações adicionais sobre instalação de peças e vídeos de substituição, e códigos de erro para suporte ao servidor.

A ilustração a seguir mostra o código QR:

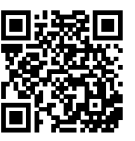

https://support.lenovo.com/<br>p/servers/sr670

Figura 3. Código QR

### <span id="page-8-0"></span>Recursos

Desempenho, facilidade de utilização, confiabilidade e recursos de expansão foram considerações essenciais no projeto do servidor. Esses recursos de projeto permitem a personalização do hardware do sistema para atender às suas necessidades atuais e proporcionam recursos flexíveis de expansão para o futuro.

O servidor implementa os seguintes recursos e tecnologias:

### • Lenovo XClarity Controller (XCC)

O Lenovo XClarity Controller é o controlador de gerenciamento comum para o hardware do servidor Lenovo ThinkSystem. O Lenovo XClarity Controller consolida diversas funções de gerenciamento em um único chip na placa-mãe do servidor.

Alguns dos recursos que são exclusivos do Lenovo XClarity Controller são melhor desempenho, vídeo remoto de resolução mais alta e opções expandidas de segurança. Para obter informações adicionais sobre o Lenovo XClarity Controller, consulte a documentação do XCC compatível com seu servidor em:

[https://sysmgt.lenovofiles.com/help/topic/lxcc\\_frontend/lxcc\\_overview.html](https://sysmgt.lenovofiles.com/help/topic/lxcc_frontend/lxcc_overview.html)

Importante: A versão compatível do Lenovo XClarity Controller (XCC) varia de acordo com o produto. Todas as versões do Lenovo XClarity Controller são chamadas de Lenovo XClarity Controller e XCC neste documento, a menos que seja especificado o contrário. Para ver a versão XCC compatível com o seu servidor, acesse [https://sysmgt.lenovofiles.com/help/topic/lxcc\\_frontend/lxcc\\_overview.html](https://sysmgt.lenovofiles.com/help/topic/lxcc_frontend/lxcc_overview.html).

### • Firmware do servidor compatível com UEFI

O firmware Lenovo ThinkSystem é compatível com Unified Extensible Firmware Interface (UEFI). O UEFI substitui o BIOS e define uma interface padrão entre o sistema operacional, o firmware de plataforma e dispositivos externos.

Os servidores Lenovo ThinkSystem são capazes de inicializar sistemas operacionais compatíveis com UEFI, sistemas operacionais baseados em BIOS e adaptadores baseados em BIOS, bem como adaptadores compatíveis com UEFI.

Nota: O servidor não aceita DOS (Disk Operating System).

### • Grande capacidade de memória do sistema

O servidor oferece suporte a DIMMs registrados (RDIMMs). Para obter mais informações sobre tipos específicos e a quantidade máxima de memória, consulte ["Especificações" na página 6.](#page-9-0)

### • Trusted Platform Module (TPM) Integrado

Este chip de segurança integrado executa funções criptográficas e armazena chaves seguras privadas e públicas. Ele fornece o suporte de hardware para a especificação Trusted Computing Group (TCG). É possível fazer o download do software para aceitar a especificação TCG, quando o software está disponível.

Nota: Para clientes na República Popular da China, não há suporte para o TPM integrado. Entretanto, os clientes na República Popular da China podem instalar uma placa TPM qualificado para a Lenovo (às vezes chamada de uma placa filha).

### • Capacidade de armazenamento de dados grande

O servidor oferece suporte a no máximo oito unidades de armazenamento hot-swap SATA de 2,5 polegadas usando o controlador RAID integrado.

Como alternativa, o servidor oferece suporte a um máximo de oito unidades de armazenamento hot-swap SAS de 2,5 polegadas se um adaptador RAID com suporte estiver instalado.

#### • Acesso remoto ao website do Serviço de Informações Lenovo

O servidor fornece um código de QR na etiqueta de serviço do sistema, que está na parte inferior do servidor, que você pode varrer usando um dispositivo remoto para obter acesso rápido ao website Serviço de Informações Lenovo. O website Informações de Serviço Lenovo fornece informações adicionais sobre instalação de peças e vídeos de substituição, e códigos de erro para suporte ao servidor.

### • Recursos de Resfriamento Redundante e de Energia Opcional

O servidor oferece suporte a no máximo duas fontes de alimentação hot-swap e seis ventiladores (cada um com rotores redundantes), que fornecem redundância para uma configuração típica. O resfriamento redundante pelos ventiladores no servidor permite operação contínua se um dos ventiladores falhar.

### <span id="page-9-0"></span>Especificações

As informações a seguir são um resumo dos recursos e das especificações do servidor. Dependendo do modelo, alguns recursos podem não estar disponíveis ou algumas especificações podem não se aplicar.

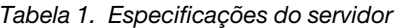

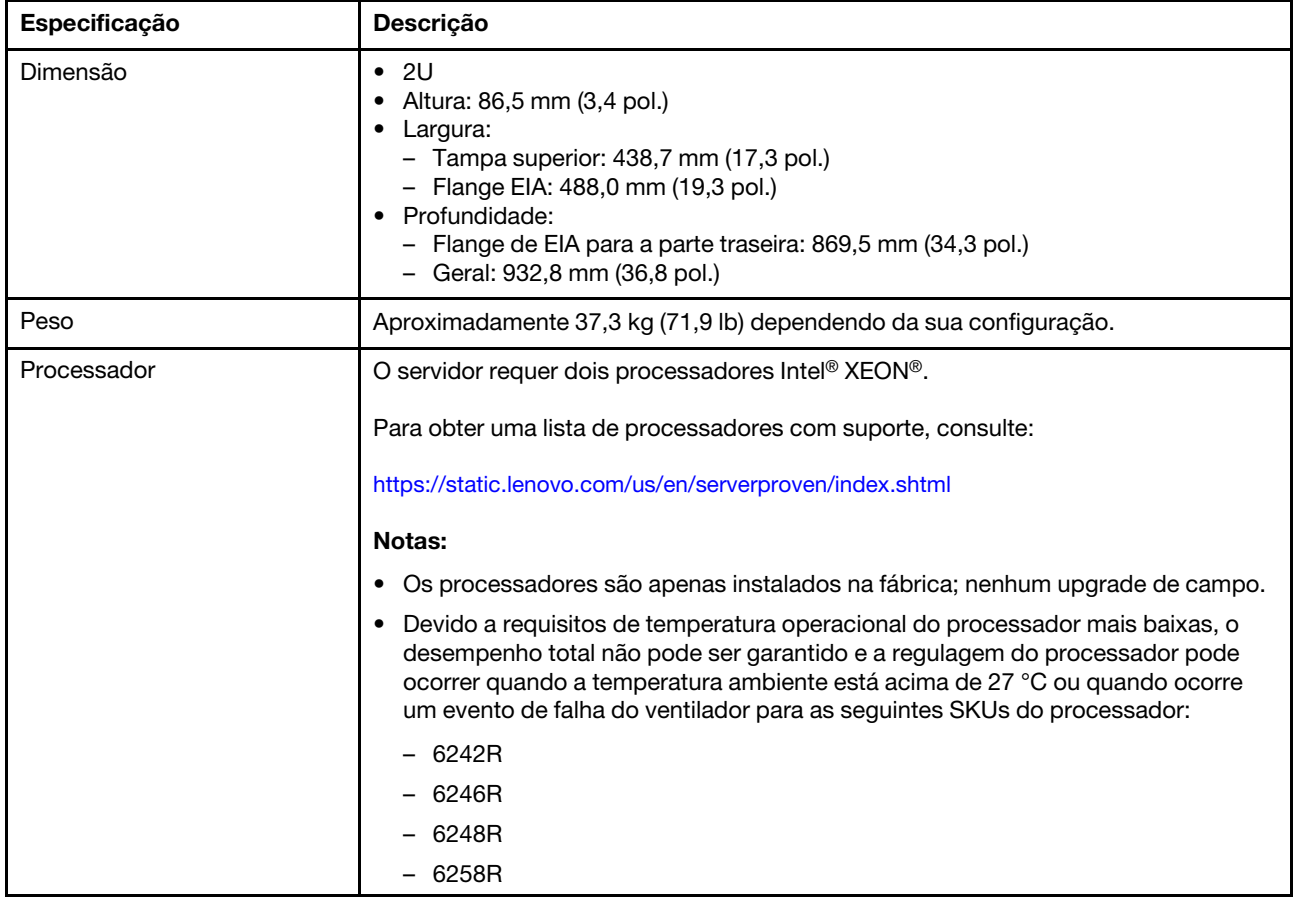

Tabela 1. Especificações do servidor (continuação)

| Especificação                       | Descrição                                                                                                    |
|-------------------------------------|----------------------------------------------------------------------------------------------------|
| <b>DIMM</b>                         | O servidor contém 24 slots DIMM, que podem ser preenchidos com DIMMs<br>registradas (RDIMMs) de 16 GB ou 32 GB em quantidades de 8, 12, 16 ou 24. |
|                                     | Nota: Todas as DIMMs instaladas no servidor devem ser do mesmo tipo e<br>capacidade.                                                              |
|                                     | · Configuração mínima: 128 GB usando 8 RDIMMs<br>• Configuração máxima: 768 GB usando 24 RDIMMs                                                   |
|                                     | Consulte "Configuração da memória" na página 71 para saber os tipos de DIMM<br>compatíveis e as regras de preenchimento.                          |
|                                     | Para obter uma lista de DIMMs com suporte, consulte:<br>https://static.lenovo.com/us/en/serverproven/index.shtml                                  |
| Unidades internas                   | As unidades com suporte variam conforme os modelos.                                                                                               |
|                                     | • Até oito unidades SATA hot-swap de 2,5 polegadas usando o controlador RAID<br>integrado.                                                        |
|                                     | • Até oito unidades SAS hot-swap de 2,5 polegadas usando um adaptador RAID ou<br>HBA com suporte.                                                 |
|                                     | • Até duas unidades M.2 montadas em um backplane M.2 vertical.                                                                                    |
| Slots de expansão                   | Dois slots PCIe 3.0 x16 e um slot PCIe 3.0 x4 na gaiola de expansão de E/S                                                                        |
|                                     | Dois slots PCIe 3.0 x16 na gaiola de expansão PCIe 1                                                                                              |
|                                     | Dois slots PCIe 3.0 x16 na gaiola de expansão PCIe 2                                                                                              |
|                                     | Para obter informações detalhadas, consulte "Vista frontal" na página 15.                                                                         |
| Recursos de entrada/saída (E/<br>S) | Painel frontal:<br>- Um conector VGA<br>- Um conector USB 2.0 e um conector USB 3.0<br>Painel traseiro:<br>- Uma porta serial                     |

Tabela 1. Especificações do servidor (continuação)

| Especificação                                 | Descrição                                                                                                    |
|-----------------------------------------------|----------------------------------------------------------------------------------------------------|
| Unidade de processamento<br>de gráficos (GPU) | O servidor oferece suporte às seguintes GPUs de largura dupla full-height, full-length<br>(FHFL), que podem ser instaladas somente na gaiola de expansão PCIe de 3 slots.<br>• NVIDIA P40<br>NVIDIA V100 16 GB<br>٠<br><b>NVIDIA V100 32 GB</b><br>• AMD Radeon Instinct MI25                                                                                                    |
|                                               | Para obter uma lista de adaptadores de GPU compatíveis, consulte: https://<br>lenovopress.com/lp1051-lenovo-thinksystem-sr670-server-xeon-sp-gen-2#gpu-<br>adapters.                                                                                                    |
|                                               | Nota: Com GPUs maiores que 250 W (como a AMD MI-25) e CPUs maiores que 165<br>W e 165 W baixa TCase SKUs (8180, 8168, 6154, 6146 e 6144), não é possível<br>garantir desempenho completo e pode ocorrer limitação de CPU para temperaturas<br>ambiente acima de 30 °C.                                                                                                    |
|                                               | O servidor também oferece suporte à seguinte GPU de largura única full-height, half-<br>length (FHHL), que pode ser instalada na gaiola de expansão PCIe de 4 slots ou de 3<br>soquetes:<br>• NVIDIA T4 70W baixo perfil 16 GB                                                                                                    |
|                                               | Nota: Se você optar por instalar uma GPU de largura única, full-height, half-length<br>na gaiola de expansão PCIe de 3 soquetes, instale no slot superior ou no slot inferior.<br>O slot do meio não tem conectividade PCIe.                                                                                                    |
| Adaptadores RAID                              | • Adaptador PCIe ThinkSystem RAID 530-8i                                                                                                    |
|                                               | • Adaptador PCIe ThinkSystem RAID 730-8i de 2 GB                                                                                                    |
|                                               | • Adaptador ThinkSystem RAID 930-8i                                                                                                    |
|                                               | O adaptador oferece suporte à retenção de dados usando memória flash NAND<br>no adaptador, com backup pelo supercapacitor ThinkSystem RAID 930 (chamado<br>supercap).                                                                                                    |
| Adaptador de barramento de                    | HBA denso ThinkSystem 430-8i SAS/SATA de 12 GB                                                                                                    |
| host                                          | Adaptador ThinkSystem RAID 430-8e                                                                                                    |
| Ventiladores do sistema                       | Seis ventiladores de rotor duplo                                                                                                    |
| Fontes de alimentação                         | Duas fontes de alimentação hot-swap para suporte de redundância                                                                                                    |
|                                               | • 2.000 Watts, 220 VCA                                                                                                    |
|                                               | Nota: Para que os produtos ThinkSystem operem sem apresentar erros tanto em<br>ambientes elétricos CC quanto CA, um sistema de aterramento TN-S em<br>conformidade com o padrão 60364-1 IEC 2005 precisa estar presente ou instalado.                                                                                                    |
| Entrada Elétrica                              | Entrada de onda senoidal (de 50 Hz à 60 Hz) necessária<br>Entrada de voltagem de alto alcance:<br>- Mínima: 200 V AC<br>- Máxima: 240 V AC                                                                                                    |
|                                               | <b>CUIDADO:</b><br>Entrada de 240 VCC (intervalo de entrada: 180-300 VCC) com suporte APENAS<br>na China Continental. A fonte de alimentação com entrada de 240 V não oferece<br>suporte para a função de cabo de alimentação hot-plug. Antes de remover a<br>fonte de alimentação com entrada DC, desligue o servidor ou desconecte as<br>fontes de alimentação DC do painel do disjuntor ou desligando a fonte de<br>alimentação. Em seguida, remova o cabo de alimentação. |

Tabela 1. Especificações do servidor (continuação)

| Especificação                                     | Descrição                                                                                                    |
|---------------------------------------------------|----------------------------------------------------------------------------------------------------|
| Emissões de ruído acústico<br>(configuração base) | · Potência acústica, em inatividade: 6,7 bels<br>Potência de som, operando (carga de trabalho normal): 7,3 bels<br>$\bullet$<br>Potência de som, operando (carga de trabalho máxima): 8,3 bels                                                                                                    |
|                                                   | Notas:                                                                                                    |
|                                                   | • As opções compatíveis com este servidor apresentam variações em termos de<br>função, consumo de energia e resfriamento necessário. Qualquer aumento no<br>resfriamento exigido por estas opções aumentará a velocidade do ventilador e do<br>nível de som gerado. Os níveis reais de pressão sonora medidos em sua<br>instalação dependem de vários fatores, incluindo: o número de racks na<br>instalação; o tamanho, materiais e configuração do ambiente; os níveis de ruído<br>de outros equipamentos; a temperatura ambiente e a pressão barométrica, além<br>da localização dos funcionários em relação ao equipamento.<br>• Os níveis de ruído acústico declarados são baseados em configurações |
|                                                   | especificadas e podem mudar dependendo das alterações na configuração/<br>condições.                                                                                                    |
|                                                   | Os níveis de ruído acústico declarado poderão aumentar bastante se<br>componentes de alta energia estiverem instalados, como NICs, processadores e<br>GPUs de alta potência.                                                                                                    |
| Saída de calor                                    | Saída de calor aproximada:                                                                                                    |
|                                                   | • Configuração mínima: 2543,86 BTU, 746 W (em BTU por hora e watts)                                                                                                    |
|                                                   | Configuração mínima de dois processadores, 8 módulos de memória, sem<br>$\overline{\phantom{m}}$<br>adaptadores M.2, sem adaptadores PCIe, sem HDDs, sem GPUs, duas fontes<br>de alimentação de 2.000 W                                                                                                    |
|                                                   | Configuração máxima: 6963,22 BTU, 2.042 W (em BTU por hora e watts)                                                                                                    |
|                                                   | Configuração máxima de dois processadores, 24 módulos de memória, dois<br>adaptadores M.2, três adaptadores de rede PCIe, oito HDDs, quatro GPUs,<br>duas fontes de alimentação de 2.000 W                                                                                                    |

Tabela 1. Especificações do servidor (continuação)

| Especificação         | Descrição                                                                                                    |
|-----------------------|----------------------------------------------------------------------------------------------------|
| Ambiente              | O servidor tem suporte no seguinte ambiente:                                                                                                    |
|                       | Temperatura do ar:                                                                                                    |
|                       | - Operacional:                                                                                                    |
|                       | - Classe A2 da ASHRAE: $10 - 35$ °C (50 – 95 °F); quando a altitude excede<br>900 m (2.953 pés), o valor máximo da temperatura ambiente diminui em 1 °C<br>(1,8 °F) a cada 300 m (984 pés) de aumento de altitude. |
|                       | - Servidor desligado: $5 - 45$ °C (41 – 113 °F)                                                                                                    |
|                       | - Remessa ou armazenamento: -40 - 60 °C (-40 - 140 °F)                                                                                                    |
|                       | Altitude máxima: 3.050 m (10.000 pés)                                                                                                    |
|                       | · Umidade relativa (sem condensação):                                                                                                    |
|                       | - Operacional:                                                                                                    |
|                       | - Classe A2 da ASHRAE: 8% - 80%; ponto máximo de orvalho: 21 °C (70 °F)                                                                                                    |
|                       | - Remessa ou armazenamento: 8% - 90%                                                                                                    |
|                       | Contaminação por partículas                                                                                                    |
|                       | <b>Atenção:</b> Partículas transportadas pelo ar e gases reativos que agem sozinhos<br>ou em combinação com outros fatores ambientais como umidade ou temperatura<br>podem apresentar um risco ao servidor.        |
|                       | Notas:                                                                                                    |
|                       | · Seu servidor está em conformidade com as especificações da classe A2 da<br>ASHRAE. O desempenho do servidor pode ser afetado quando a temperatura<br>operacional está fora das especificações da ASHRAE A2.      |
|                       | O servidor foi projetado para um ambiente de data center padrão e é<br>recomendado para ser colocado em data centers industriais.                                                                                  |
| Sistemas operacionais | Sistemas operacionais suportados e certificados:                                                                                                    |
|                       | Microsoft Windows Server                                                                                                    |
|                       | • VMware ESXi                                                                                                    |
|                       | • Red Hat Enterprise Linux                                                                                                    |
|                       | • SUSE Linux Enterprise Server                                                                                                    |
|                       | Referências:                                                                                                    |
|                       | Lista completa de sistemas operacionais disponíveis: https://lenovopress.com/osig.                                                                                                    |
|                       | Instruções de implantação do SO: "Implantar o sistema operacional" na página<br>72.                                                                                                    |

# <span id="page-14-0"></span>Contaminação por partículas

Atenção: Partículas do ar (incluindo flocos ou partículas de metal) e gases reativos agindo sozinhos ou em combinação com outros fatores ambientais, como umidade ou temperatura, podem impor risco ao dispositivo descrito neste documento.

Os riscos que são causados pela presença de níveis excessivos de substâncias particuladas ou as concentrações de gases nocivos incluem danos que podem causar o mau funcionamento ou a parada completa do dispositivo. Essa especificação define limites para substâncias particuladas e gases que são destinados a evitar tais danos. Os limites não devem ser vistos ou usados como definitivos, porque inúmeros outros fatores, como temperatura ou umidade do ar, podem influenciar o impacto de substâncias particuladas ou a transferência de contaminantes corrosivos e gasosos do ambiente. Na ausência de limites específicos definidos neste documento, adote práticas que mantenham os níveis de gás e substâncias particuladas consistentes com a proteção da saúde e segurança das pessoas. Se a Lenovo determinar que os níveis de substâncias particuladas ou gases em seu ambiente causaram dano ao dispositivo, a Lenovo pode condicionar a provisão de reparo ou substituição de dispositivos ou peças à implementação de medidas reparatórias apropriadas para mitigar essa contaminação ambiental. A implementação dessas medidas reparatórias é de responsabilidade do cliente.

Tabela 2. Limites para substâncias particuladas e gases

| Contaminação                                                                                                    | <b>Limites</b>                                                                                                    |  |
|----------------------------------------------------------------------------------------------------|----------------------------------------------------------------------------------------------------|--|
| Gases reativos                                                                                                    | Nível de gravidade G1 de acordo com ANSI/ISA 71.04-1985 <sup>1</sup> :                                                                                                    |  |
|                                                                                                    | • O nível de reatividade do cobre deve ser inferior a 300 Angstroms por mês (Å/mês $\approx$ 0,0039<br>µg/cm <sup>2</sup> horas de ganho de peso). <sup>2</sup>                                                               |  |
|                                                                                                    | • O nível de reatividade da prata deve ser inferior a 200 Å/mês (Å/mês $\approx$ 0,0035 µg/cm <sup>2</sup> horas de<br>ganho de peso). <sup>3</sup>                                                                           |  |
|                                                                                                    | • O monitoramento reativo da corrosividade gasosa deve ser realizado aproximadamente 5 cm<br>(2 pol.) na frente do rack no lado da entrada de ar a 1/4 e 3/4 de altura do chão ou onde a<br>velocidade do ar for muito maior. |  |
| Partículas<br>transportadas                                                                                                    | Os data centers devem atender ao nível de limpeza da ISO 14644-1 classe 8.                                                                                                    |  |
| pelo ar                                                                                                    | Para data centers sem economia de ar, a limpeza de acordo com a ISO 14644-1 classe 8 pode<br>ser atendida escolhendo um dos seguintes métodos de filtragem:                                                                   |  |
|                                                                                                    | • O ar do ambiente pode ser filtrado continuamente com filtros MERV 8.                                                                                                    |  |
|                                                                                                    | . O ar que entra em um data center pode ser filtrado com filtros MERV 11 ou, preferencialmente,<br>MERV 13.                                                                                                    |  |
|                                                                                                    | Para data centers com economia de ar, a opção de filtros para obter limpeza ISO classe 8<br>depende das condições específicas presentes nesse data center.                                                                    |  |
|                                                                                                    | · A umidade relativa deliquescente da contaminação por substância particulada deve ser<br>superior a 60% RH. <sup>4</sup>                                                                                                    |  |
|                                                                                                    | • Os data centers devem estar isentas de pó de zinco. <sup>5</sup>                                                                                                    |  |
| <sup>1</sup> ANSI/ISA-71.04-1985. Environmental conditions for process measurement and control systems: Airborne<br>contaminants. Instrument Society of America, Research Triangle Park, Carolina do Norte, EUA.                                                                                                    |                                                                                                    |  |
| <sup>2</sup> A derivação da equivalência entre a taxa de crescimento da corrosão de cobre na espessura do produto de<br>corrosão em Å/mês e a taxa de aumento de peso assume que Cu2S e Cu2O cresçam em proporções iguais.                                                                                                    |                                                                                                    |  |
| 3 A derivação da equivalência entre a taxa de crescimento da corrosão de prata na espessura do produto de<br>corrosão em Å/mês e a taxa de aumento de peso assume que Ag2S é o único produto de corrosão.                                                                                                    |                                                                                                    |  |
| 4 A umidade relativa deliquescente da contaminação por partículas é a umidade relativa na qual a poeira absorve<br>água suficiente para ficar úmida e promover a condução iônica.                                                                                                    |                                                                                                    |  |
| 5 Os detritos de superfície são coletados aleatoriamente de 10 áreas do data center em um disco de 1,5 cm de<br>diâmetro de fita condutora elétrica adesiva em uma haste de metal. Se o exame da fita adesiva em um<br>microscópio eletrônico de varredura não revelar nenhum pó de zinco, o data center será considerado isento de pó<br>de zinco. |                                                                                                    |  |

# <span id="page-15-0"></span>Opções de gerenciamento

O portfólio XClarity e outras opções de gerenciamento de sistemas descritas nesta seção estão disponíveis para ajudar você a gerenciar os servidores de forma mais conveniente e eficiente.

### Visão Geral

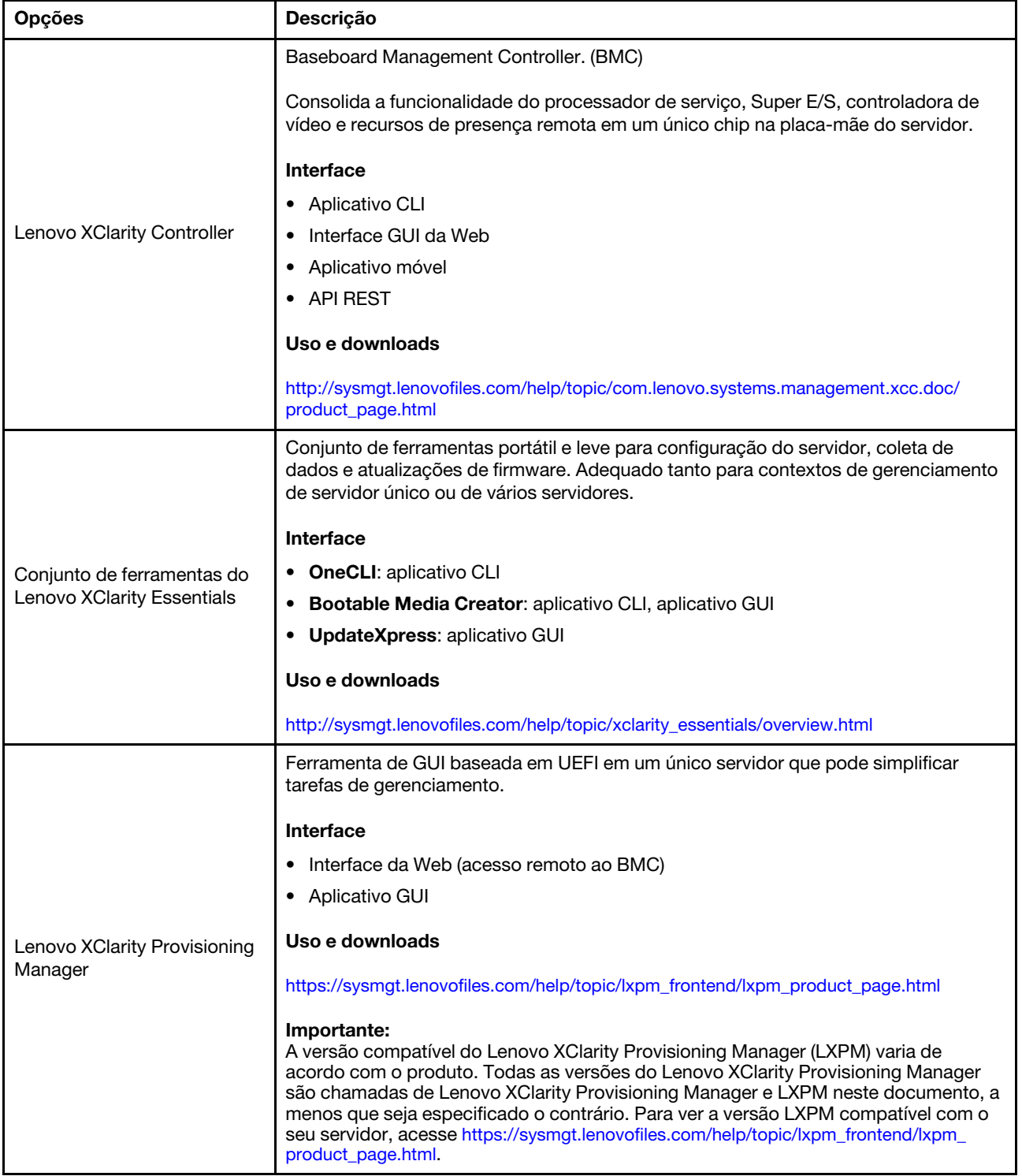

### Funções

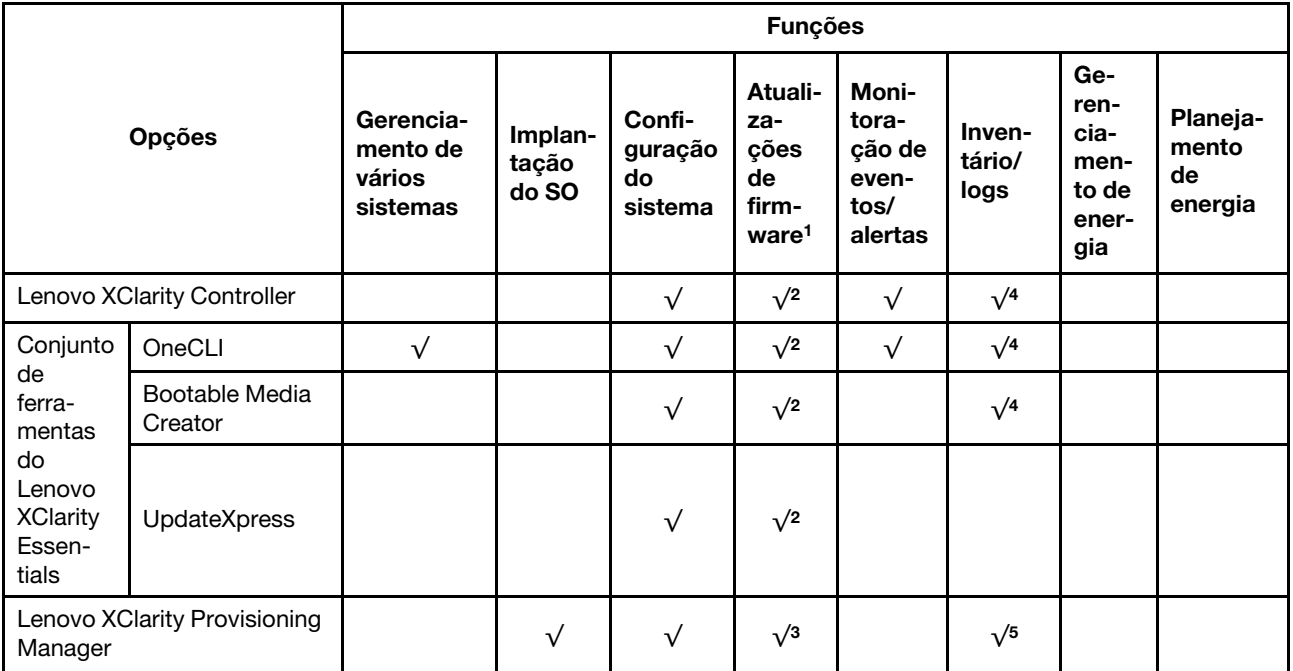

### Notas:

- 1. A maioria dos opcionais pode ser atualizada com o Lenovo Tools. Entretanto, alguns deles, como o firmware da GPU ou o firmware Omni-Path, exigem o uso de ferramentas do fornecedor.
- 2. As configurações de UEFI do servidor da opção de ROM devem ser definidas como **Automático** ou UEFI para atualizar o firmware usando Lenovo XClarity Administrator, Lenovo XClarity Essentials ou Lenovo XClarity Controller.
- 3. As atualizações de firmware estão limitadas apenas a atualizações do Lenovo XClarity Provisioning Manager, Lenovo XClarity Controller e do UEFI. Atualizações de firmware para dispositivos opcionais, como adaptadores, não são suportadas.
- 4. As configurações UEFI do servidor para o ROM da opção devem ser definidas como **Automático** ou UEFI para obter informações detalhadas da placa do adaptador, como o nome do modelo e os níveis de firmware, a serem exibidos no Lenovo XClarity Administrator, Lenovo XClarity Controller ou no Lenovo XClarity Essentials.
- 5. Inventário limitado.

# <span id="page-18-0"></span>Capítulo 2. Componentes do servidor

<span id="page-18-1"></span>Esta seção fornece informações para ajudá-lo a localizar os componentes de seu servidor.

# Vista frontal

Na parte frontal do servidor, os componentes a seguir estão disponíveis: adaptadores PCIe, gaiolas de expansão PCIe e conectores KVM (Monitor e 2 portas USB).

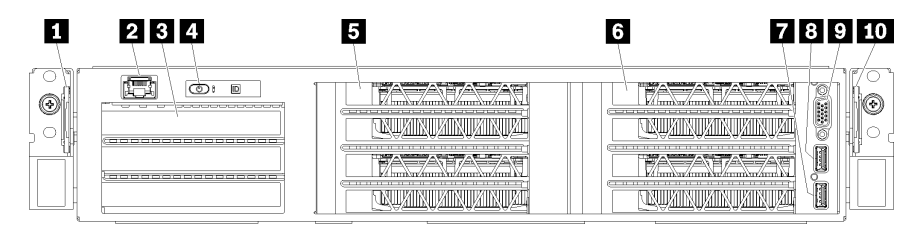

Figura 4. Visão frontal do servidor

Tabela 3. Componentes na parte frontal do servidor

| Legenda                             | Legenda                             |
|-------------------------------------|-------------------------------------|
| <b>1</b> Guia de liberação esquerda | 2 Porta de gerenciamento            |
| <b>B</b> Gaiola de expansão de E/S  | 4 Painel do operador                |
| <b>B</b> Gaiola de expansão PCIe 2  | <b>6</b> Gaiola de expansão PCIe 1  |
| <b>P</b> Porta USB 2.0              | <b>B</b> Porta USB 3.0              |
| <b>D</b> Porta de vídeo             | <b>10</b> Guia de liberação direita |

<span id="page-18-2"></span>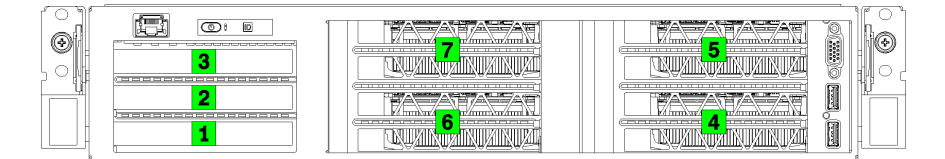

<span id="page-18-3"></span>Figura 5. Numeração de slots PCIe no servidor (gaiola de expansão PCIe de 3 soquetes)

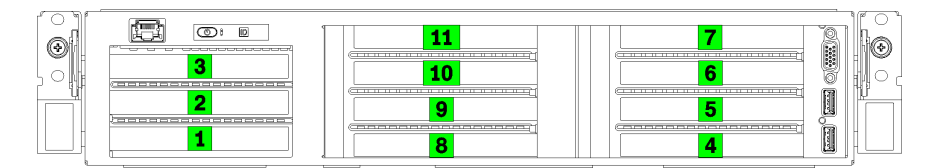

Figura 6. Numeração de slots PCIe no servidor (gaiola de expansão PCIe de 4 soquetes)

### **1** Guia de liberação esquerda

É possível usar a guia de liberação esquerda para fixar informações específicas ao seu servidor.

### **2** Porta de gerenciamento

Através da porta de gerenciamento, é possível acessar o XCC diretamente conectando o laptop à porta de gerenciamento usando um cabo Ethernet. Certifique-se de modificar as configurações de IP no laptop de modo que ele esteja na mesma rede das configurações padrão do servidor.

Importante: Acesse o XCC no Product name, localmente ou remotamente, há suporte apenas pela porta de gerenciamento.

### **3** Gaiola de expansão de E/S

A gaiola de expansão de E/S contém:

- Dois slots PCIe de altura integral 3.0 x16 com metade do comprimento
- Um slot PCIe de altura integral 3.0 x4 com metade do comprimento

### **4** Painel do operador

Para obter informações sobre o painel do operador, consulte ["Painel do operador" na página 17.](#page-20-0)

### **5** Gaiola de expansão PCIe 2

Estão disponíveis dois tipos de gaiola de expansão PCIe:

- Gaiola de expansão PCIe de 3 soquetes, que contém:
	- Três slots PCIe de altura e comprimento integrais 3.0 x16

Nota: Apenas os slots superior e inferior estão disponíveis para uso. O slot do meio não tem conectividade PCIe.

- Gaiola de expansão PCIe de 4 soquetes, que contém:
	- Quatro slots PCIe de altura integral 3.0 x16 com metade do comprimento.

Nota: Apenas GPUs de largura única full-height, half-length têm suporte na gaiola de expansão PCIe de 4 soquetes.

Importante: O mesmo tipo de gaiola de expansão PCIe deve ser usado para a gaiola de expansão PCIe 2 e 1.

Consulte [Figura 5 "Numeração de slots PCIe no servidor \(gaiola de expansão PCIe de 3 soquetes\)" na](#page-18-2) [página 15](#page-18-2) e [Figura 6 "Numeração de slots PCIe no servidor \(gaiola de expansão PCIe de 4 soquetes\)" na](#page-18-3)  [página 15](#page-18-3) para obter a ordem dos slots PCIe na gaiola de expansão PCIe 2.

### **6** Gaiola de expansão PCIe 1

Estão disponíveis dois tipos de gaiola de expansão PCIe:

- Gaiola de expansão PCIe de 3 soquetes, que contém:
	- Três slots PCIe de altura e comprimento integrais 3.0 x16

Nota: Apenas os slots superior e inferior estão disponíveis para uso. O slot do meio não tem conectividade PCIe.

- **7** Porta USB 3.0
- **8** Porta USB 2.0
- **9** Porta de vídeo
- Gaiola de expansão PCIe de 4 soquetes, que contém:
	- Quatro slots PCIe de altura integral 3.0 x16 com metade do comprimento.

Nota: Apenas GPUs de largura única full-height, half-length têm suporte na gaiola de expansão PCIe de 4 soquetes.

- **7** Porta USB 3.0
- **8** Porta USB 2.0
- **9** Porta de vídeo

Importante: O mesmo tipo de gaiola de expansão PCIe deve ser usado para a gaiola de expansão PCIe 2 e 1.

Consulte [Figura 5 "Numeração de slots PCIe no servidor \(gaiola de expansão PCIe de 3 soquetes\)" na](#page-18-2) [página 15](#page-18-2) e [Figura 6 "Numeração de slots PCIe no servidor \(gaiola de expansão PCIe de 4 soquetes\)" na](#page-18-3) [página 15](#page-18-3) para obter a ordem dos slots PCIe na gaiola de expansão PCIe 2.

### **10 Guia de liberação direita**

<span id="page-20-0"></span>A etiqueta de rede XCC está afixada no lado direito da guia de liberação direita.

### Painel do operador

O painel do operador do servidor fornece controles e LEDs.

A ilustração a seguir mostra o painel do operador no servidor.

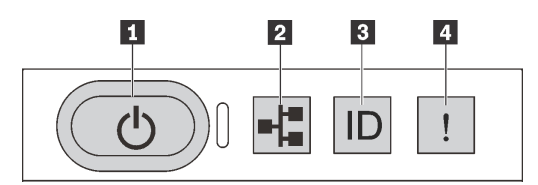

Figura 7. Painel do operador

Tabela 4. Componentes no painel do operador

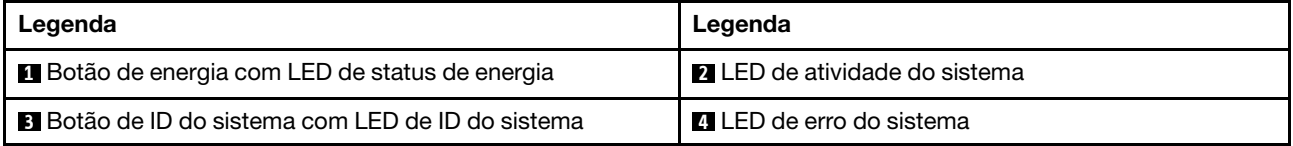

### **1** Botão de energia com LED de status de energia

Você pode pressionar o botão de energia para ligar o servidor após concluir a configuração do servidor. Você também pode segurar o botão de energia por vários segundos para desligar o servidor se não for possível desligá-lo do sistema operacional. O LED de status de energia ajuda a determinar o status de energia atual.

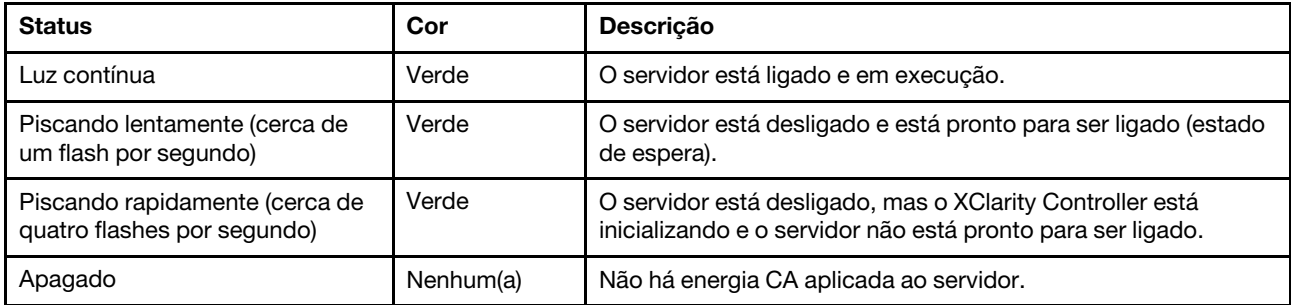

### **2** LED de atividade do sistema

O LED de atividade do sistema no painel do operador não é usado no momento.

### **3** Botão de ID do sistema com LED de ID do sistema

Use esse botão de ID do sistema e o LED azul de ID do sistema para localizar visualmente o servidor. Cada vez que você pressionar o botão do ID do sistema, o estado dos LEDs de ID do sistema é alterado. Os LEDs podem ser alterados para acesos, piscando ou apagados. Também é possível usar o Lenovo XClarity Controller ou um programa de gerenciamento remoto para alterar o estado dos LEDs de ID sistema com o objetivo de ajudar a localizar visualmente o servidor entre outros servidores.

### **4** LED de erro do sistema

O LED de erro do sistema ajuda a determinar se há erros no sistema.

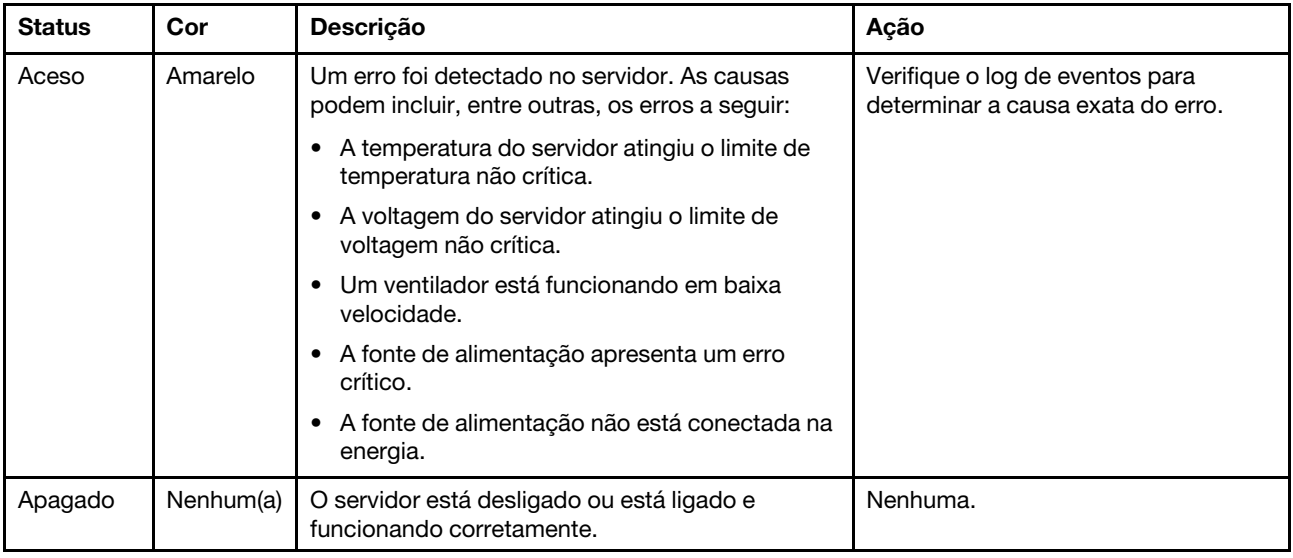

### <span id="page-21-0"></span>Vista traseira

A parte traseira do servidor fornece acesso a diversos conectores e componentes.

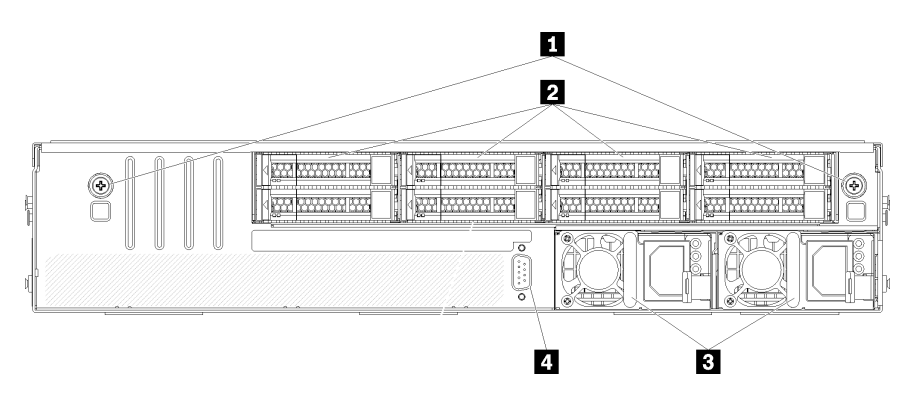

Figura 8. Vista posterior do servidor

Tabela 5. Componentes na parte traseira do servidor

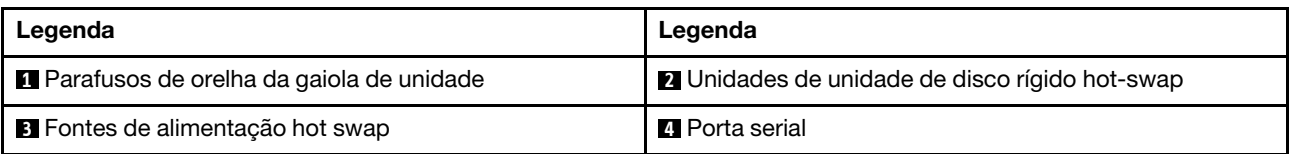

<span id="page-22-1"></span>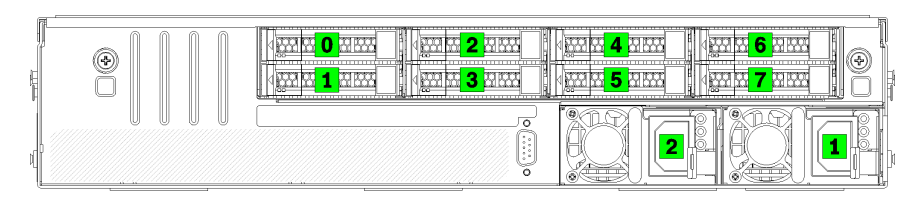

Figura 9. Numeração de discos rígidos e fontes de alimentação

#### **1** Parafusos de orelha da gaiola de unidade

Use esses parafusos de orelha para fixar a gaiola de unidade de ao chassi do servidor.

### **2** Unidades de unidade de disco rígido hot-swap

Você pode instalar até oito unidades de disco rígido hot-swap. Os compartimentos de unidade de disco rígido são numeradas de 0 a 7 (e rotulados). Consulte o [Figura 9 "Numeração de discos rígidos e fontes de](#page-22-1) [alimentação" na página 19.](#page-22-1)

### **3** Fontes de alimentação hot swap

Você deve instalar duas fontes de alimentação hot-swap instaladas. Fontes de alimentação são numerados 1 e 2. Consulte [Figura 9 "Numeração de discos rígidos e fontes de alimentação" na página 19](#page-22-1).

### **4** Porta serial

<span id="page-22-0"></span>Use a porta serial para conectar a interface serial do sistema de host.

### LEDs da fonte de alimentação

A ilustração nesta seção mostra os LEDs na placa-mãe.

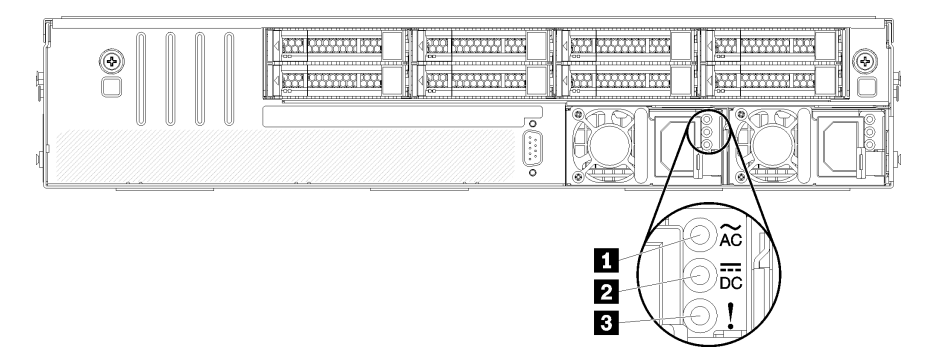

Figura 10. LEDs da vista traseira do servidor

### Tabela 6. LEDs da fonte de alimentação

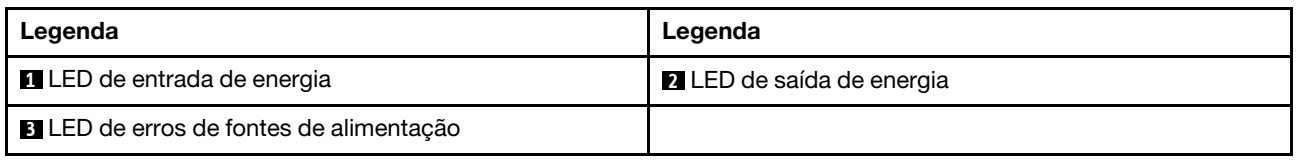

#### **1** LED de entrada de energia **2** LED de saída de energia **3** LED de erro de fonte de alimentação

Cada fonte de alimentação hot-swap possui três LEDs de status.

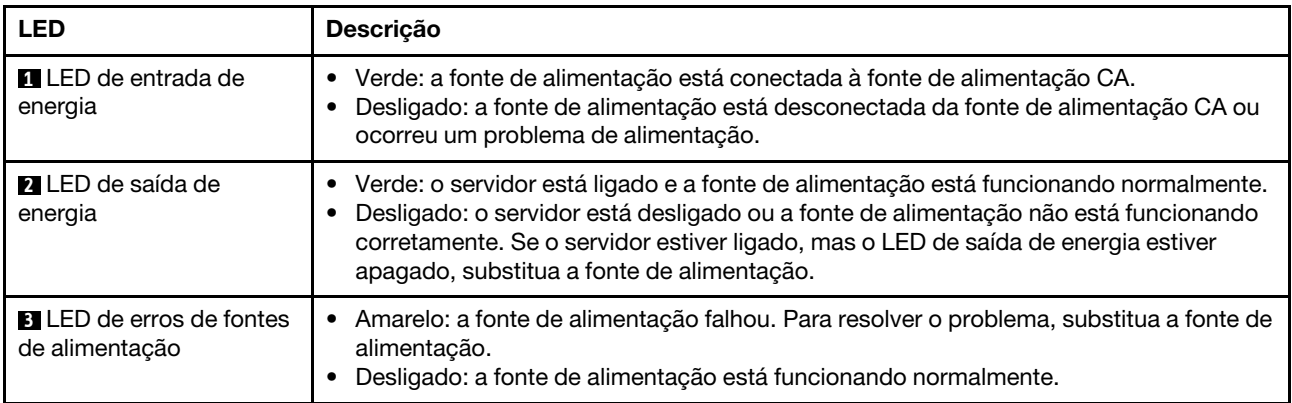

# <span id="page-24-0"></span>Componentes da placa-mãe

A ilustração nesta seção mostra os locais dos componentes na placa-mãe.

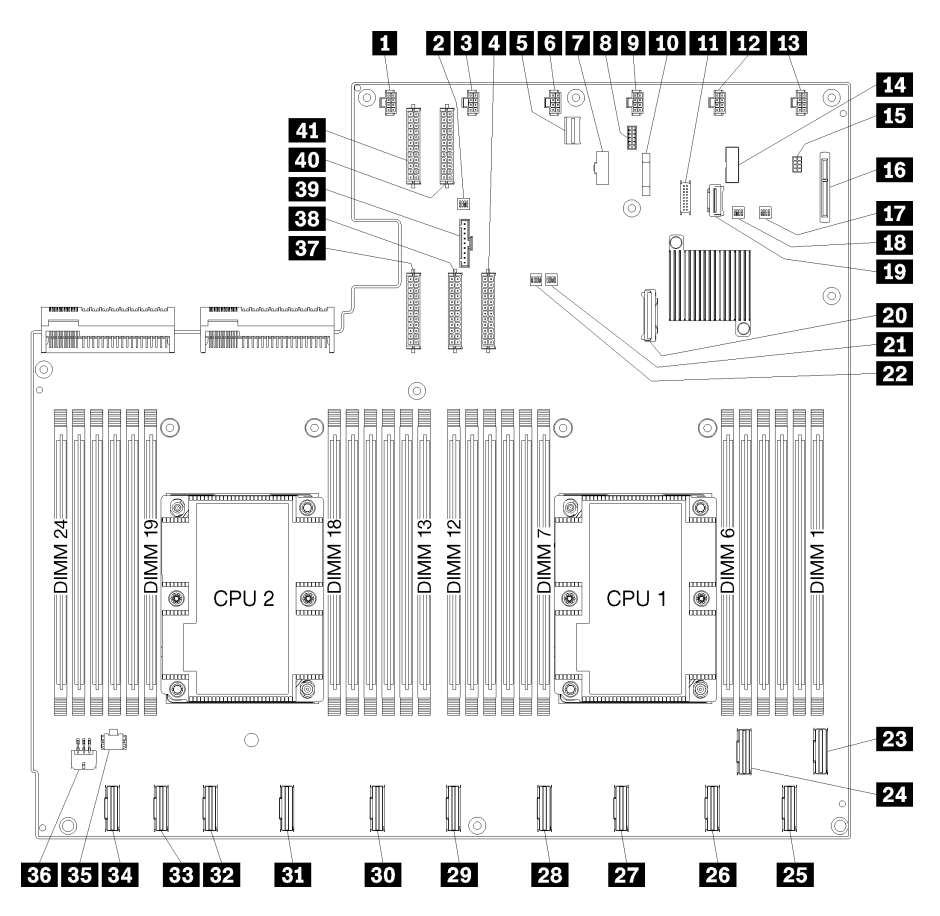

Figura 11. Componentes da placa-mãe

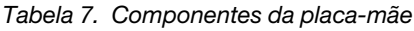

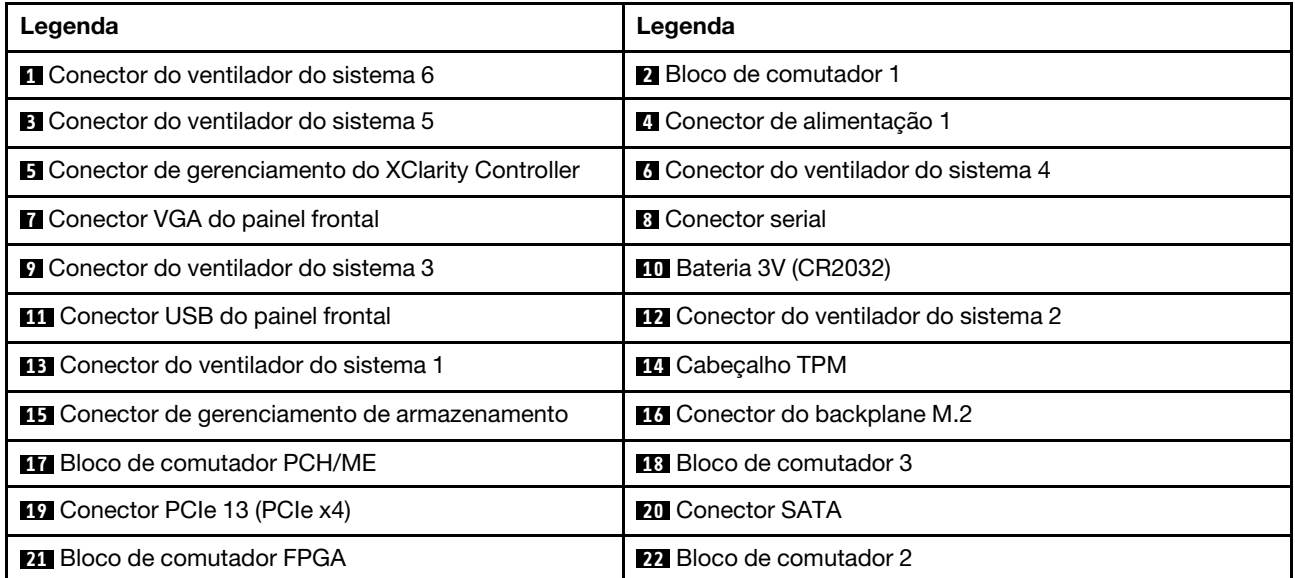

Tabela 7. Componentes da placa-mãe (continuação)

| Legenda                                              | Legenda                                              |
|------------------------------------------------------|------------------------------------------------------|
| <b>B</b> Conector PCIe 1 (CPU1)                      | <b>24 Conector PCIe 2 (CPU1)</b>                     |
| 25 Conector PCIe 3 (CPU1)                            | 23 Conector PCIe 4 (CPU1)                            |
| <b>27</b> Conector PCIe 5 (CPU1)                     | 28 Conector PCIe 6 (CPU1)                            |
| <b>27 Conector PCIe 7 (CPU2)</b>                     | <b>Bull Conector PCIe 8 (CPU2)</b>                   |
| <b>BI</b> Conector PCIe 9 (CPU2)                     | <b>B2</b> Conector PCIe 10 (CPU2)                    |
| <b>BB</b> Conector PCIe 11 (CPU2)                    | <b>By</b> Conector PCIe 12 (CPU2)                    |
| <b>BE</b> Conector de alimentação da gaiola de E/S 2 | <b>35</b> Conector de alimentação da gaiola de E/S 1 |
| <b>BY</b> Conector de alimentação 5                  | <b>BB</b> Conector de alimentação 2                  |
| <b>By</b> Conector do painel do operador             | 40 Conector de alimentação 3                         |
| <b>41 Conector de alimentação 4</b>                  |                                                      |

A placa-mãe está presa por duas colunas de defletor de ar, duas colunas de adaptador M.2 e 10 parafusos. Veja a imagem a seguir para saber o local.

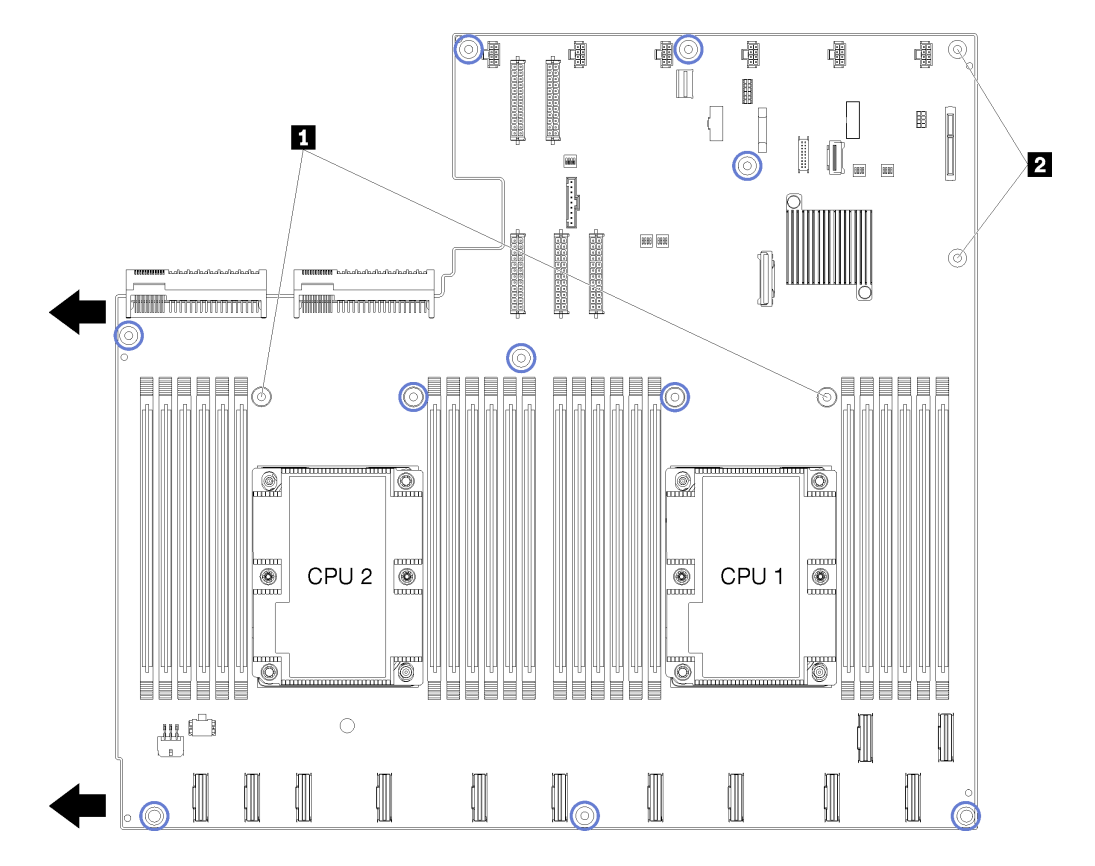

Figura 12. Locais de parafusos da placa-mãe

Tabela 8. Componentes da placa-mãe

| <b>In Colunas do defletor de ar</b> |
|-------------------------------------|
| <b>2</b> Colunas do adaptador M.2   |

## <span id="page-26-0"></span>Roteamento de cabos internos

Alguns componentes do servidor têm cabos e conectores de cabo internos.

Para conectar cabos, observe as seguintes diretrizes:

- Desligue o servidor antes de conectar ou desconectar os cabos internos.
- Consulte a documentação que é fornecida com quaisquer dispositivos externos para obter instruções de cabeamento adicionais. Pode ser mais fácil rotear os cabos antes de conectar os dispositivos ao servidor.
- Identificadores de alguns cabos estão impressos nos cabos fornecidos com o servidor e com os dispositivos opcionais. Use esses identificadores para conectar os cabos aos conectores corretos.
- Verifique se o cabo não está pinçado e não cobre os conectores nem está obstruindo nenhum componente na placa-mãe.
- Verifique se os cabos relevantes passam pelas guias, calhas e caminhos de cabos.

Nota: Desconecte todas as travas, as guias de liberação ou os bloqueios nos conectores de cabo quando você desconectar os cabos da placa-mãe. Não liberá-las antes de remover os cabos danificará os soquetes de cabo na placa-mãe, que são frágeis. Qualquer dano nos soquetes do cabo pode requerer a substituição da placa-mãe.

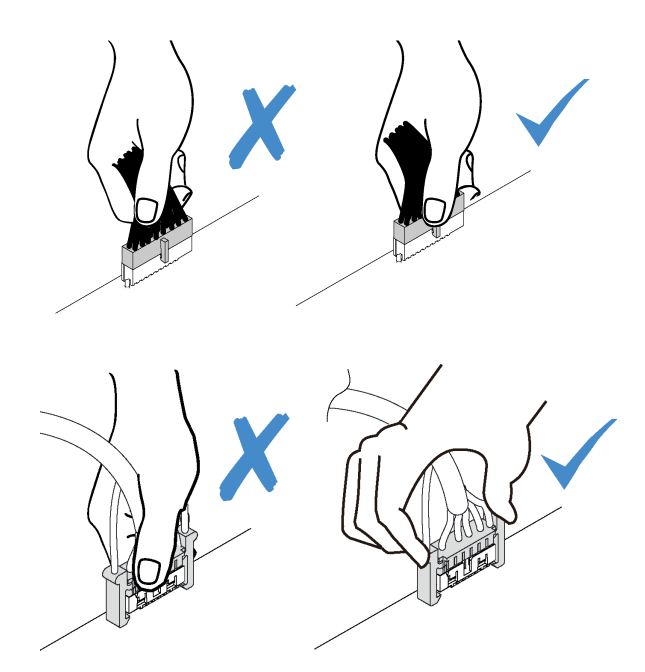

# <span id="page-27-0"></span>Guias de roteamento de cabos internos

Dentro do chassi do servidor, diversas guias de roteamento de cabos estão disponíveis para assegurar que todos os cabos sejam roteados corretamente.

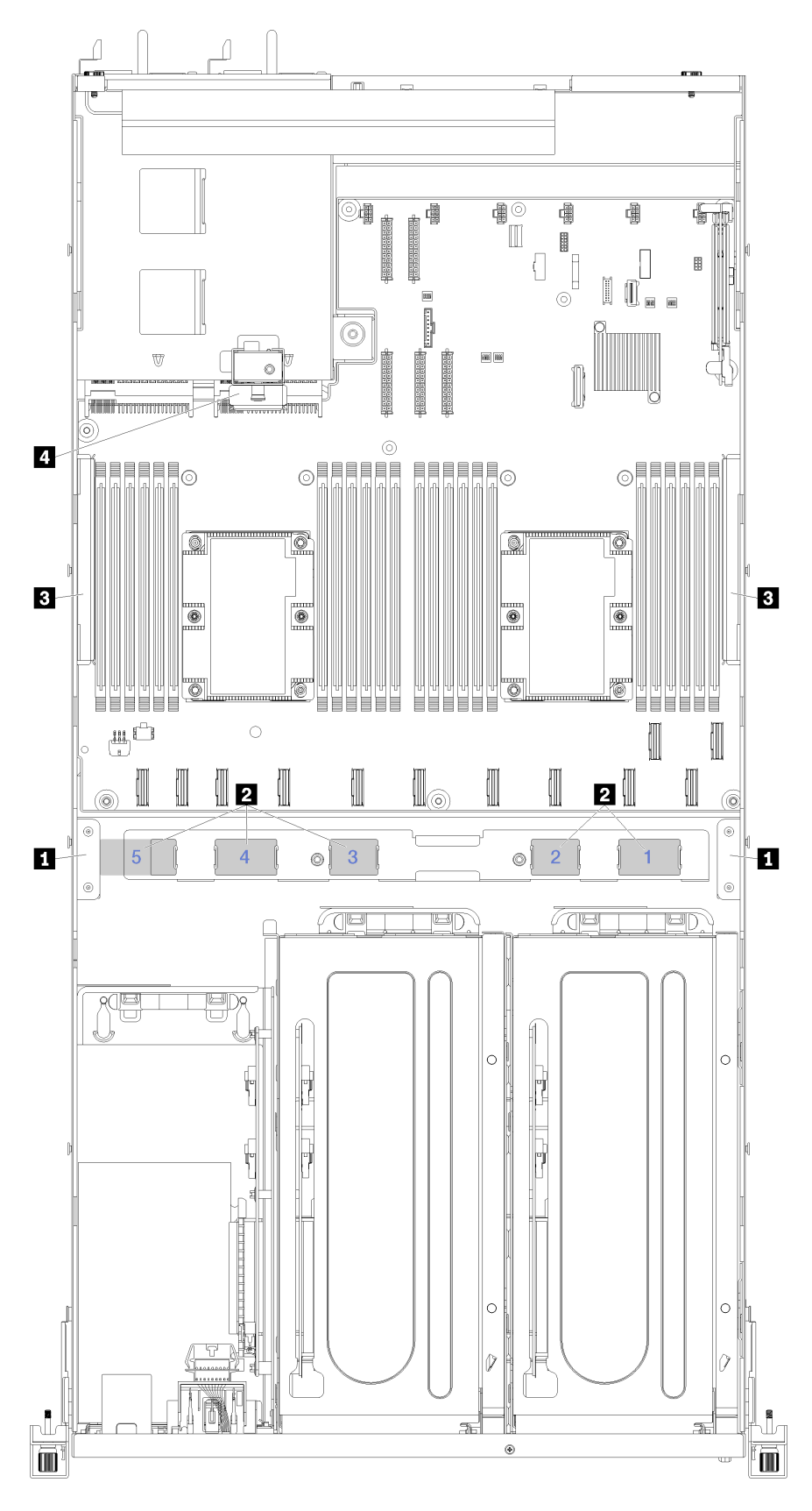

Figura 13. Guias de roteamento de cabos

Nota: Números em azul representam caminhos de roteamento de cabos sob a gaiola do ventilador.

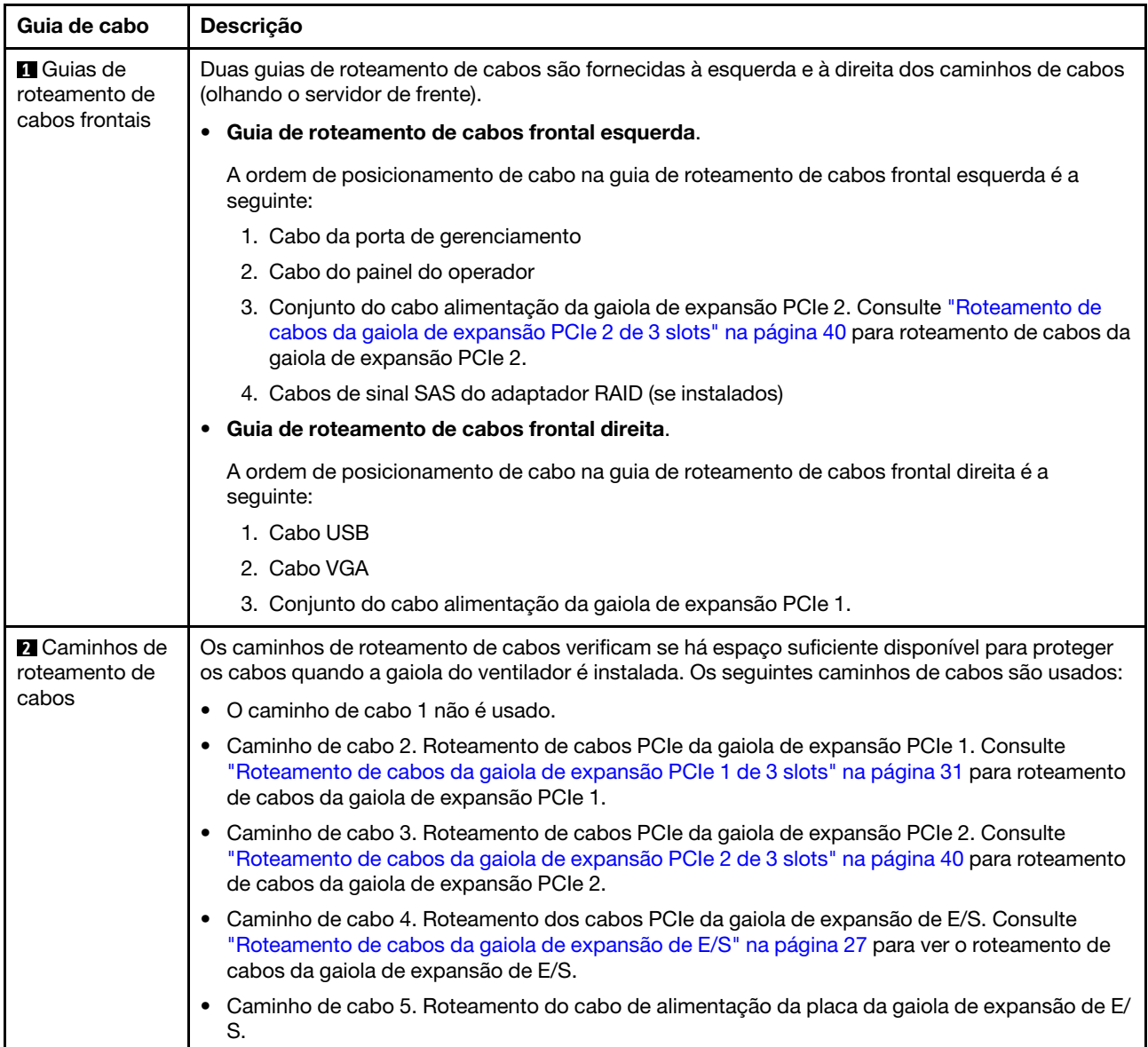

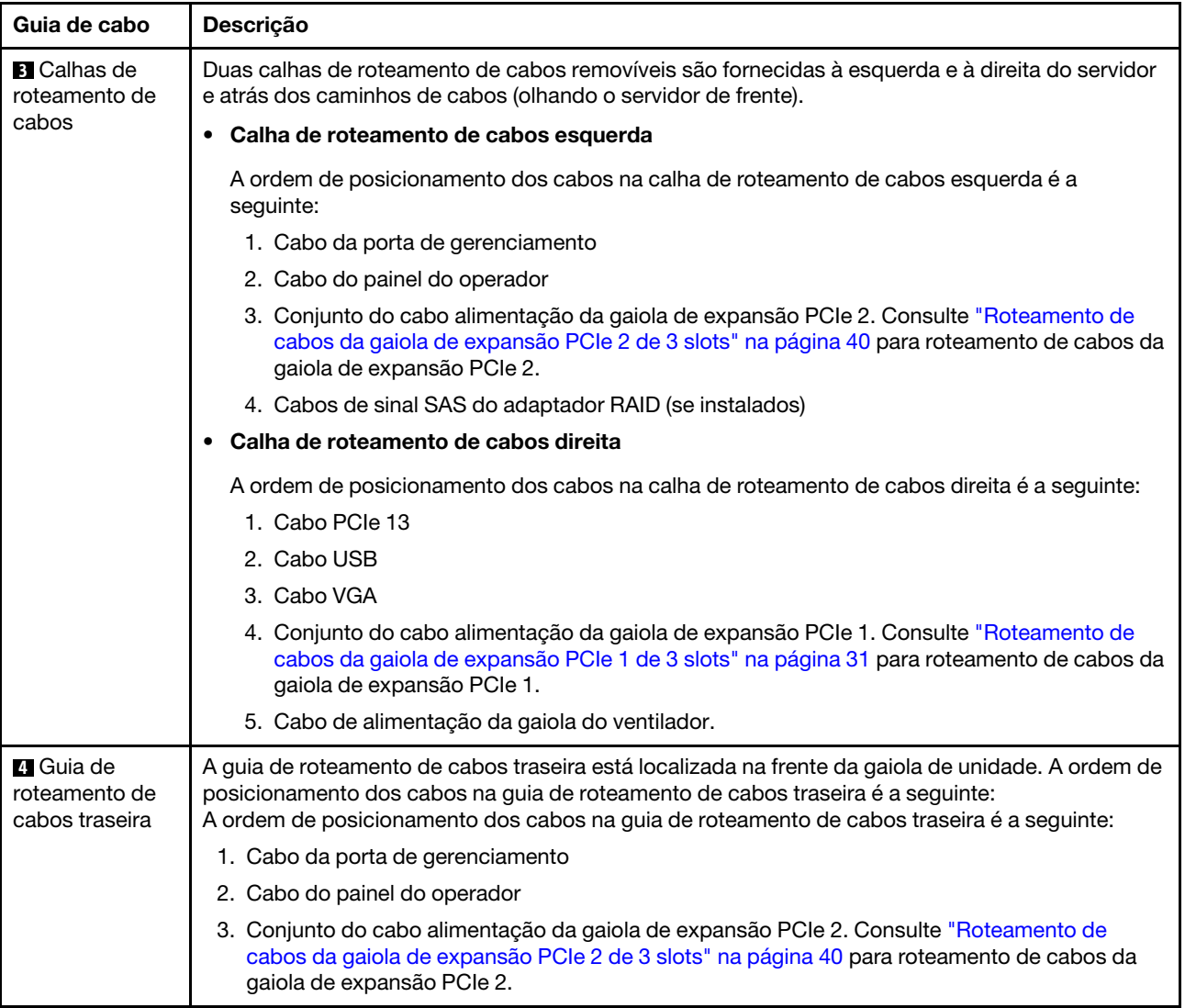

# <span id="page-30-0"></span>Roteamento de cabos da gaiola de expansão de E/S

Use essa seção para entender o roteamento de cabos da gaiola de expansão de E/S.

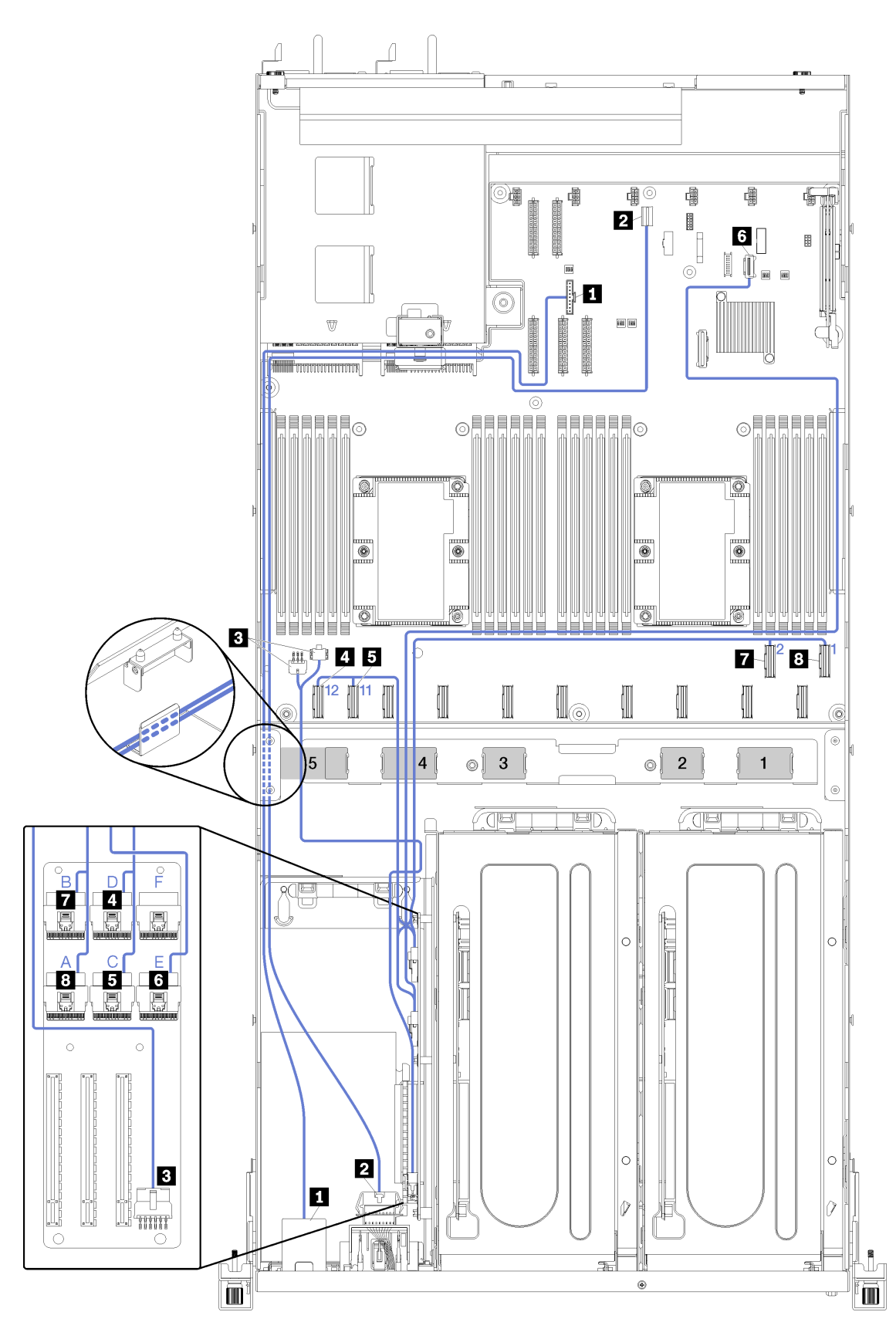

Figura 14. Roteamento de cabos para a gaiola de expansão de E/S

Nota: Números em azul/alfabetos representam caminhos de roteamento de cabos sob a gaiola do ventilador.

O cabo da porta de gerenciamento e o cabo do painel do operador são roteados passando pela calha de roteamento de cabos esquerda (olhando o servidor de frente) e pela guia do roteamento de cabos traseira. A ordem de posicionamento dos cabos na calha de roteamento de cabos esquerda é a seguinte:

- 1. Cabo da porta de gerenciamento
- 2. Cabo do painel do operador
- 3. Conjunto do cabo alimentação da gaiola de expansão PCIe 2. Consulte ["Roteamento de cabos da](#page-43-0)  [gaiola de expansão PCIe 2 de 3 slots" na página 40](#page-43-0) para roteamento de cabos da gaiola de expansão PCIe 2.
- 4. Cabos de sinal SAS do adaptador RAID (se instalados)

A ordem de posicionamento na guia de roteamento de cabos traseira é a seguinte:

- 1. Cabo da porta de gerenciamento
- 2. Cabo do painel do operador
- 3. Conjunto do cabo alimentação da gaiola de expansão PCIe 2. Consulte ["Roteamento de cabos da](#page-43-0)  [gaiola de expansão PCIe 2 de 3 slots" na página 40](#page-43-0) para roteamento de cabos da gaiola de expansão PCIe 2.

![](_page_32_Picture_217.jpeg)

![](_page_33_Picture_31.jpeg)

# <span id="page-34-0"></span>Roteamento de cabos da gaiola de expansão PCIe 1 de 3 slots

Use a seção para entender o roteamento de cabos da gaiola de expansão PCIe 1 de 3 slots.

![](_page_35_Figure_0.jpeg)

Figura 15. Roteamento de cabos da gaiola de expansão PCIe 1 de 3 slots
Nota: Números em azul representam caminhos de roteamento de cabos sob a gaiola do ventilador.

O cabo de alimentação da gaiola de expansão PCIe passa pela calha de roteamento de cabos direita (olhando o servidor pela frente). A ordem de posicionamento dos cabos na calha de roteamento de cabos direita é a seguinte:

- 1. Cabo PCIe 13
- 2. Cabo USB
- 3. Cabo VGA
- 4. Conjunto do cabo alimentação da gaiola de expansão PCIe 1
- 5. Cabo de alimentação da gaiola do ventilador. Consulte ["Roteamento de cabos da gaiola do ventilador"](#page-56-0)  [na página 53](#page-56-0) para ver informações sobre o roteamento do compartimento do ventilador do sistema.

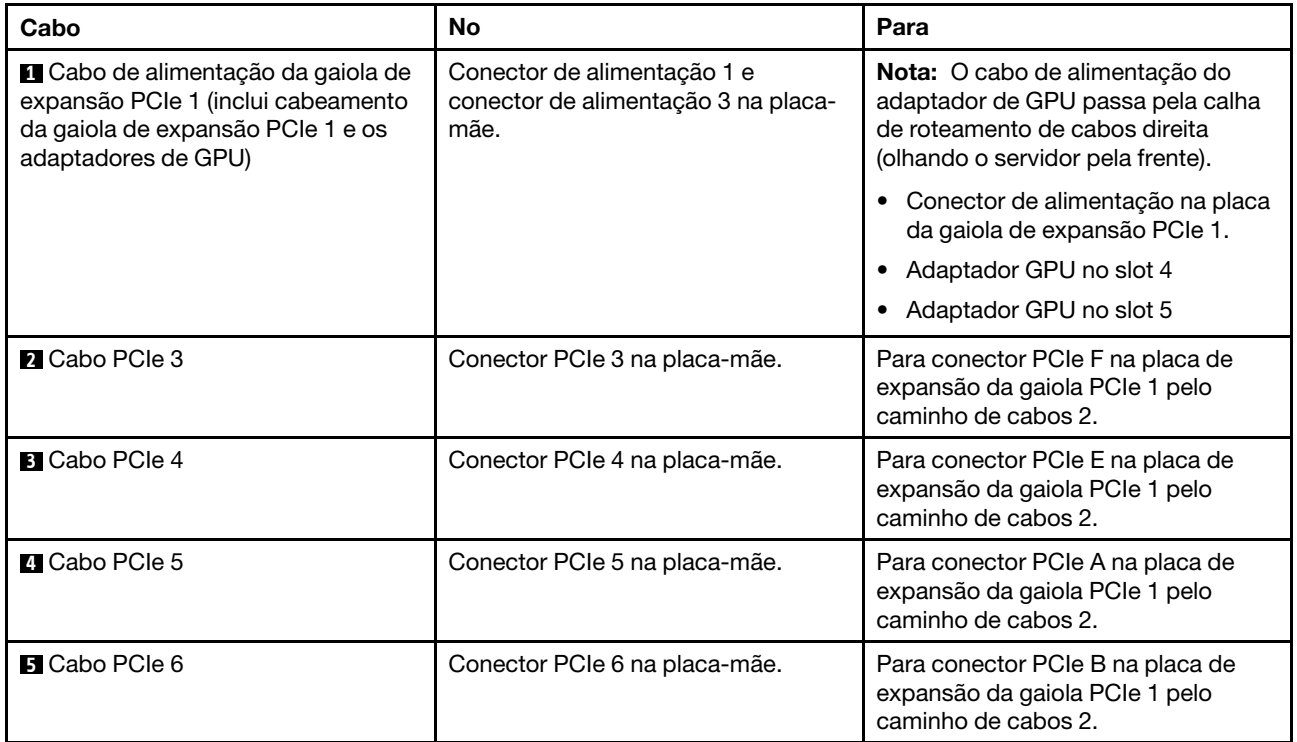

# Roteamento de cabos da gaiola de expansão PCIe 1 de 4 slots

Use a seção para entender o roteamento de cabos da gaiola de expansão PCIe 1 de 4 slots.

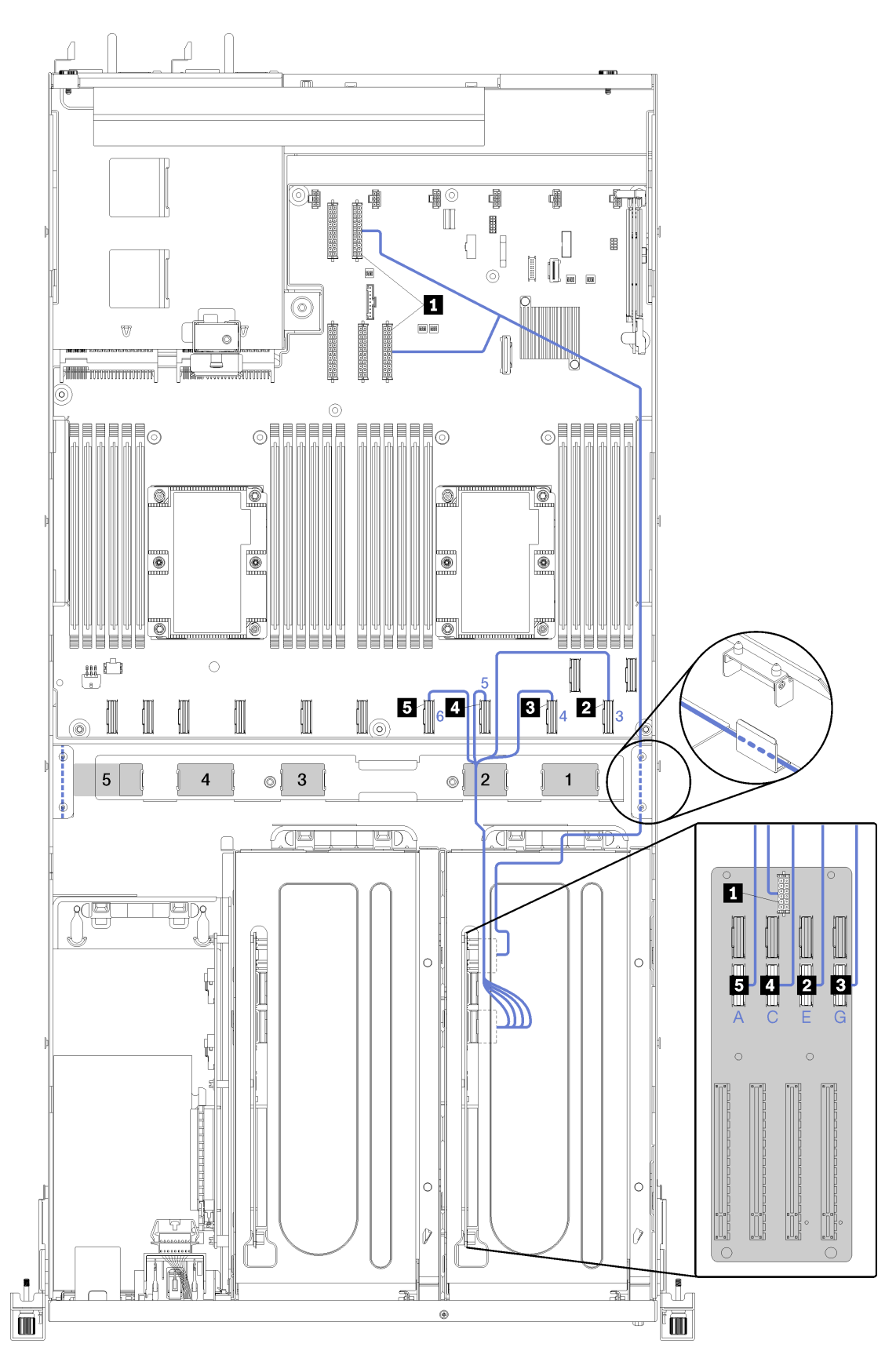

Figura 16. Roteamento de cabos da gaiola de expansão PCIe 1 de 4 slots

Nota: Números em azul/alfabetos representam caminhos de roteamento de cabos sob a gaiola do ventilador.

O cabo de alimentação da gaiola de expansão PCIe passa pela calha de roteamento de cabos direita (olhando o servidor pela frente). A ordem de posicionamento dos cabos na calha de roteamento de cabos direita é a seguinte:

- 1. Cabo PCIe 13
- 2. Cabo USB
- 3. Cabo VGA
- 4. Conjunto do cabo alimentação da gaiola de expansão PCIe 1
- 5. Cabo de alimentação da gaiola do ventilador. Consulte ["Roteamento de cabos da gaiola do ventilador"](#page-56-0) [na página 53](#page-56-0) para ver informações sobre o roteamento do compartimento do ventilador do sistema.

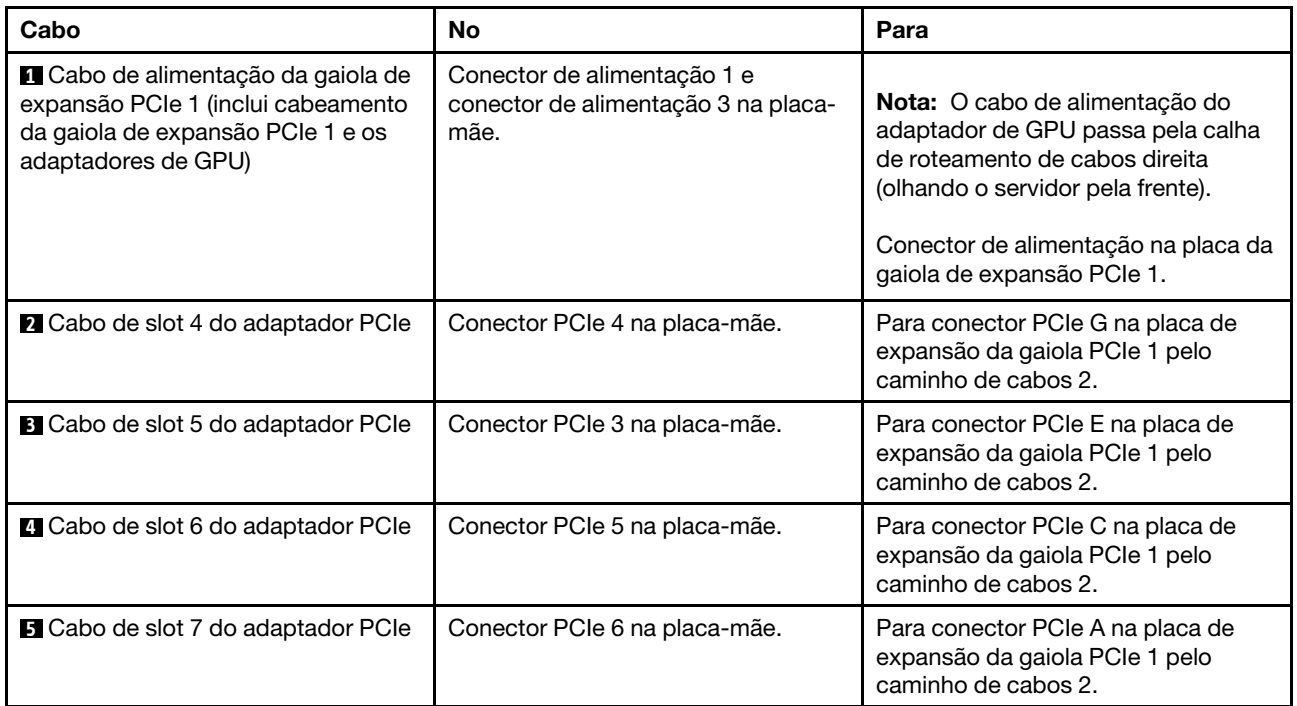

# Roteamento de cabos USB e de vídeo

Use esta seção para entender o roteamento de cabos das portas de vídeo e USB.

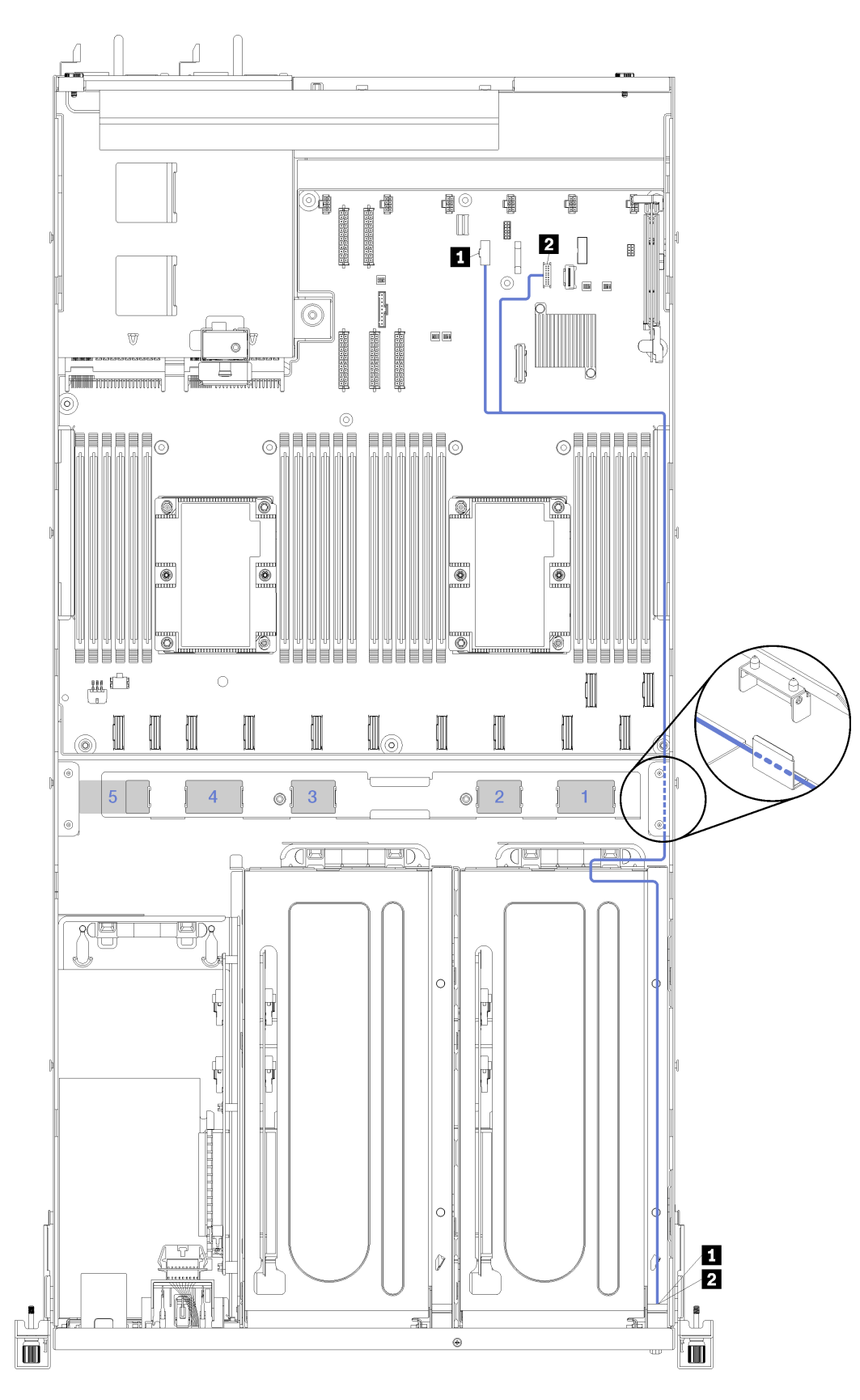

Figura 17. Roteamento de cabos para cabeamento de vídeo e USB

Nota: Números em azul representam caminhos de roteamento de cabos sob a gaiola do ventilador.

O cabo de vídeo (VGA) e o cabo USB passam pela calha de roteamento de cabos direita (olhando o servidor pela frente). A ordem de posicionamento dos cabos na calha de roteamento de cabos direita é a seguinte:

- 1. Cabo PCIe 13
- 2. Cabo USB
- 3. Cabo VGA
- 4. Conjunto do cabo alimentação da gaiola de expansão PCIe 1. Consulte "Roteamento de cabos da [gaiola de expansão PCIe 1 de 3 slots" na página 31](#page-34-0) para roteamento de cabos da gaiola de expansão PCIe 1.
- 5. Cabo de alimentação da gaiola do ventilador. Consulte ["Roteamento de cabos da gaiola do ventilador"](#page-56-0)  [na página 53](#page-56-0) para ver informações sobre o roteamento do compartimento do ventilador do sistema.

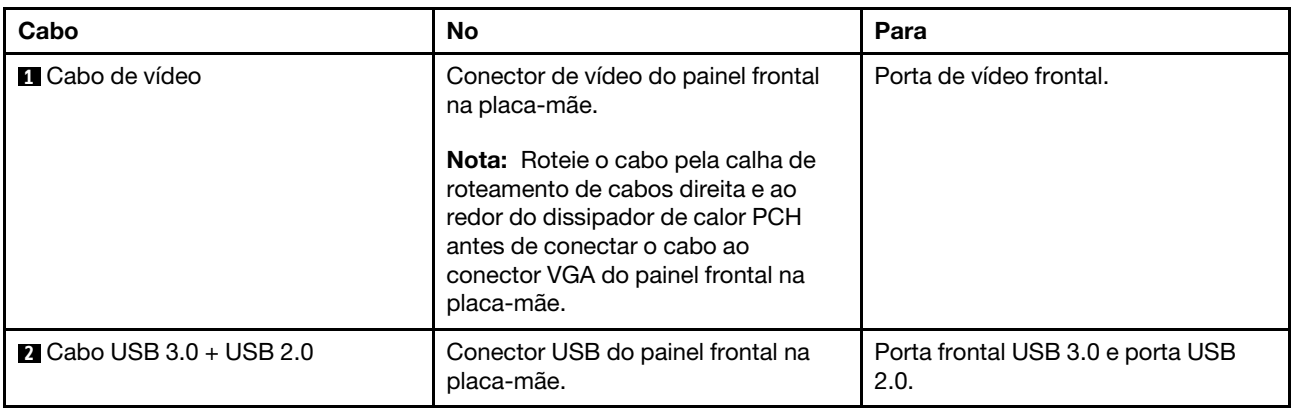

# <span id="page-43-0"></span>Roteamento de cabos da gaiola de expansão PCIe 2 de 3 slots

Use a seção para entender o roteamento de cabos da gaiola de expansão PCIe 2 de 3 slots.

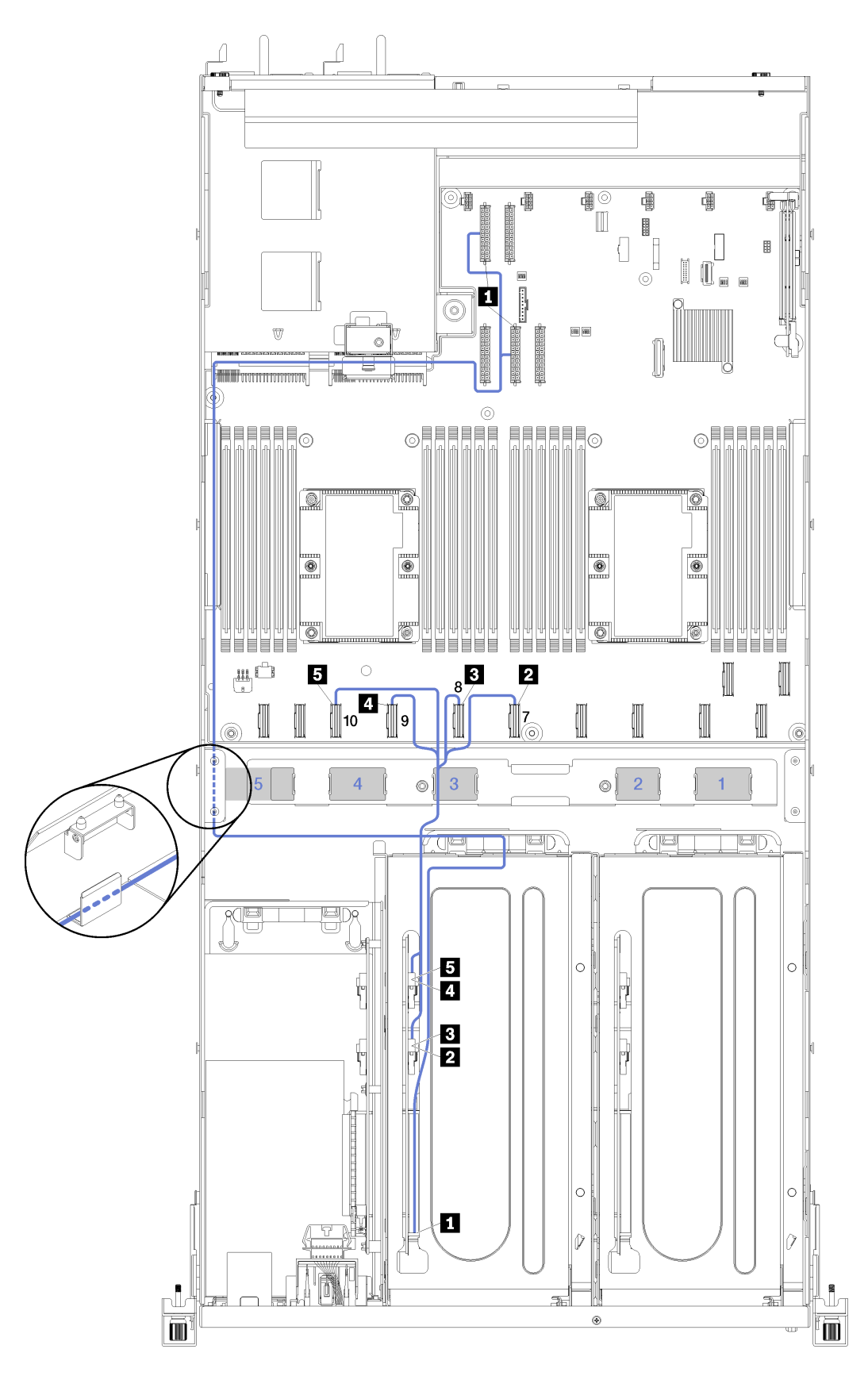

Figura 18. Roteamento de cabos da gaiola de expansão PCIe 2 de 3 slots

Nota: Números em azul representam caminhos de roteamento de cabos sob a gaiola do ventilador.

O conjunto do cabo de alimentação da gaiola de expansão PCIe 2 passa pelo roteamento de cabos (olhando o servidor pela frente) e pelo guia de roteamento de cabos traseiro. A ordem de posicionamento dos cabos na calha de roteamento de cabos esquerda é a seguinte:

- 1. Cabo da porta de gerenciamento
- 2. Cabo do painel do operador
- 3. Conjunto do cabo alimentação da gaiola de expansão PCIe 2.
- 4. Cabos de sinal SAS do adaptador RAID (se instalados)

A ordem de posicionamento na guia de roteamento de cabos traseira é a seguinte:

- 1. Cabo da porta de gerenciamento
- 2. Cabo do painel do operador
- 3. Conjunto do cabo alimentação da gaiola de expansão PCIe 2.

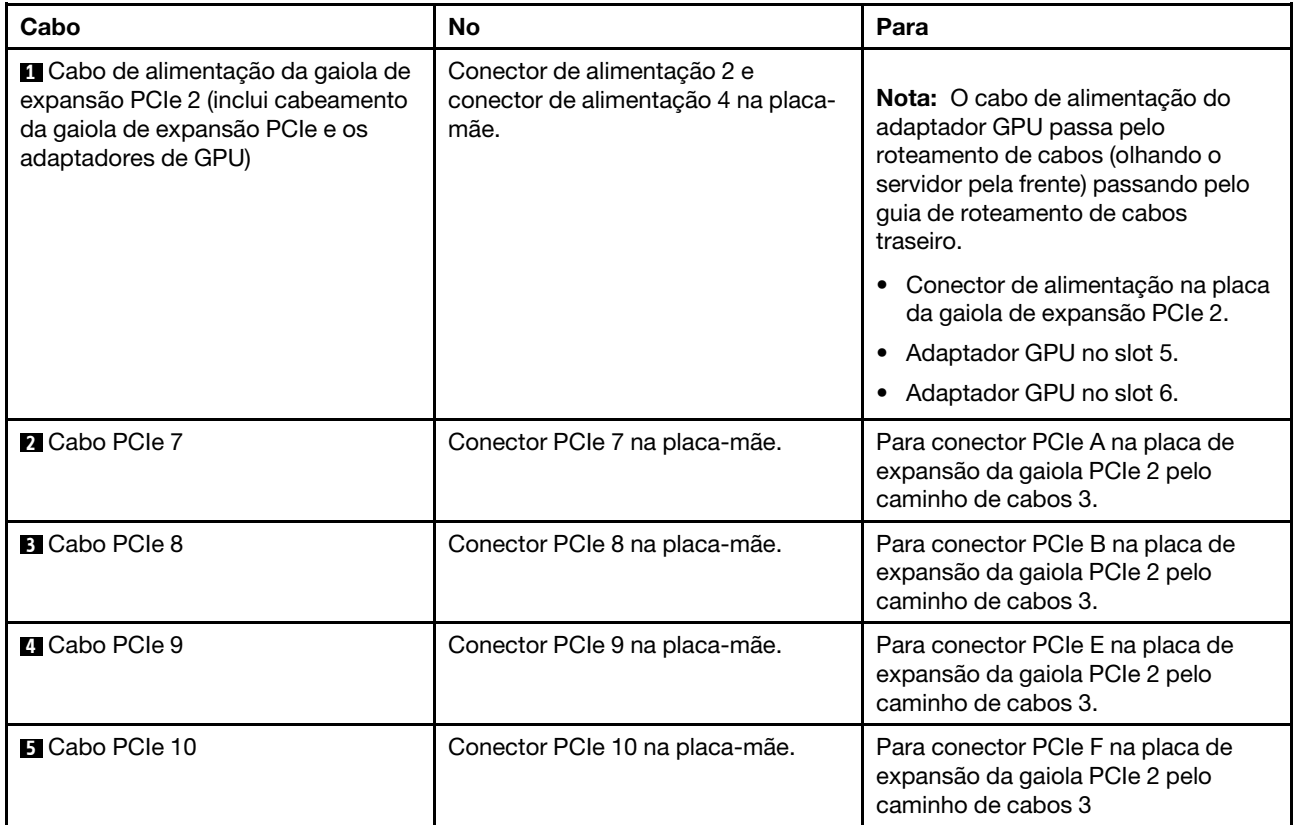

# Roteamento de cabos da gaiola de expansão PCIe 2 de 4 slots

Use a seção para entender o roteamento de cabos da gaiola de expansão PCIe 2 de 4 slots.

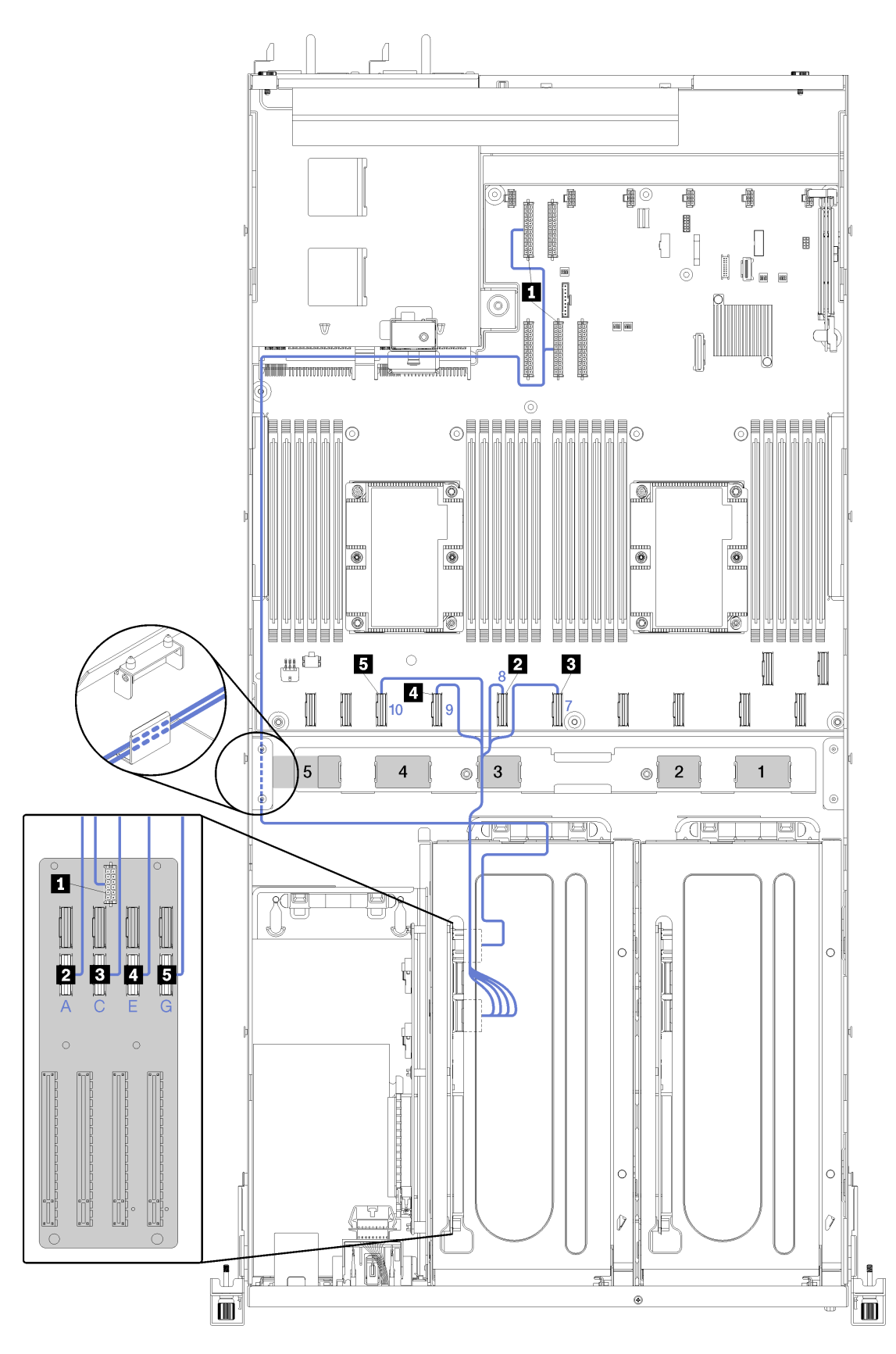

Figura 19. Roteamento de cabos da gaiola de expansão PCIe 2 de 4 slots

Nota: Números em azul/alfabetos representam caminhos de roteamento de cabos sob a gaiola do ventilador.

O conjunto do cabo de alimentação da gaiola de expansão PCIe 2 passa pelo roteamento de cabos (olhando o servidor pela frente) e pelo guia de roteamento de cabos traseiro. A ordem de posicionamento dos cabos na calha de roteamento de cabos esquerda é a seguinte:

- 1. Cabo da porta de gerenciamento
- 2. Cabo do painel do operador
- 3. Conjunto do cabo alimentação da gaiola de expansão PCIe 2.
- 4. Cabos de sinal SAS do adaptador RAID (se instalados)

A ordem de posicionamento na guia de roteamento de cabos traseira é a seguinte:

- 1. Cabo da porta de gerenciamento
- 2. Cabo do painel do operador
- 3. Conjunto do cabo alimentação da gaiola de expansão PCIe 2.

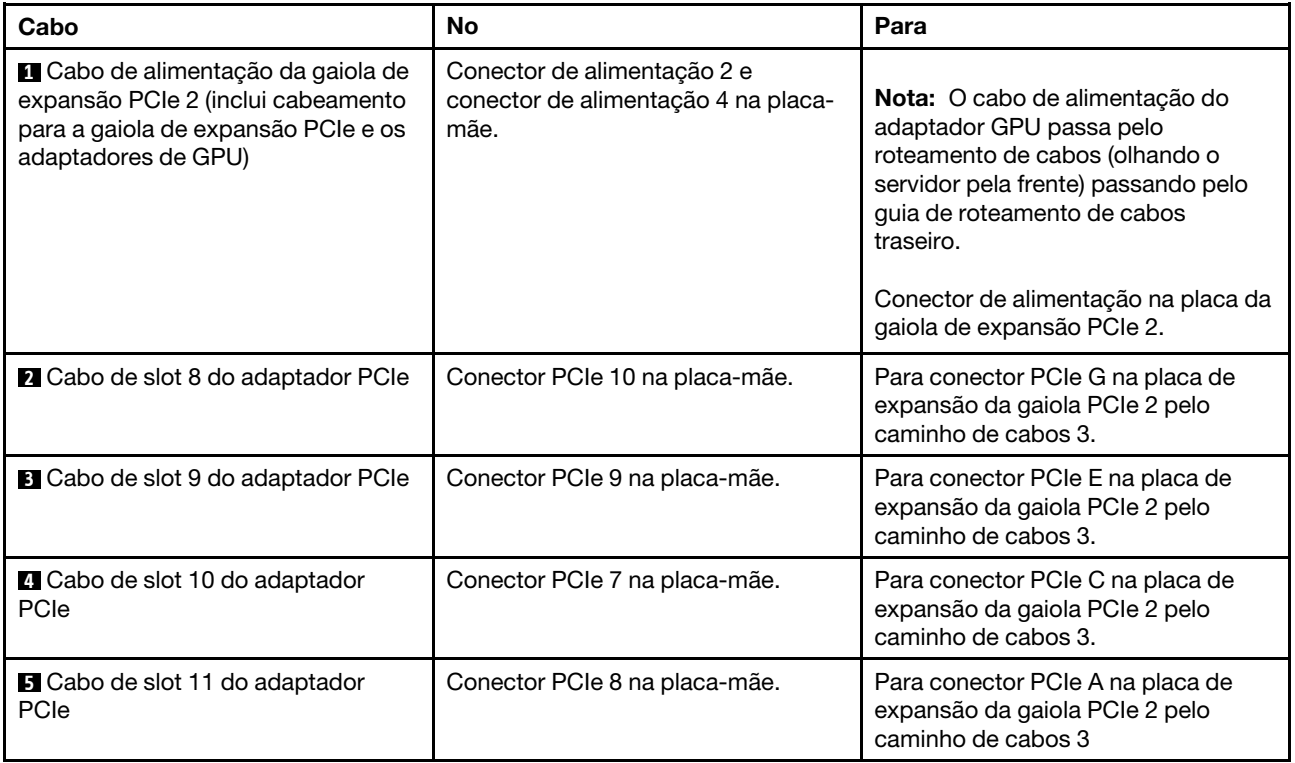

# Roteamento de cabos da gaiola de unidade (controlador RAID integrado)

Use esta seção para entender o roteamento de cabos da gaiola de unidade se você estiver usando o controlador RAID integrado para gerenciar as unidades.

Nota: Se você solicitar uma opção de cabo de sinal SATA, use estas instruções para saber como instalar o cabo.

Se um adaptador RAID estiver instalado, consulte ["Roteamento de cabos do adaptador RAID" na página 49](#page-52-0) para consultar o roteamento de cabos correto ao backplane da gaiola de unidade.

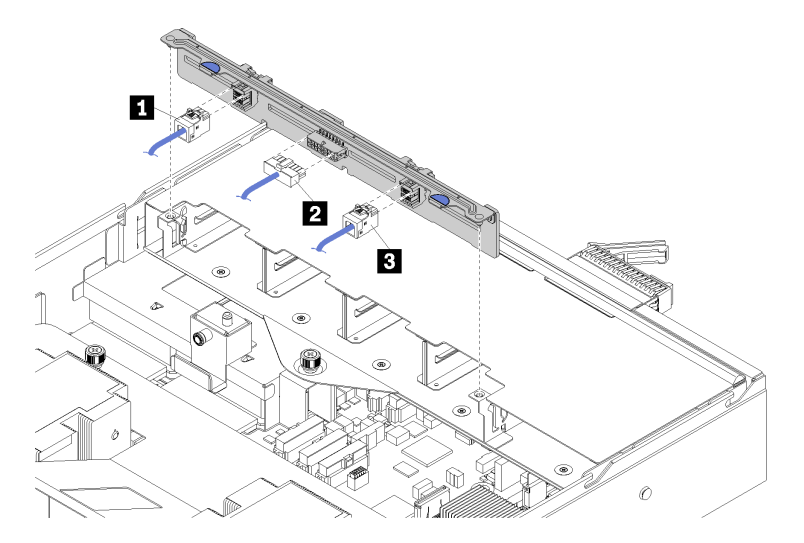

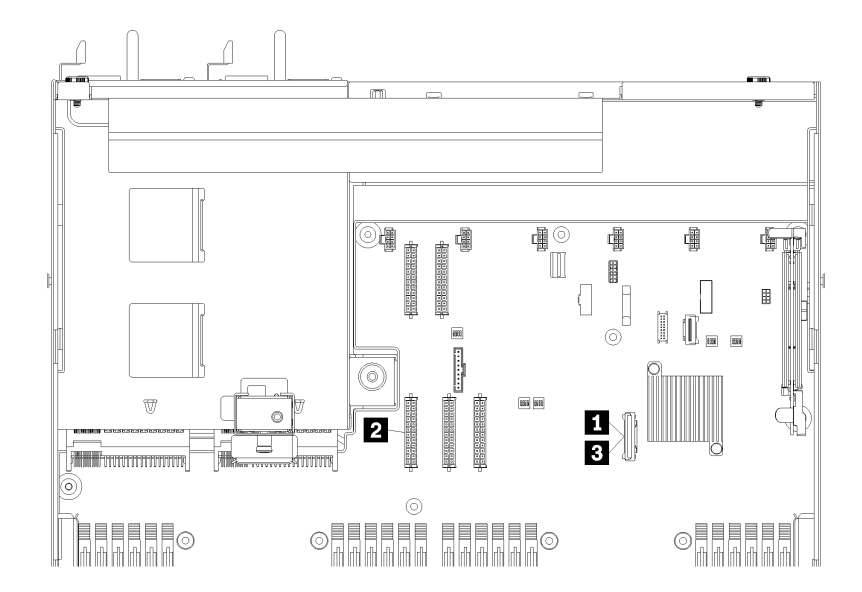

Figura 20. Roteamento do cabo da gaiola de unidade

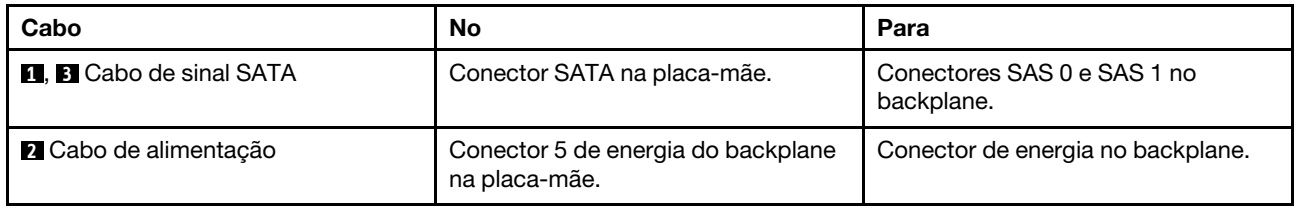

# <span id="page-52-0"></span>Roteamento de cabos do adaptador RAID

Use esta seção para entender o roteamento de cabos de disco rígido se um adaptador RAID estiver instalado.

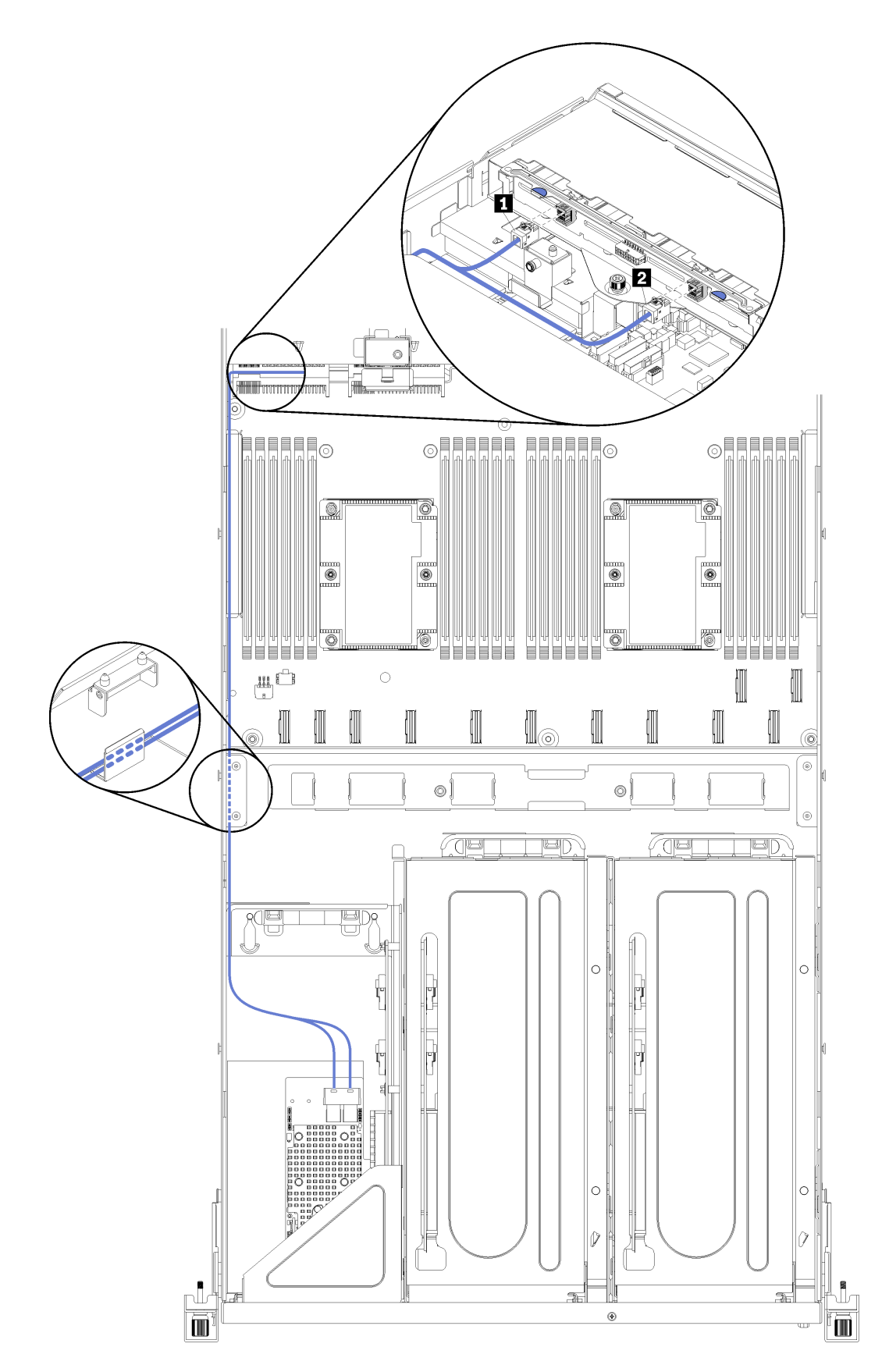

Figura 21. Roteamento do cabo da gaiola de unidade

Os cabos de sinal SAS do adaptador RAID passam pela calha de roteamento de cabos esquerda (olhando o servidor de frente). A ordem de posicionamento dos cabos na calha de roteamento de cabos esquerda é a seguinte:

- 1. Cabo da porta de gerenciamento
- 2. Cabo do painel do operador
- 3. Conjunto do cabo alimentação da gaiola de expansão PCIe 2. Consulte ["Roteamento de cabos da](#page-43-0)  [gaiola de expansão PCIe 2 de 3 slots" na página 40](#page-43-0) para roteamento de cabos da gaiola de expansão PCIe 2.
- 4. Cabos de sinal SAS do adaptador RAID

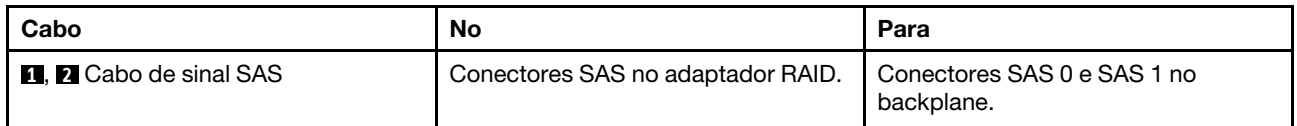

# <span id="page-56-0"></span>Roteamento de cabos da gaiola do ventilador

Use esta seção para entender o roteamento de cabos da gaiola do ventilador.

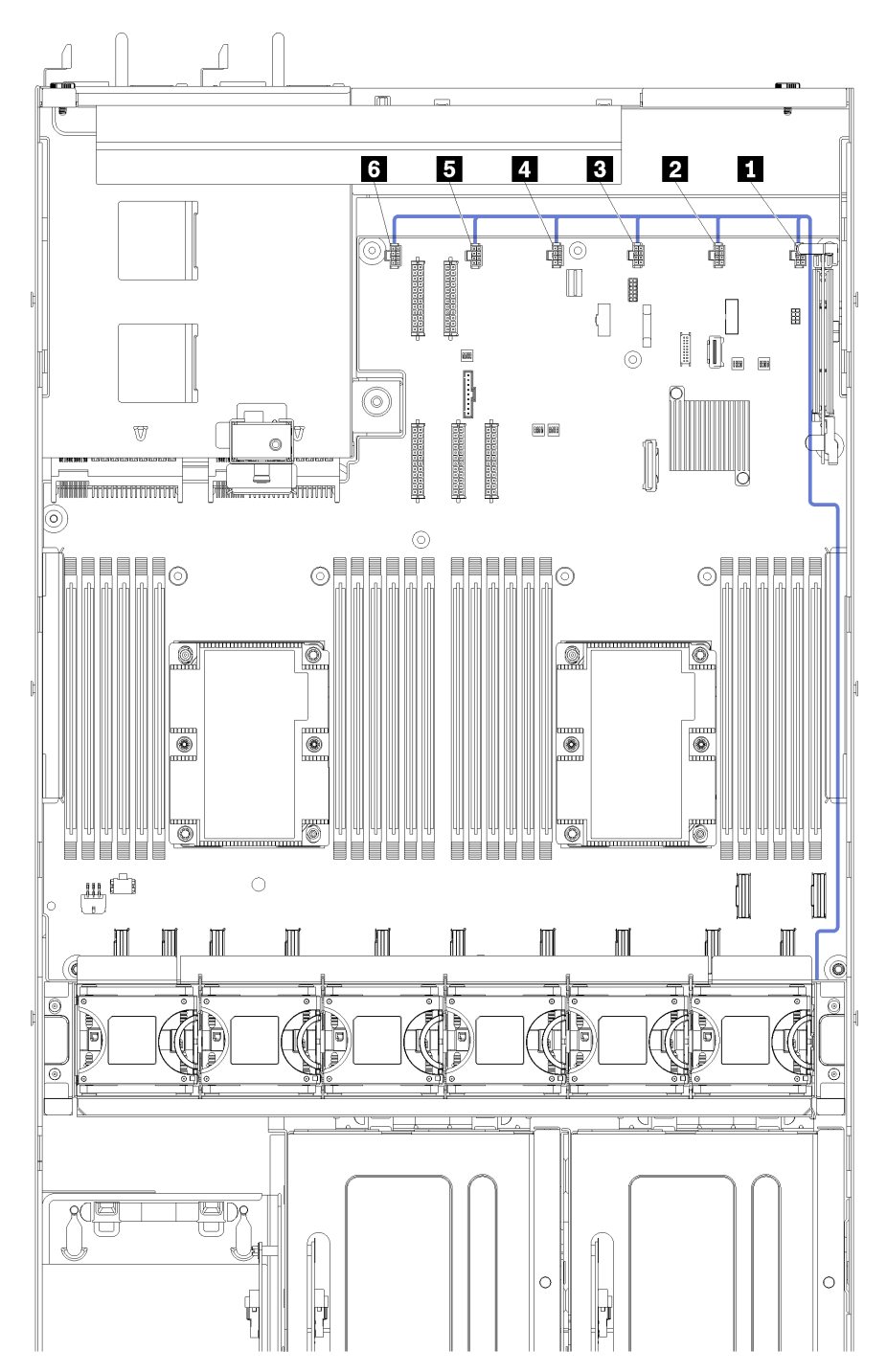

Figura 22. Roteamento de cabos da gaiola do ventilador

O cabo de alimentação da gaiola do ventilador passa pela calha de roteamento de cabos direita (olhando o servidor pela frente). A ordem de posicionamento dos cabos na calha de roteamento de cabos direita é a seguinte:

1. Cabo PCIe 13

- 2. Cabo USB
- 3. Cabo VGA
- 4. Conjunto do cabo alimentação da gaiola de expansão PCIe 1. Consulte ["Roteamento de cabos da](#page-34-0)  [gaiola de expansão PCIe 1 de 3 slots" na página 31](#page-34-0) para roteamento de cabos da gaiola de expansão PCIe 1.
- 5. Cabo de alimentação da gaiola do ventilador. Consulte ["Roteamento de cabos da gaiola do ventilador"](#page-56-0) [na página 53](#page-56-0) para ver o roteamento de cabos do compartimento do ventilador do sistema.

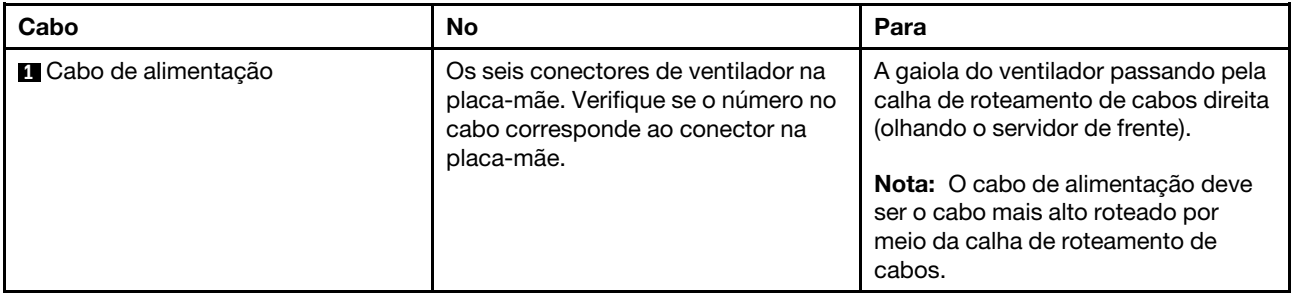

### Lista de peças

Use a lista de peças para identificar cada um dos componentes que estão disponíveis para o seu servidor.

Para obter mais informações sobre como solicitar as peças mostradas em [Figura 23 "Componentes do](#page-58-0) [servidor" na página 55](#page-58-0):

<http://datacentersupport.lenovo.com/us/en/products/servers/thinksystem/sr670/7Y37/parts>

Nota: Dependendo do modelo, seu servidor pode ter uma aparência ligeiramente diferente da ilustração.

<span id="page-58-0"></span>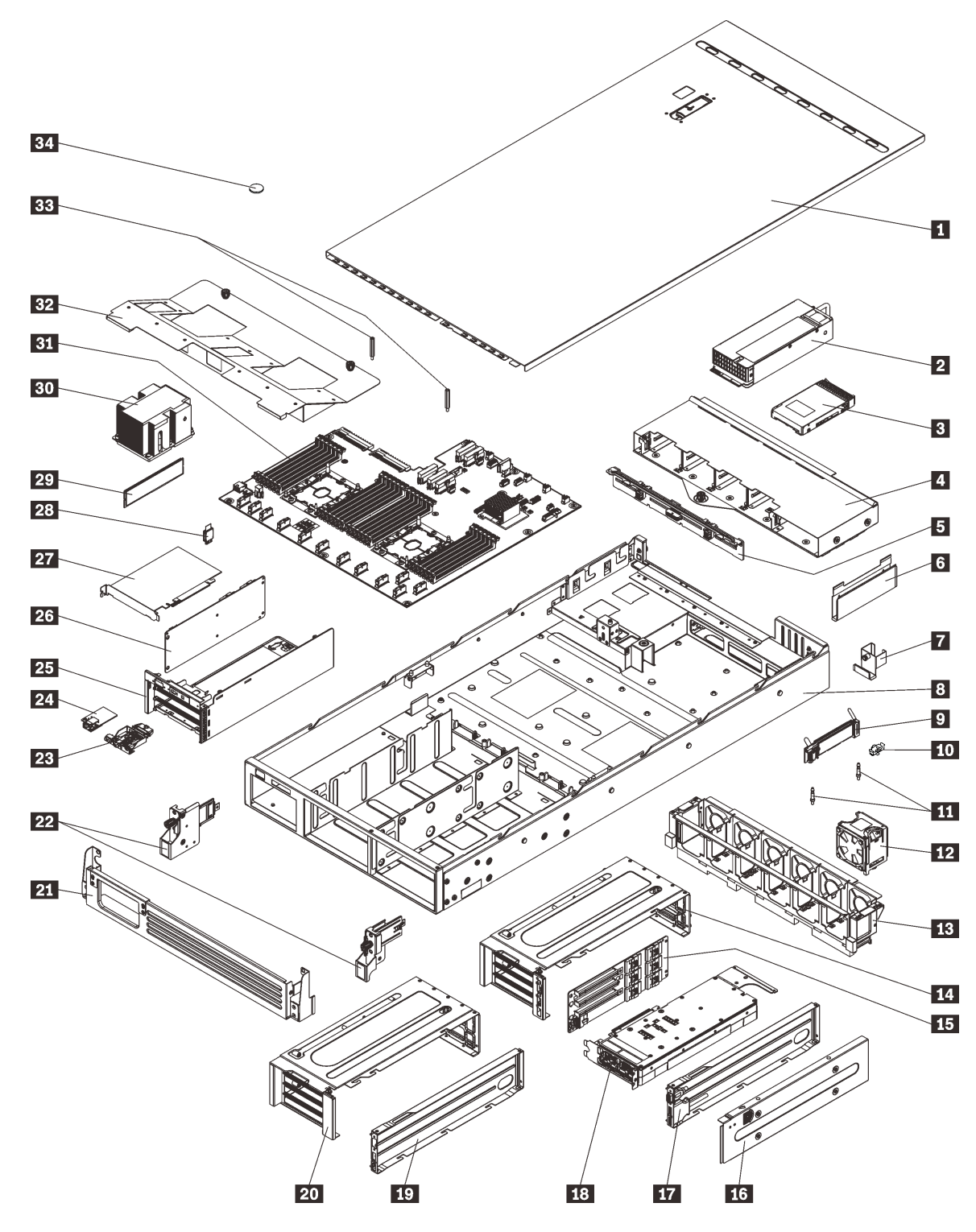

Figura 23. Componentes do servidor

As peças listadas na tabela a seguir são identificadas como uma das seguintes:

• Unidade Substituível pelo Cliente (CRU) da Camada 1: a substituição das CRUs da Camada 1 é sua responsabilidade. Se a Lenovo instalar uma CRU da Camada 1 a seu pedido, sem contrato de serviço, a instalação será cobrada.

- Unidade Substituível pelo Cliente (CRU) da Camada 2: Você mesmo pode instalar uma CRU da Camada 2 ou solicitar que a Lenovo instale, sem nenhum custo adicional, de acordo com o tipo de serviço de garantia designado para o seu servidor.
- FRU (Field Replaceable Unit): as FRUs devem ser instaladas somente por técnicos de serviço treinados.
- Peças consumíveis e estruturais: a compra e a substituição de peças consumíveis e estruturais são de sua responsabilidade. Se a Lenovo adquirir ou instalar um componente estrutural conforme solicitação do cliente, o serviço será cobrado.

Tabela 9. Lista de peças

| <i><u><b>Índice</b></u></i>                                                                                                | Descrição                                                                                                    | Camada 1<br><b>CRU</b> | Camada 2<br><b>CRU</b> | <b>FRU</b> | Peças<br>consumíveis<br>e estruturais |
|----------------------------------------------------------------------------------------------------|----------------------------------------------------------------------------------------------------|------------------------|------------------------|------------|---------------------------------------|
| Para obter mais informações sobre como solicitar as peças mostradas em Figura 23 "Componentes do servidor" na<br>página 55 |                                                                                                    |                        |                        |            |                                       |
| http://datacentersupport.lenovo.com/us/en/products/servers/thinksystem/sr670/7Y37/parts                                    |                                                                                                    |                        |                        |            |                                       |
| П                                                                                                    | Tampa superior                                                                                                    | $\sqrt{}$              |                        |            |                                       |
| 2                                                                                                    | Fonte de alimentação (até duas fontes<br>de alimentação)                                                                                   | $\sqrt{}$              |                        |            |                                       |
| $\mathbf{B}$                                                                                                    | Unidade de disco rígido de 2,5<br>polegadas (até oito unidades de disco<br>rígido)                                                         | $\sqrt{}$              |                        |            |                                       |
| 4                                                                                                    | Gaiola de unidade                                                                                                    |                        | $\sqrt{}$              |            |                                       |
| Б                                                                                                    | Backplane da unidade de disco rígido                                                                                                    |                        | $\sqrt{}$              |            |                                       |
| $\overline{6}$                                                                                                    | Calha de roteamento de cabos (há<br>duas delas)                                                                                            | $\sqrt{}$              |                        |            |                                       |
| 7                                                                                                    | Guia do cabo traseiro                                                                                                    | $\sqrt{}$              |                        |            |                                       |
| $\mathbf{8}$                                                                                                    | Chassi do servidor                                                                                                    |                        |                        | $\sqrt{}$  |                                       |
| $\overline{9}$                                                                                                    | Backplane M.2                                                                                                    |                        | $\sqrt{}$              |            |                                       |
| 10                                                                                                    | Clipe do retentor M.2                                                                                                    | $\sqrt{}$              |                        |            |                                       |
| 11                                                                                                    | Colunas M.2                                                                                                    |                        |                        | $\sqrt{}$  |                                       |
| 12                                                                                                    | Ventilador do sistema (até três<br>ventiladores)                                                                                           | $\sqrt{}$              |                        |            |                                       |
| <b>13</b>                                                                                                    | Compartimento do ventilador do<br>sistema                                                                                                  | $\sqrt{}$              |                        |            |                                       |
| 14,<br>20                                                                                                    | Gaiola de expansão PCIe (há duas<br>delas).                                                                                                |                        |                        | $\sqrt{}$  |                                       |
| 15<br>26                                                                                                    | Placa da gaiola de expansão (a<br>mesma placa pode ser instalada) nas<br>gaiolas de expansão PCIe e na gaiola<br>de expansão de E/S        |                        |                        |            |                                       |
| 16                                                                                                    | Tampa da gaiola de expansão PCIe                                                                                                    | $\sqrt{}$              |                        |            |                                       |
| 17,<br>19                                                                                                    | Bandeja da gaiola de expansão PCIe<br>(um conjunto da porta de vídeo e da<br>porta USB pode ser instalada na<br>gaiola de expansão PCIe 1) | $\sqrt{}$              |                        |            |                                       |

#### Tabela 9. Lista de peças (continuação)

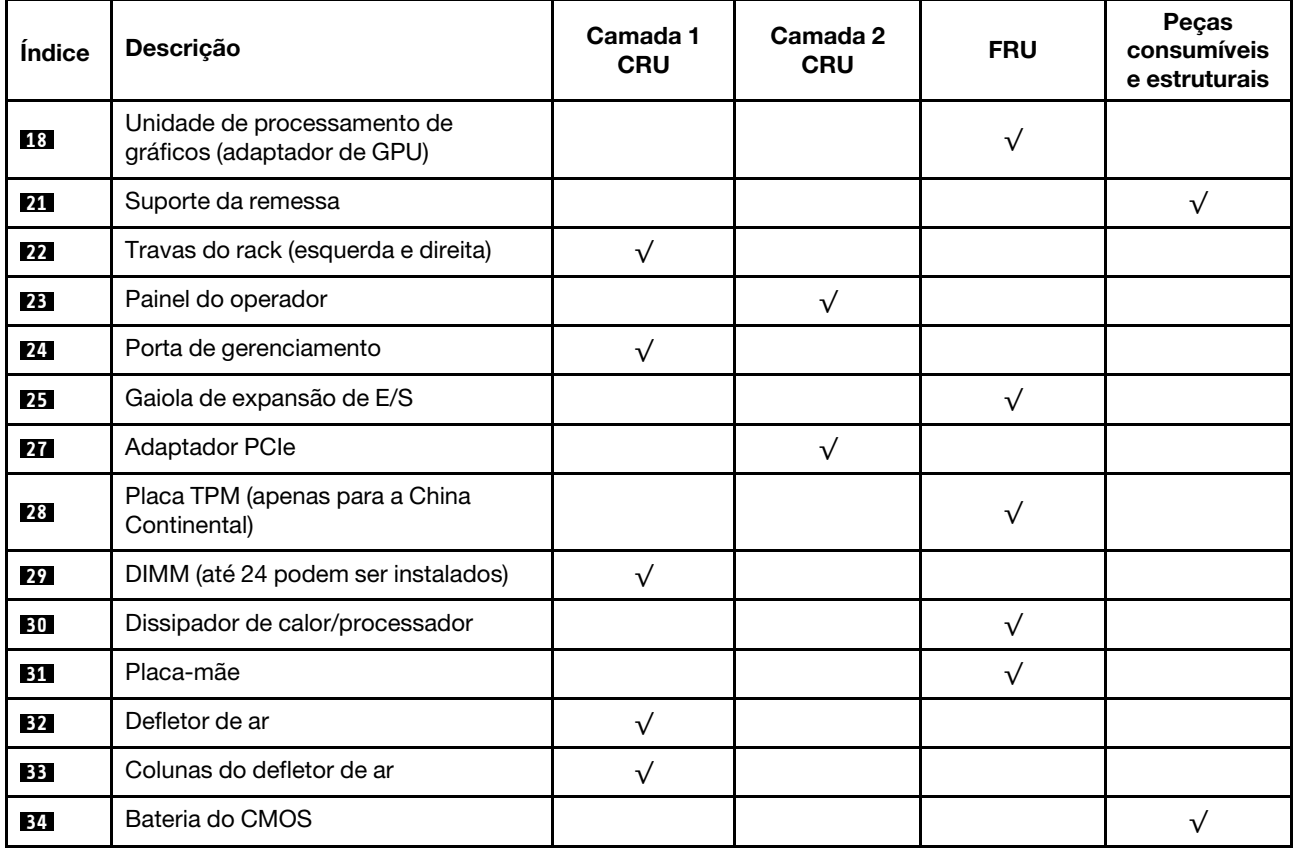

# Cabos de alimentação

Vários cabos de alimentação estão disponíveis, dependendo do país e da região em que o servidor está instalado.

Para exibir os cabos de alimentação que estão disponíveis para o servidor:

1. Acesse:

#### <http://dcsc.lenovo.com/#/>

- 2. Clique em Preconfigured Model (Modelo pré-configurado) ou Configure to order (Configurar para encomendar).
- 3. Insira o tipo e modelo de máquina para que o servidor exiba a página do configurador.
- 4. Clique em Power (Energia)  $\rightarrow$  Power Cables (Cabos de energia) para ver todos os cabos.

#### Notas:

- Para sua segurança, um cabo de alimentação com um plugue de conexão aterrado é fornecido para uso com este produto. Para evitar choques elétricos, sempre use o cabo de alimentação e o plugue em uma tomada devidamente aterrada.
- Os cabos de alimentação deste produto usados nos Estados Unidos e Canadá são listados pelos Underwriter's Laboratories (UL) e certificados pela Canadian Standards Association (CSA).
- Para unidades destinadas à operação em 115 volts: Utilize um cabo aprovado pelo UL e com certificação CSA, consistindo em um cabo de três condutores de, no mínimo, 16 AWG, Tipo SVT ou SJT, com o máximo de 15 pés de comprimento e plugue com lâminas em paralelo, com aterramento, classificado para 15 ampères, 125 volts.
- Para unidades destinadas à operação em 230 Volts (uso nos Estados Unidos): utilize um conjunto de cabo listado pelo UL e certificado pela CSA consistindo em um cabo com três condutores de mínimo de 16 AWG, Tipo SVT ou SJT, de no máximo 15 pés de comprimento e um plugue de conexão do tipo de aterramento de lâmina tandem classificado para 15 ampères e 250 Volts.
- Para unidades destinadas ao uso a 230 volts (fora dos EUA): use um cabo com um plugue de conexão aterrada. O cabo deve possuir aprovação de segurança adequada para o país em que o equipamento será instalado.
- Cabos de Energia para um país específico ou região geralmente estão disponíveis apenas nesse país ou região.

# <span id="page-62-0"></span>Capítulo 3. Configuração de hardware do servidor

Para configurar o servidor, instale as opções compradas, faça o cabeamento do servidor, configure e atualize o firmware e instale o sistema operacional.

### Lista de verificação da configuração do servidor

Use a lista de verificação da configuração do servidor para assegurar que você executou todas as tarefas necessárias para configurar seu servidor.

Para configurar o servidor, execute as etapas a seguir:

- 1. Desembale o pacote do servidor. Consulte ["Conteúdo do pacote do servidor" na página 1.](#page-4-0)
- 2. Configure o hardware do servidor.
	- a. Instale o servidor em um gabinete de rack padrão ao usar o kit de trilhos fornecido com ele. Consulte o Guia de instalação do rack fornecido com o kit de trilhos opcional.

Nota: O servidor Product name foi projetado para ser atendido enquanto ele estiver instalado em um rack. Não é necessário remover o servidor do rack para executar serviço. No entanto, certifiquese de que o servidor está instalado baixo o suficiente no rack para suportar esse recurso. Por exemplo, se você instalar o servidor na parte superior do rack (41U e 42U), o espaço não será suficiente para remover a tampa superior.

- b. Conecte os cabos Ethernet e os cabos de alimentação ao servidor. Consulte ["Vista traseira" na](#page-21-0)  [página 18](#page-21-0) para localizar os conectores. Consulte ["Faça o cabeamento do servidor" na página 62](#page-65-0) para ver as melhores práticas de cabeamento.
- c. Ligue o servidor. Consulte o ["Ligar o servidor" na página 62.](#page-65-1)

Nota: É possível acessar a interface do processador de gerenciamento para configurar o sistema sem ligar o servidor. Sempre que o servidor está conectado a uma fonte de alimentação, a interface do processador de gerenciamento está disponível. Para obter detalhes sobre como acessar o processador do servidor de gerenciamento, consulte:

Seção "Abrir e usar a seção Interface da Web do XClarity Controller" da documentação do XCC compatível com seu servidor em [https://sysmgt.lenovofiles.com/help/topic/lxcc\\_frontend/lxcc\\_](https://sysmgt.lenovofiles.com/help/topic/lxcc_frontend/lxcc_overview.html) [overview.html](https://sysmgt.lenovofiles.com/help/topic/lxcc_frontend/lxcc_overview.html).

- d. Valide se o hardware do servidor foi configurado com êxito. Consulte ["Validar a configuração do](#page-66-0) [servidor" na página 63](#page-66-0).
- 3. Configure o sistema.
	- a. Conecte Lenovo XClarity Controller à rede de gerenciamento. Consulte ["Configurar a conexão de](#page-68-0)  [rede para o Lenovo XClarity Controller" na página 65.](#page-68-0)
	- b. Atualize o firmware do servidor, se necessário. Consulte ["Atualizar o firmware" na página 66.](#page-69-0)
	- c. Configure o firmware do servidor. Consulte ["Configurar o firmware" na página 70](#page-73-0).
	- d. Instale o sistema operacional. Consulte ["Implantar o sistema operacional" na página 72.](#page-75-0)
	- e. Fazer backup da configuração do servidor: Consulte o ["Fazer backup da configuração do servidor"](#page-76-0)  [na página 73.](#page-76-0)
	- f. Instale os aplicativos e programas para os quais o servidor deve ser usado.

## Diretrizes de instalação

Use as diretrizes de instalação para instalar os componentes no servidor.

Antes de instalar dispositivos opcionais, leia os seguintes avisos com cuidado:

- Leia as diretrizes e as informações sobre segurança para garantir que esteja trabalhando de forma segura.
	- Uma lista completa de informações de segurança para todos os produtos está disponível em:

[http://thinksystem.lenovofiles.com/help/topic/safety\\_documentation/pdf\\_files.html](http://thinksystem.lenovofiles.com/help/topic/safety_documentation/pdf_files.html)

- As diretrizes a seguir também estão disponíveis: ["Manipulando dispositivos sensíveis à estática" na](#page-64-0)  [página 61](#page-64-0).
- Certifique-se de que os componentes instalados sejam suportados pelo servidor. Para obter uma lista de componentes opcionais suportados pelo servidor, consulte [https://static.lenovo.com/us/en/serverproven/](https://static.lenovo.com/us/en/serverproven/index.shtml)  [index.shtml](https://static.lenovo.com/us/en/serverproven/index.shtml).
- Ao instalar um novo servidor, baixe e aplique o firmware mais recente. Esta etapa o ajudará a assegurarse de que os problemas conhecidos sejam resolvidos e que o servidor esteja pronto para funcionar com o desempenho ideal. Acesse [Product\\_name Drivers e software](http://datacentersupport.lenovo.com/products/servers/thinksystem/sr670/7Y37/downloads) para baixar atualizações de firmware para o seu servidor.

Importante: Algumas soluções de cluster necessitam de níveis de código específicos ou atualizações de códigos coordenados. Se o componente fizer parte de uma solução de cluster, verifique se o nível de código mais recente é aceito para a solução de cluster antes da atualização do código.

- É uma prática recomendada verificar se o servidor está funcionando corretamente antes de instalar um componente opcional.
- Mantenha a área de trabalho limpa e coloque os componentes removidos sobre uma superfície plana e lisa que não balance nem seja inclinada.
- Não tente levantar um objeto que possa ser muito pesado para você. Caso seja necessário levantar um objeto pesado, leia atentamente as seguintes precauções:
	- Certifique-se de que você possa ficar em pé com segurança sem escorregar.
	- Distribua o peso do objeto igualmente entre os seus pés.
	- Utilize uma força de elevação lenta. Nunca se mova ou vire repentinamente ao levantar um objeto pesado.
	- Para evitar estiramento dos músculos nas costas, levante na posição vertical ou flexionando os músculos da perna.
- Verifique se você tem um número adequado de tomadas aterradas corretamente para o servidor, monitor e outros dispositivos.
- Faça backup de todos os dados importantes antes de fazer alterações relacionadas às unidades de disco.
- Tenha as seguintes ferramentas disponíveis:
	- Chaves de fenda Phillips 1 e 2
	- Chaves de fenda Torx8 e Torx30.
	- Ferramenta de unidade da porca de 6 mm (soquete sextavado)
- Você não precisa desligar o servidor para remover ou instalar fontes de alimentação hot-swap ou dispositivos USB hot-plug. No entanto, você deve desativar o servidor antes de executar quaisquer etapas que envolvam a remoção ou instalação dos cabos adaptadores e deve desconectar a fonte de

alimentação do servidor antes de executar quaisquer etapas que envolvam a remoção ou instalação de uma placa riser.

- Azul em um componente indica pontos de contato, onde você pode segurar um componente para removê-lo ou instalá-lo no servidor, abrir ou fechar uma trava etc.
- A cor laranja em um componente ou uma etiqueta laranja em um componente ou próximo a ele indica que ele pode sofrer hot swap, ou seja, se o servidor e o sistema operacional aceitarem este recurso, o que significa que você poderá remover ou instalar o componente durante a execução do servidor. (A cor laranja também pode indicar pontos de toque nos componentes de hot swap). Consulte as instruções para remover ou instalar um componente de hot swap específico para obter os procedimentos adicionais que deverão ser executados antes de você remover ou instalar o componente.
- A faixa vermelha nas unidades, adjacente à trava de liberação, indica que a unidade poderá passar por hot-swap se o sistema operacional do servidor oferecer suporte ao recurso de hot-swap. Isso significa que você poderá remover ou instalar a unidade enquanto o servidor estiver em execução.

Nota: Consulte as instruções específicas do sistema para remover ou instalar uma unidade hot-swap, para conhecer os procedimentos adicionais que deverão ser executados antes de você remover ou instalar a unidade.

• Depois de concluir o trabalho no servidor, certifique-se de reinstalar todas os defletores de ar, blindagens de segurança, proteções, etiquetas e fios de aterramento.

### Diretrizes de confiabilidade do sistema

As diretrizes de confiabilidade do sistema para assegurar uma refrigeração apropriada do sistema.

Certifique-se de que os requisitos a seguir sejam atendidos:

- Quando o servidor possui energia redundante, uma fonte de alimentação deve ser instalada em cada compartimento de fonte de alimentação.
- Espaço adequado ao redor do servidor deve ser deixado para permitir que o sistema de resfriamento do servidor funcione corretamente. Deixe aproximadamente 50 mm (2,0 pol.) de espaço aberto ao redor da parte frontal e posterior do servidor. Não coloque objetos na frente dos ventiladores.
- Para obter resfriamento e fluxo de ar adequados, reinstale a tampa do servidor antes de ligá-lo. Não opere o servidor sem a tampa por mais de 30 minutos, pois seus componentes poderão ser danificados.
- As instruções de cabeamento que são fornecidas com os componentes opcionais devem ser seguidas.
- Um ventilador com falha deve ser substituído até 48 horas depois do malfuncionamento.
- Uma unidade hot-swap removida deve ser substituída até 2 minutos depois da remoção.
- Uma fonte de alimentação hot-swap removida deve ser substituída até 2 minutos depois da remoção.
- O defletor de ar fornecido com o servidor deve ser instalado quando o servidor é iniciado. A operação do servidor sem um defletor de ar pode danificar os processadores.
- Todos os soquetes de processador devem conter uma tampa do soquete ou um processador com dissipador de calor.
- Quando mais de um processador estiver instalado, as regras de preenchimento de ventilador de cada servidor devem ser rigorosamente seguidas.

### <span id="page-64-0"></span>Manipulando dispositivos sensíveis à estática

Use essas informações para manipular dispositivos sensíveis à estática

Atenção: Previna a exposição a eletricidade estática, que pode resultar em encerramento do sistema e perda de dados, mantendo componentes sensíveis em suas embalagens antiestáticas até a instalação, e manipulando esses dispositivos com uma pulseira de descarga eletrostática ou outro sistema de aterramento.

- Limite sua movimentação para evitar o acúmulo de eletricidade estática ao seu redor.
- Tenha cuidado extra ao manusear dispositivos em clima frio, pois o aquecimento reduziria a umidade interna e aumentaria a eletricidade estática.
- Sempre use uma pulseira de descarga eletrostática ou outro sistema de aterramento, especialmente ao trabalhar dentro do servidor com a energia ligada.
- Enquanto o dispositivo ainda estiver em sua embalagem antiestática, encoste-o em uma superfície metálica sem pintura no lado externo do servidor por pelo menos dois segundos. Isso removerá a eletricidade estática do pacote e do seu corpo.
- Remova o dispositivo da embalagem e instale-o diretamente no servidor sem apoiá-lo. Se for necessário apoiar o dispositivo, coloque-o sobre a embalagem de proteção antiestática. Nunca coloque o dispositivo sobre o servidor nem em superfícies metálicas.
- Ao manusear o dispositivo, segurando-o com cuidado pelas bordas ou pela estrutura.
- Não toque em juntas e pinos de solda, ou em conjuntos de circuitos expostos.
- Mantenha o dispositivo longe do alcance de terceiros para evitar possíveis danos.

### Instalar o servidor em um rack

Para instalar o servidor em um rack, siga as instruções fornecidas no kit de instalação dos trilhos nos quais esse servidor será instalado.

Uma cópia do Guia de instalação do rack também está disponível aqui:

#### <span id="page-65-0"></span>[Arquivos PDF SR670](http://thinksystem.lenovofiles.com/help/topic/7Y37/pdf_files.html)

### Faça o cabeamento do servidor

Conecte todos os cabos externos ao servidor. Geralmente, você precisará conectar o servidor a uma fonte de alimentação, à rede de dados e ao armazenamento. Além disso, você precisará conectar o servidor à rede de gerenciamento.

#### Conecte-o à energia

Conecte o servidor a uma fonte de alimentação.

#### Conecte-o à rede.

Conecte o servidor à rede.

#### Conecte-o ao armazenamento

<span id="page-65-1"></span>Conecte o servidor a qualquer dispositivo de armazenamento.

### Ligar o servidor

Após o servidor executar um autoteste curto (o LED de status de energia pisca rapidamente) quando conectado à energia de entrada, ele entra em um estado de espera (o LED de status de energia pisca uma vez por segundo).

O servidor pode ser ligado (LED de energia aceso) de uma destas formas:

• É possível pressionar o botão liga/desliga.

- O servidor poderá reiniciar automaticamente após uma interrupção de energia.
- O servidor pode responder a solicitações de ativação remotas enviadas ao Lenovo XClarity Controller.

<span id="page-66-0"></span>Para obter informações sobre como desligar o servidor, consulte ["Desligar o servidor" na página 63.](#page-66-1)

### Validar a configuração do servidor

<span id="page-66-1"></span>Depois de ligar o servidor, certifique-se de que os LEDs estejam acesos na cor verde.

### Desligar o servidor

O servidor permanece em um estado de espera quando é conectado a uma fonte de alimentação, permitindo que o Lenovo XClarity Controller responda a solicitações de ativação remotas. Para remover toda a energia do servidor (LED de status de energia apagado), é preciso desconectar todos os cabos de alimentação.

Para colocar o servidor em estado de espera (o LED de status de energia pisca uma vez por segundo):

Nota: O Lenovo XClarity Controller pode colocar o servidor em estado de espera como uma resposta automática para uma falha crítica do sistema.

- Inicie um encerramento ordenado usando o sistema operacional (se o sistema operacional oferecer suporte a esse recurso).
- Pressione o botão de energia para iniciar um encerramento ordenado (se o sistema operacional oferecer suporte a esse recurso).
- Pressione e segure o botão de energia por mais de 4 segundos para forçar um encerramento.

Quando está no estado de espera, o servidor pode responder a solicitações de ativação remotas enviadas ao Lenovo XClarity Controller. Para obter informações sobre como ligar o servidor, consulte ["Ligar o](#page-65-1) [servidor" na página 62](#page-65-1).

# <span id="page-68-1"></span>Capítulo 4. Configuração do sistema

Conclua estes procedimentos para configurar seu sistema.

Notas: A configuração mínima com suporte para esse servidor é a seguinte:

- 2 processadores
- 8 DIMMs
- 2 fontes de alimentação
- <span id="page-68-0"></span>• 6 ventiladores

### Configurar a conexão de rede para o Lenovo XClarity Controller

Antes de acessar Lenovo XClarity Controller em sua rede, é necessário especificar como o Lenovo XClarity Controller vai se conectar à rede. Dependendo de como a conexão de rede é implementada, pode ser necessário também especificar endereço IP estático.

Os seguintes métodos estão disponíveis para definir a conexão de rede para o Lenovo XClarity Controller se você não estiver usando DHCP:

• Se um monitor estiver conectado ao servidor, você poderá usar Lenovo XClarity Provisioning Manager para configurar a conexão de rede.

Conclua as seguintes etapas para conectar o Lenovo XClarity Controller à rede usando Lenovo XClarity Provisioning Manager.

- 1. Inicie o servidor.
- 2. Ao ver a configuração <F1>, pressione a tecla F1 para abrir o Lenovo XClarity Provisioning Manager.
- 3. Acesse LXPM  $\rightarrow$  Configuração UEFI  $\rightarrow$  Configurações da BMC para especificar como o Lenovo XClarity Controller se conectará à rede.
	- Se você escolher uma conexão de IP estático, certifique-se de especificar um endereço IPv4 ou IPv6 disponível na rede.
	- Se você escolher uma conexão DHCP, certifique-se de que o endereço MAC do servidor foi configurado no servidor DHCP.
- 4. Clique em OK para aplicar a configuração e aguarde dois a três minutos.
- 5. Use um endereço IPv4 ou IPv6 para conectar o Lenovo XClarity Controller.

Importante: O Lenovo XClarity Controller é configurado inicialmente com um nome do usuário USERID e senha PASSW0RD (com um zero, não a letra O). Essa configuração de usuário padrão tem acesso de Supervisor. É necessário alterar esse nome de usuário e senha durante a configuração inicial para segurança aprimorada.

• Se nenhum monitor estiver conectado ao servidor, você poderá definir a conexão de rede pela interface Lenovo XClarity Controller. Conecte um cabo Ethernet de seu laptop ao conector Lenovo XClarity Controller, que fica localizado na parte traseira do servidor. Para obter o local do conector Lenovo XClarity Controller, consulte ["Vista traseira" na página 18.](#page-21-0)

Nota: Certifique-se de modificar as configurações de IP no laptop de modo que ele esteja na mesma rede das configurações padrão do servidor.

O endereço IPv4 padrão e o LLA (endereço de link local do IPv6) são fornecidos na etiqueta de acesso à rede do Lenovo XClarity Controller que está afixada na Aba de informações removível.

• Se você estiver usando o aplicativo móvel Lenovo XClarity Administrator de um dispositivo móvel, é possível conectar-se ao Lenovo XClarity Controller por meio do conector USB Lenovo XClarity Controller na parte frontal do servidor. Para o local do conector USB Lenovo XClarity Controller, consulte ["Vista](#page-18-1)  [frontal" na página 15.](#page-18-1)

Nota: O modo do conector USB Lenovo XClarity Controller deve ser definido para gerenciar o Lenovo XClarity Controller (em vez do modo USB normal). Para alternar do modo normal para o modo de gerenciamento do Lenovo XClarity Controller, mantenha pressionado o botão de ID azul no painel frontal por pelo menos 3 segundos até que o LED pisque lentamente (uma vez a cada dois segundos).

Para conectar-se usando o aplicativo móvel Lenovo XClarity Administrator:

- 1. Conecte o cabo USB do seu dispositivo móvel ao conector USB Lenovo XClarity Administrator no painel frontal.
- 2. Em seu dispositivo móvel, ative o compartilhamento de internet por USB.
- 3. Em seu dispositivo móvel, inicie o aplicativo móvel Lenovo XClarity Administrator.
- 4. Se a descoberta automática estiver desabilitada, clique em **Descoberta** na página Descoberta USB para conectar-se ao Lenovo XClarity Controller.

Para obter mais informações sobre como usar o aplicativo móvel Lenovo XClarity Administrator, consulte:

<span id="page-69-0"></span>[http://sysmgt.lenovofiles.com/help/topic/com.lenovo.lxca.doc/lxca\\_usemobileapp.html](http://sysmgt.lenovofiles.com/help/topic/com.lenovo.lxca.doc/lxca_usemobileapp.html)

### Atualizar o firmware

Várias opções estarão disponíveis para atualizar o firmware para o servidor.

É possível usar as ferramentas listadas aqui para atualizar a maioria do firmware atual para o servidor e os dispositivos que estão instalados no servidor.

- Práticas recomendadas relacionadas à atualização de firmware estão disponíveis no local a seguir:
	- <http://lenovopress.com/LP0656>
- O firmware mais recente pode ser localizado no site a seguir:
	- <http://datacentersupport.lenovo.com/products/servers/thinksystem/sr670/7Y37/downloads>
- É possível assinar a notificação do produto para ficar atualizado nas atualizações de firmware:
	- <https://datacentersupport.lenovo.com/tw/en/solutions/ht509500>

#### UpdateXpress System Packs (UXSPs)

Em geral, a Lenovo lança firmware em pacotes chamados UpdateXpress System Packs (UXSPs). Para assegurar que as atualizações de firmware sejam compatíveis, você deve atualizar todo o firmware simultaneamente. Se você estiver atualizando o firmware para o Lenovo XClarity Controller e a UEFI, atualize o firmware para o Lenovo XClarity Controller primeiro.

#### Terminologia do método de atualização

- Atualização em banda. A instalação ou atualização é executada usando uma ferramenta ou um aplicativo em um sistema operacional que está em execução na CPU central do servidor.
- Atualização fora de banda. A instalação ou atualização é executada pelo Lenovo XClarity Controller, que coleta a atualização e a direciona ao subsistema ou dispositivo de destino. Atualizações fora de banda não apresentam dependência por um sistema operacional em execução na CPU central. Entretanto, a maioria de operações fora de banda requer que o servidor esteja no estado de energia S0 (em operação).
- Atualização no destino. A instalação ou atualização é iniciada em um sistema operacional que está em execução no sistema operacional do servidor.
- Atualização fora do destino. A instalação ou atualização é iniciada em um dispositivo de computação que interage diretamente com o Lenovo XClarity Controller do servidor.
- UpdateXpress System Packs (UXSPs). UXSPs são atualizações em pacote concebidas e testadas para fornecer o nível interdependente de funcionalidade, desempenho e compatibilidade. UXSPs são específicos para o tipo de máquina servidor e foram desenvolvidos (com atualizações de firmware e driver de dispositivo) para dar suporte a distribuições dos sistemas operacionais Windows Server, Red Hat Enterprise Linux (RHEL) e SUSE Linux Enterprise Server (SLES). Também estão disponíveis UXSPs somente de firmware específicos para o tipo de máquina.

#### Ferramentas de atualização do firmware

Consulte a tabela a seguir para determinar a melhor ferramenta Lenovo para instalar e configurar o firmware:

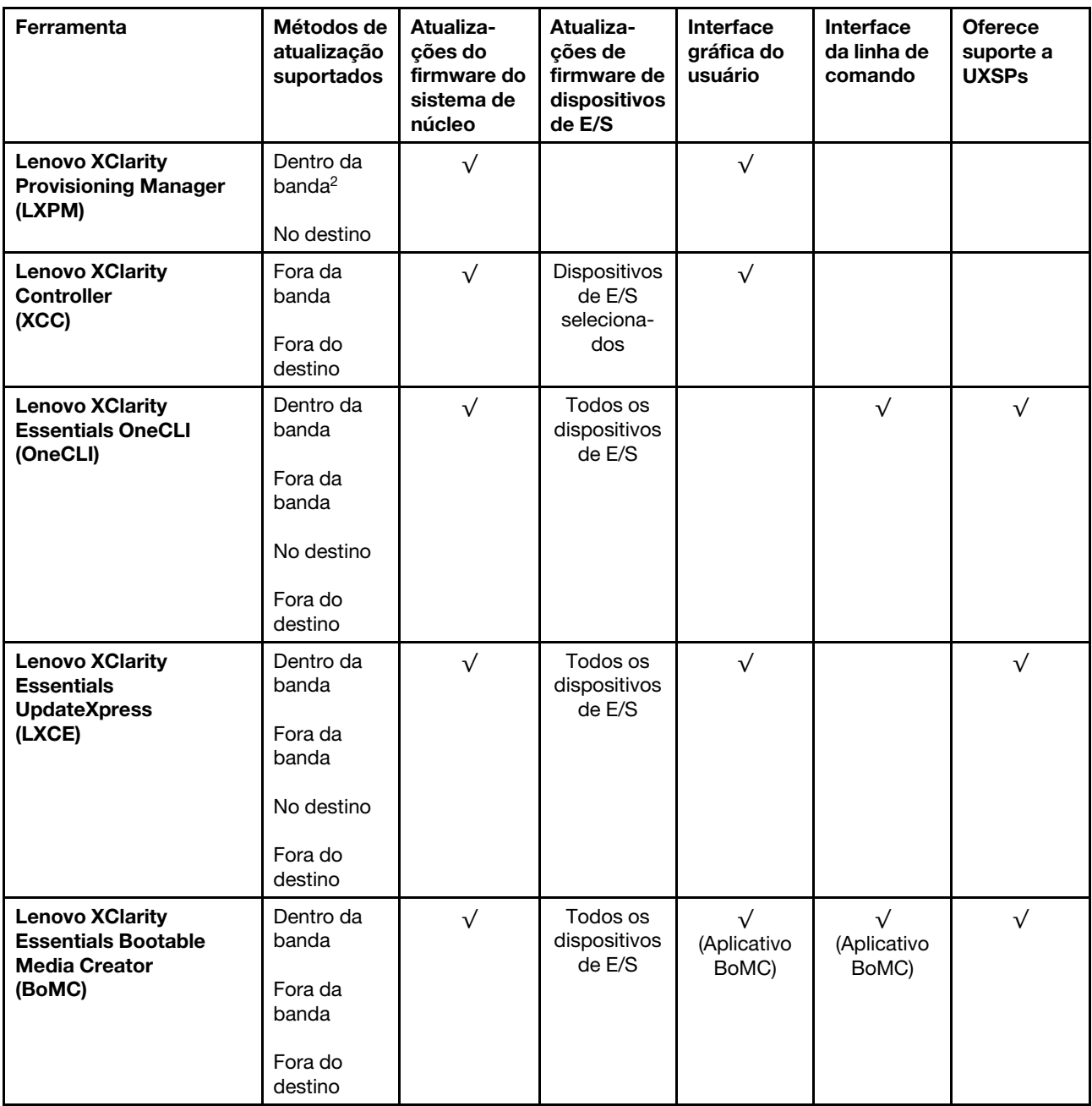

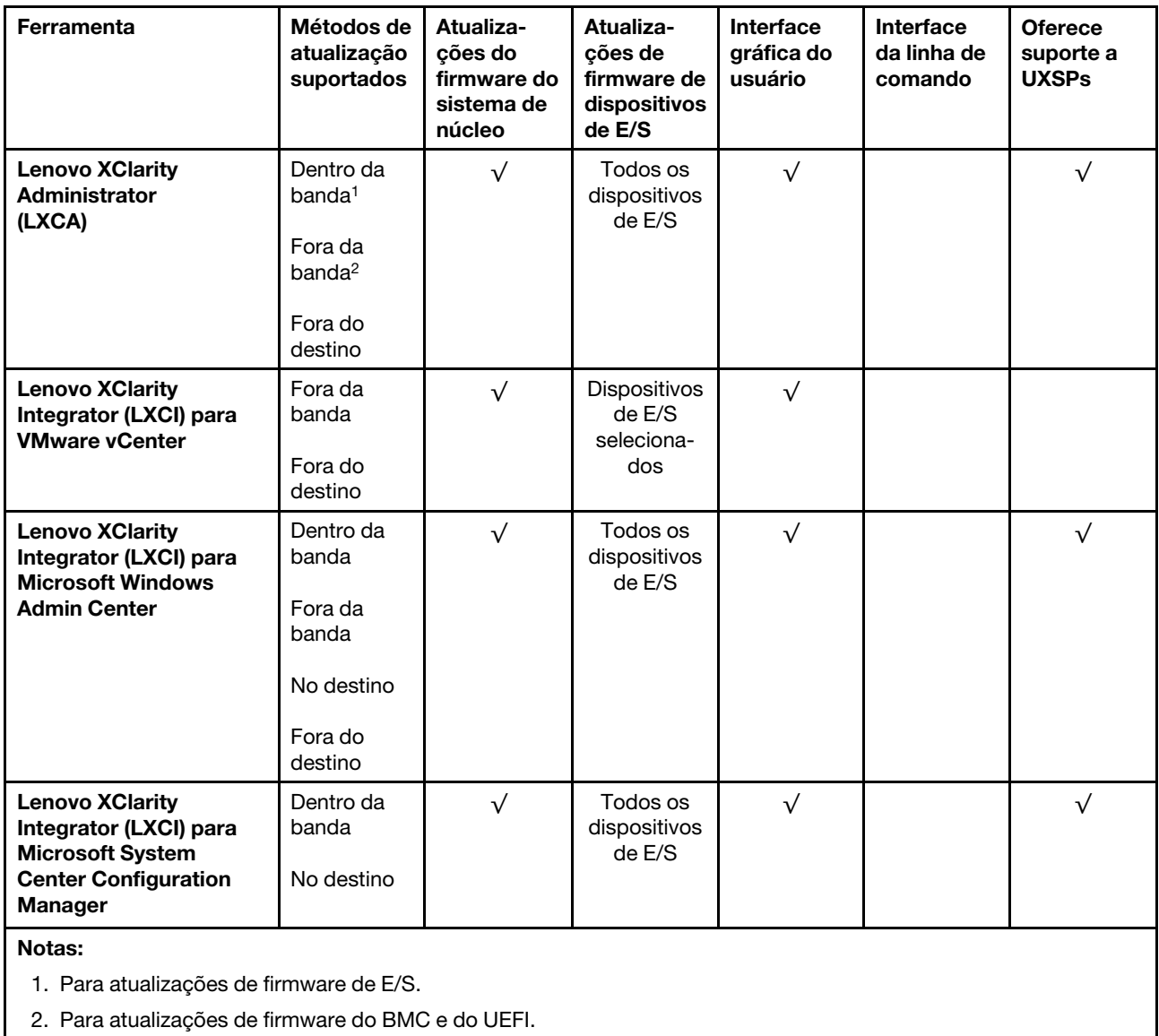

#### • Lenovo XClarity Provisioning Manager

No Lenovo XClarity Provisioning Manager, será possível atualizar o firmware do Lenovo XClarity Controller, o firmware do UEFI e o software Lenovo XClarity Provisioning Manager.

Nota: Por padrão, a interface gráfica do usuário do Lenovo XClarity Provisioning Manager é exibida ao pressionar F1. Se você alterou esse padrão para ser a configuração do sistema baseada em texto, poderá mostrar a interface gráfica do usuário na interface de configuração do sistema baseada em texto.

Informações adicionais sobre como usar o Lenovo XClarity Provisioning Manager para atualizar o firmware, consulte:

Seção "Atualização do firmware" na documentação do LXPM compatível com seu servidor em [https://](https://sysmgt.lenovofiles.com/help/topic/lxpm_frontend/lxpm_product_page.html) [sysmgt.lenovofiles.com/help/topic/lxpm\\_frontend/lxpm\\_product\\_page.html](https://sysmgt.lenovofiles.com/help/topic/lxpm_frontend/lxpm_product_page.html)

#### • Lenovo XClarity Controller

Se você precisar instalar uma atualização específica, poderá usar a interface do Lenovo XClarity Controller para um servidor específico.
### Notas:

– Para executar uma atualização dentro da banda com o Windows ou o Linux, o driver do sistema operacional deve ser instalado, e a interface Ethernet sobre USB (às vezes, chamada de LAN sobre USB) deve ser habilitada.

Informações adicionais sobre a configuração de Ethernet sobre USB, consulte:

Seção "Configurar a Ethernet sobre USB" na versão da documentação do XCC compatível com seu servidor em [https://sysmgt.lenovofiles.com/help/topic/lxcc\\_frontend/lxcc\\_overview.html](https://sysmgt.lenovofiles.com/help/topic/lxcc_frontend/lxcc_overview.html)

– Se você atualizar o firmware por meio do Lenovo XClarity Controller, verifique se baixou e instalou os drivers de dispositivo mais recentes para o sistema operacional que está em execução no servidor.

Detalhes específicos sobre como atualizar o firmware usando o Lenovo XClarity Controller, consulte:

Seção "Atualizar o firmware do servidor" na documentação do XCC compatível com seu servidor em [https://sysmgt.lenovofiles.com/help/topic/lxcc\\_frontend/lxcc\\_overview.html](https://sysmgt.lenovofiles.com/help/topic/lxcc_frontend/lxcc_overview.html)

### • Lenovo XClarity Essentials OneCLI

O Lenovo XClarity Essentials OneCLI é uma coleção de aplicativos de linha de comando que podem ser usados para gerenciar servidores Lenovo. O aplicativo de atualização pode ser usado para atualizar o firmware e os drivers de dispositivos dos servidores. A atualização pode ser executada no sistema operacional host do servidor (dentro da banda) ou remotamente por meio do BMC do servidor (fora da banda).

Detalhes específicos sobre como atualizar o firmware usando o Lenovo XClarity Essentials OneCLI, consulte:

[http://sysmgt.lenovofiles.com/help/topic/toolsctr\\_cli\\_lenovo/onecli\\_c\\_update.html](http://sysmgt.lenovofiles.com/help/topic/toolsctr_cli_lenovo/onecli_c_update.html)

### • Lenovo XClarity Essentials UpdateXpress

O Lenovo XClarity Essentials UpdateXpress fornece a maioria das funções de atualização OneCLI por meio de uma interface gráfica do usuário (GUI). É possível usá-lo para adquirir e implantar pacotes de atualização do UpdateXpress System Pack (UXSP) e atualizações individuais. UpdateXpress System Packs contêm atualizações de firmware e drivers de dispositivo para o Microsoft Windows e o Linux.

É possível obter um Lenovo XClarity Essentials UpdateXpress no seguinte local:

<https://datacentersupport.lenovo.com/solutions/lnvo-xpress>

### • Lenovo XClarity Essentials Bootable Media Creator

É possível usar o Lenovo XClarity Essentials Bootable Media Creator para criar mídia inicializável que seja adequada para atualizações de firmware, atualizações do VPD, inventário e coleta do FFDC, configuração do sistema avançada, gerenciamento de chaves FoD, apagamento seguro, configuração do RAID e diagnóstico em servidores compatíveis.

É possível obter o Lenovo XClarity Essentials BoMC do seguinte local:

<https://datacentersupport.lenovo.com/solutions/lnvo-bomc>

### • Lenovo XClarity Administrator

Se você estiver gerenciando vários servidores usando o Lenovo XClarity Administrator, poderá atualizar o firmware para todos os servidores gerenciados por meio dessa interface. O gerenciamento de firmware é simplificado designando políticas de conformidade de firmware para terminais gerenciados. Quando você cria e atribui uma política de conformidade para terminais gerenciados, o Lenovo XClarity Administrator monitora alterações no inventário para esses terminais e sinaliza todos os terminais que estão fora de conformidade.

Detalhes específicos sobre como atualizar o firmware usando o Lenovo XClarity Administrator estão disponíveis em:

### [http://sysmgt.lenovofiles.com/help/topic/com.lenovo.lxca.doc/update\\_fw.html](http://sysmgt.lenovofiles.com/help/topic/com.lenovo.lxca.doc/update_fw.html)

• Ofertas do Lenovo XClarity Integrator

As ofertas do Lenovo XClarity Integrator podem integrar recursos de gerenciamento do Lenovo XClarity Administrator e seu servidor com o software usado em uma determinada infraestrutura de implantação, como VMware vCenter, Microsoft Admin Center ou Microsoft System Center.

Detalhes específicos sobre como atualizar o firmware usando as ofertas do Lenovo XClarity Integrator, consulte:

[https://sysmgt.lenovofiles.com/help/topic/lxci/lxci\\_product\\_page.html](https://sysmgt.lenovofiles.com/help/topic/lxci/lxci_product_page.html)

### Configurar o firmware

<span id="page-73-0"></span>Várias opções estão disponíveis para instalar e configurar o firmware para o servidor.

Importante: Não configure a opção ROMs como Legado, a menos que seja instruído a fazer isso pelo Suporte Lenovo. Essa configuração impede o carregamento dos drivers UEFI dos dispositivos de slot, o que pode causar efeitos negativos no software Lenovo, como Lenovo XClarity Administrator e Lenovo XClarity Essentials OneCLI e no Lenovo XClarity Controller. Os efeitos colaterais incluem a incapacidade de determinar detalhes da placa do adaptador, como nome do modelo e níveis de firmware. Quando as informações da placa do adaptador não estão disponíveis, informações genéricas para o nome do modelo, como "Adaptador 06:00:00" em vez do nome real do modelo, como "ThinkSystem RAID 930-16i 4GB Flash." Em alguns casos, o processo de inicialização do UEFI também pode ser interrompido.

### • Lenovo XClarity Provisioning Manager

No Lenovo XClarity Provisioning Manager, é possível definir as configurações UEFI para o seu servidor.

Notas: O Lenovo XClarity Provisioning Manager fornece uma interface gráfica do usuário para configurar um servidor. A interface baseada em texto para a configuração do sistema (o Setup Utility) também está disponível. No Lenovo XClarity Provisioning Manager, é possível optar por reiniciar o servidor e acessar a interface baseada em texto. Além disso, é possível optar por tornar essa interface baseada em texto a interface padrão exibida ao pressionar F1. Para fazer isso, acesse Lenovo XClarity Provisioning Manager ➙ Configurar UEFI ➙ Configurações do Sistema ➙ <F1> Iniciar Controle ➙ Configuração de texto. Para iniciar o servidor com a interface gráfica do usuário, selecione Auto ou Conjunto de ferramentas.

Consulte os documentos a seguir para obter mais informações:

- Guia do Usuário do Lenovo XClarity Provisioning Manager
	- Procure a versão da documentação do LXPM compatível com seu servidor em [https://](https://sysmgt.lenovofiles.com/help/topic/lxpm_frontend/lxpm_product_page.html)  [sysmgt.lenovofiles.com/help/topic/lxpm\\_frontend/lxpm\\_product\\_page.html](https://sysmgt.lenovofiles.com/help/topic/lxpm_frontend/lxpm_product_page.html)
- Guia do Usuário do UEFI
	- [https://thinksystem.lenovofiles.com/help/topic/dcg\\_uefi/overview\\_dcg\\_uefi.html](https://thinksystem.lenovofiles.com/help/topic/dcg_uefi/overview_dcg_uefi.html)

### • Lenovo XClarity Essentials OneCLI

É possível usar o aplicativo e os comandos de configuração para exibir as definições de configuração atuais do sistema e fazer alterações no Lenovo XClarity Controller e na UEFI. As informações de configuração salvas podem ser usadas para replicar ou restaurar outros sistemas.

Para obter informações sobre como configurar o servidor usando o Lenovo XClarity Essentials OneCLI, consulte:

[http://sysmgt.lenovofiles.com/help/topic/toolsctr\\_cli\\_lenovo/onecli\\_c\\_settings\\_info\\_commands.html](http://sysmgt.lenovofiles.com/help/topic/toolsctr_cli_lenovo/onecli_c_settings_info_commands.html)

### • Lenovo XClarity Administrator

É possível fornecer rapidamente e pré-provisionar todos os servidores usando uma configuração consistente. Definições de configuração (como armazenamento local, adaptadores de E/S, configurações de inicialização, firmware, portas e configurações UEFI e Lenovo XClarity Controller) são salvas como um padrão de servidor que pode ser aplicado a um ou mais servidores gerenciados. Quando os padrões de servidor são atualizados, as mudanças são implantadas automaticamente nos servidores aplicados.

Detalhes específicos sobre como atualizar o firmware usando o Lenovo XClarity Administrator estão disponíveis em:

[http://sysmgt.lenovofiles.com/help/topic/com.lenovo.lxca.doc/server\\_configuring.html](http://sysmgt.lenovofiles.com/help/topic/com.lenovo.lxca.doc/server_configuring.html)

### • Lenovo XClarity Controller

É possível configurar o processador de gerenciamento para o servidor por meio da interface da Web do Lenovo XClarity Controller ou da interface da linha de comandos.

Para obter informações sobre como configurar o servidor usando o Lenovo XClarity Controller, consulte:

Seção "Configurar o servidor" na documentação do XCC compatível com seu servidor em https:// [sysmgt.lenovofiles.com/help/topic/lxcc\\_frontend/lxcc\\_overview.html](https://sysmgt.lenovofiles.com/help/topic/lxcc_frontend/lxcc_overview.html)

## Configuração da memória

O servidor é compatível com as configurações de memória em capacidades de 8, 12, 16 e 24. Todos os DIMMs a serem instalados devem ser do mesmo tipo e capacidade.

<span id="page-74-0"></span>Os módulos de memória devem estar instalados em uma ordem específica baseada na configuração de memória que você implementar no servidor.

Seu servidor tem 24 slots do módulo de memória. Seu servidor oferece suporte a até 12 módulos de memória quando um microprocessador está instalado e a até 24 módulos de memória quando dois microprocessadores estão instalados. Tipo de módulo de memória de suporte está a seguir:

Para processadores Intel Xeon Skylake:

- Tipo: RDIMM de 16 GB/32 GB TruDDR4 2666 dual-rank
- Mínimo: 64 GB
- Máximo: 768 GB

Para processadores Intel Xeon Cascade Lake:

- Tipo:
	- RDIMM de 16 GB/32 GB TruDDR4 2933 dual-rank
	- RDIMM de 16 GB/32 GB TruDDR4 Performance+ 2933 dual-rank

Nota: A configuração do RDIMM Performance+ só pode ser comprada em seu pedido inicial. Não é possível atualizar o RDIMM para o nível de Performance+ de acordo com os seus pedidos a seguir.

- Mínimo: 128 GB
- Máximo: 768 GB

A ilustração a seguir mostra o local dos conectores DIMM na placa-mãe.

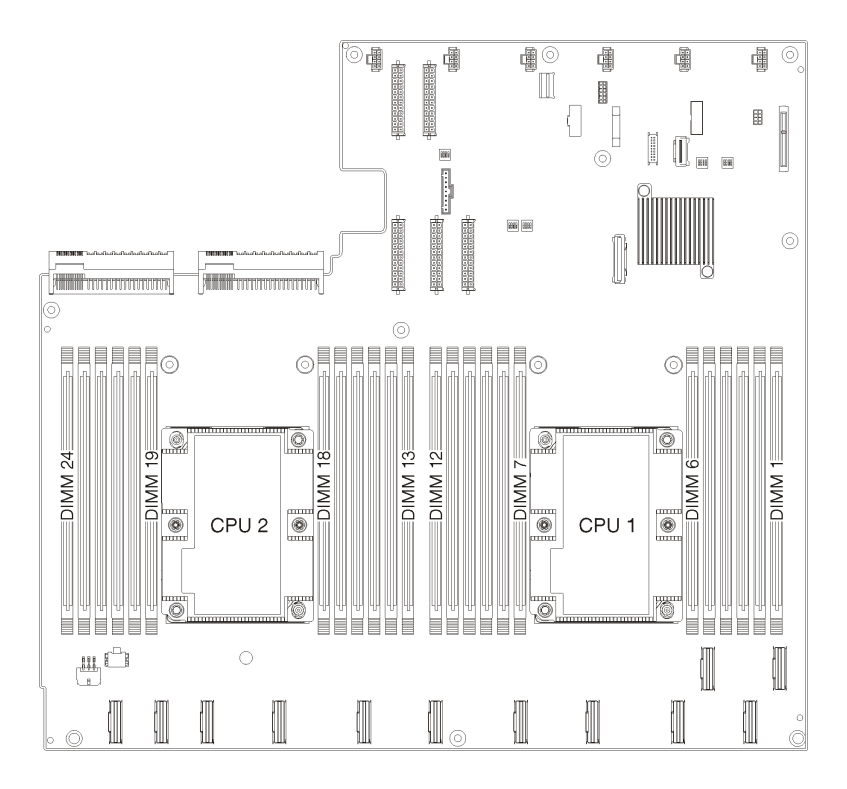

Figura 24. O local dos conectores DIMM na placa-mãe

## Implantar o sistema operacional

Há várias opções disponíveis para implantar um sistema operacional no servidor.

### Sistemas operacionais disponíveis

- Microsoft Windows Server
- VMware ESXi
- Red Hat Enterprise Linux
- SUSE Linux Enterprise Server

Lista completa de sistemas operacionais disponíveis: <https://lenovopress.com/osig>.

### Implantação baseada em ferramentas

• Vários servidores

Ferramentas disponíveis:

– Lenovo XClarity Administrator

[http://sysmgt.lenovofiles.com/help/topic/com.lenovo.lxca.doc/compute\\_node\\_image\\_deployment.html](http://sysmgt.lenovofiles.com/help/topic/com.lenovo.lxca.doc/compute_node_image_deployment.html)

– Lenovo XClarity Essentials OneCLI

[http://sysmgt.lenovofiles.com/help/topic/toolsctr\\_cli\\_lenovo/onecli\\_r\\_uxspi\\_proxy\\_tool.html](http://sysmgt.lenovofiles.com/help/topic/toolsctr_cli_lenovo/onecli_r_uxspi_proxy_tool.html)

– Lenovo XClarity Integrator pacote de implantação para SCCM (apenas para sistema operacional Windows)

[https://sysmgt.lenovofiles.com/help/topic/com.lenovo.lxci\\_deploypack\\_sccm.doc/dpsccm\\_c\\_endtoend\\_](https://sysmgt.lenovofiles.com/help/topic/com.lenovo.lxci_deploypack_sccm.doc/dpsccm_c_endtoend_deploy_scenario.html)  [deploy\\_scenario.html](https://sysmgt.lenovofiles.com/help/topic/com.lenovo.lxci_deploypack_sccm.doc/dpsccm_c_endtoend_deploy_scenario.html)

Servidor único

Ferramentas disponíveis:

– Lenovo XClarity Provisioning Manager

Seção "Instalação do SO" na documentação do LXPM compatível com seu servidor em [https://](https://sysmgt.lenovofiles.com/help/topic/lxpm_frontend/lxpm_product_page.html) [sysmgt.lenovofiles.com/help/topic/lxpm\\_frontend/lxpm\\_product\\_page.html](https://sysmgt.lenovofiles.com/help/topic/lxpm_frontend/lxpm_product_page.html)

– Lenovo XClarity Essentials OneCLI

[http://sysmgt.lenovofiles.com/help/topic/toolsctr\\_cli\\_lenovo/onecli\\_r\\_uxspi\\_proxy\\_tool.html](http://sysmgt.lenovofiles.com/help/topic/toolsctr_cli_lenovo/onecli_r_uxspi_proxy_tool.html)

– Lenovo XClarity Integrator pacote de implantação para SCCM (apenas para sistema operacional Windows)

[https://sysmgt.lenovofiles.com/help/topic/com.lenovo.lxci\\_deploypack\\_sccm.doc/dpsccm\\_c\\_endtoend\\_](https://sysmgt.lenovofiles.com/help/topic/com.lenovo.lxci_deploypack_sccm.doc/dpsccm_c_endtoend_deploy_scenario.html)  [deploy\\_scenario.html](https://sysmgt.lenovofiles.com/help/topic/com.lenovo.lxci_deploypack_sccm.doc/dpsccm_c_endtoend_deploy_scenario.html)

### Implantação manual

Se não for possível acessar as ferramentas acima, siga estas instruções, baixe o Guia de instalação do SO correspondente e implante o sistema operacional manualmente consultando o guia.

- 1. Acesse <https://datacentersupport.lenovo.com/solutions/server-os>.
- 2. Selecione um sistema operacional no painel de navegação e clique em Resources (Recursos).
- 3. Localize a área "Guias de instalação do SO" e clique nas instruções de instalação. Em seguida, siga as instruções para completar a tarefa de implantação do sistema operacional.

## Fazer backup da configuração do servidor

Após configurar o servidor ou fazer alterações na configuração, é uma boa prática fazer um backup completo da configuração do servidor.

<span id="page-76-2"></span>Certifique-se de criar backups para os seguintes componentes do servidor:

### • Processador de gerenciamento

É possível fazer backup da configuração do processador de gerenciamento por meio da interface do Lenovo XClarity Controller. Para obter detalhes sobre como fazer backup da configuração do processador de gerenciamento, consulte:

Seção "Fazer backup da configuração do BMC" na documentação do XCC compatível com seu servidor em [https://sysmgt.lenovofiles.com/help/topic/lxcc\\_frontend/lxcc\\_overview.html](https://sysmgt.lenovofiles.com/help/topic/lxcc_frontend/lxcc_overview.html)

Outra opção é usar o comando save do Lenovo XClarity Essentials OneCLI para criar um backup de todas as definições de configuração. Para obter mais informações sobre o comando save, consulte:

[http://sysmgt.lenovofiles.com/help/topic/toolsctr\\_cli\\_lenovo/onecli\\_r\\_save\\_command.html](http://sysmgt.lenovofiles.com/help/topic/toolsctr_cli_lenovo/onecli_r_save_command.html)

• Sistema Operacional

Use seus métodos de backup para fazer backup do sistema operacional e dos dados do usuário para o servidor.

## Atualizar os Dados Vitais do Produto (VPD)

Após a configuração inicial do sistema, é possível atualizar alguns Dados Vitais do Produto (VPD), como etiqueta de ativo e Identificador Exclusivo Universal (UUID).

## <span id="page-76-0"></span>Atualizar o Identificador exclusivo universal (UUID)

<span id="page-76-1"></span>Como opção, você pode atualizar o Identificador exclusivo universal (UUID).

Há dois métodos disponíveis para atualizar o UUID:

• No Lenovo XClarity Provisioning Manager

Para atualizar o UUID de Lenovo XClarity Provisioning Manager:

- 1. Inicie o servidor e pressione F1 para exibir a interface do Lenovo XClarity Provisioning Manager.
- 2. Se a senha de administrador de ativação for necessária, insira a senha.
- 3. Na página de Resumo do sistema, clique em Atualizar VPD.
- 4. Atualize o UUID.
- No Lenovo XClarity Essentials OneCLI

O Lenovo XClarity Essentials OneCLI define o UUID no Lenovo XClarity Controller. Selecione um dos métodos a seguir para acessar o Lenovo XClarity Controller e configurar o UUID:

- Opere a partir do sistema de destino, como acesso via LAN ou KCS (keyboard console style)
- Acesso remoto baseado no sistema de destino (baseado em TCP/IP)

Para atualizar o UUID no Lenovo XClarity Essentials OneCLI:

1. Baixe e instale o Lenovo XClarity Essentials OneCLI.

Para baixar o Lenovo XClarity Essentials OneCLI, acesse este site:

<https://datacentersupport.lenovo.com/solutions/HT116433>

- 2. Copie e descompacte o OneCLI, que também inclui outros arquivos necessários, no servidor. Certifique-se de descompactar o OneCLI e os arquivos necessários no mesmo diretório.
- 3. Depois de instalar o Lenovo XClarity Essentials OneCLI, digite o seguinte comando para configurar a UUID:

onecli config set SYSTEM\_PROD\_DATA.SysInfoUUID <uuid\_value> [access\_method]

Onde:

<uuid\_value>

Valor hexadecimal de até 16 bytes atribuído por você.

### [access\_method]

O método de acesso selecionado para utilização entre os seguintes métodos:

– Acesso via LAN autenticada online, digite o comando:

[--bmc-username xcc\_user\_id --bmc-password xcc\_password]

Onde:

xcc\_user\_id

O nome da conta BMC/IMM/XCC (1 de 12 contas). O valor padrão é USERID.

xcc\_password

A senha de conta BMC/IMM/XCC (1 de 12 contas).

O comando de exemplo é o seguinte: onecli config set SYSTEM PROD DATA.SysInfoUUID <uuid value> --bmc-username xcc user id --bmc-password xcc\_password

– Acesso via KCS online (não autenticado e restrito ao usuário):

Não é necessário especificar um valor para access\_method ao utilizar este método de acesso.

O comando de exemplo é o seguinte: onecli config set SYSTEM\_PROD\_DATA.SysInfoUUID <uuid\_value>

Nota: O método de acesso KCS usa a interface IPMI/KCS, que requer que o driver IPMI esteja instalado.

– Acesso via LAN remota, digite o comando:

```
[−−bmc xcc_user_id:xcc_password@xcc_external_ip]
```
Onde:

xcc\_external\_ip

O endereço IP externo BMC/IMM/XCC. Não há um valor padrão. Este parâmetro é obrigatório.

xcc\_user\_id

O nome da conta BMC/IMM/XCC (1 de 12 contas). O valor padrão é USERID.

xcc\_password A senha de conta BMC/IMM/XCC (1 de 12 contas).

Nota: O endereço IP BMC, IMM ou XCC externo, o nome da conta e a senha são válidos para esse comando.

O comando de exemplo é o seguinte: onecli config set SYSTEM PROD DATA.SysInfoUUID <uuid value> −−bmc xcc\_user\_id:xcc\_password@xcc\_external\_ip

- 4. Reinicie o Lenovo XClarity Controller.
- 5. Reinicie o servidor.

## Atualizar a etiqueta de ativo

<span id="page-78-0"></span>Também é possível atualizar a etiqueta de ativo.

Há dois métodos disponíveis para atualizar a etiqueta de ativo:

• No Lenovo XClarity Provisioning Manager

Para atualizar a etiqueta de ativo de Lenovo XClarity Provisioning Manager:

- 1. Inicie o servidor e pressione F1 para exibir a interface do Lenovo XClarity Provisioning Manager.
- 2. Se a senha de administrador de ativação for necessária, insira a senha.
- 3. Na página de Resumo do sistema, clique em Atualizar VPD.
- 4. Atualize as informações de identificação de ativo.
- No Lenovo XClarity Essentials OneCLI

Lenovo XClarity Essentials OneCLI define a etiqueta de ativo no Lenovo XClarity Controller. Selecione um dos métodos a seguir para acessar o Lenovo XClarity Controller e definir a etiqueta de ativo:

- Opere a partir do sistema de destino, como acesso via LAN ou KCS (keyboard console style)
- Acesso remoto baseado no sistema de destino (baseado em TCP/IP)

Para atualizar a etiqueta de ativo em Lenovo XClarity Essentials OneCLI:

1. Baixe e instale o Lenovo XClarity Essentials OneCLI.

Para baixar o Lenovo XClarity Essentials OneCLI, acesse este site:

<https://datacentersupport.lenovo.com/solutions/HT116433>

2. Copie e descompacte o OneCLI, que também inclui outros arquivos necessários, no servidor. Certifique-se de descompactar o OneCLI e os arquivos necessários no mesmo diretório.

3. Depois de instalar o Lenovo XClarity Essentials OneCLI, digite o seguinte comando para definir a DMI:

```
onecli config set SYSTEM_PROD_DATA.SysEncloseAssetTag <asset_tag> [access_method]
```
Onde:

<asset\_tag>

O número da etiqueta de ativo do servidor. Digite asset aaaaaaaaaaaaaaaaaaaaaaaaaaaaaaaaa, em que aaaaaaaaaaaaaaaaaaaaaaaaaaaaaaaaa é o número de identificação de ativo.

[access\_method]

O método de acesso selecionado para utilização entre os seguintes métodos:

– Acesso via LAN autenticada online, digite o comando:

[--bmc-username xcc\_user\_id --bmc-password xcc\_password]

Onde:

```
xcc_user_id
```
O nome da conta BMC/IMM/XCC (1 de 12 contas). O valor padrão é USERID.

xcc\_password

A senha de conta BMC/IMM/XCC (1 de 12 contas).

O comando de exemplo é o seguinte:

onecli config set SYSTEM\_PROD\_DATA.SysEncloseAssetTag <asset\_tag> --bmc-username xcc\_user\_id --**bmc**-password xcc\_password

– Acesso via KCS online (não autenticado e restrito ao usuário):

Não é necessário especificar um valor para access method ao utilizar este método de acesso.

O comando de exemplo é o seguinte: onecli config set SYSTEM\_PROD\_DATA.SysEncloseAssetTag <asset\_tag>

Nota: O método de acesso KCS usa a interface IPMI/KCS, que requer que o driver IPMI esteja instalado.

– Acesso via LAN remota, digite o comando:

[−−bmc xcc\_user\_id:xcc\_password@xcc\_external\_ip]

Onde:

xcc\_external\_ip

O endereço IP BMC/IMM/XCC. Não há um valor padrão. Este parâmetro é obrigatório.

xcc\_user\_id

A conta BMC/IMM/XCC (1 de 12 contas). O valor padrão é USERID.

xcc\_password

A senha de conta BMC/IMM/XCC (1 de 12 contas).

Nota: O endereço IP BMC, IMM ou XCC interno LAN/USB, o nome da conta e a senha são válidos para esse comando.

O comando de exemplo é o seguinte: onecli config set SYSTEM PROD DATA.SysEncloseAssetTag <asset tag> −**-bmc** xcc user id:xcc password@xcc external ip

4. Reconfigure o Lenovo XClarity Controller para os padrões de fábrica. Consulte "Redefinir o BMC como padrão de fábrica" na documentação do XCC compatível com seu servidor em [https://](https://sysmgt.lenovofiles.com/help/topic/lxcc_frontend/lxcc_overview.html)  [sysmgt.lenovofiles.com/help/topic/lxcc\\_frontend/lxcc\\_overview.html](https://sysmgt.lenovofiles.com/help/topic/lxcc_frontend/lxcc_overview.html).

# <span id="page-82-1"></span>Capítulo 5. Resolvendo problemas de instalação

<span id="page-82-2"></span>Use estas informações para resolver problemas que você possa ter ao configurar o seu sistema.

Use as informações nesta seção para diagnosticar e solucionar problemas que você pode encontrar durante a instalação e a configuração do servidor.

- ["O servidor não é inicializado" na página 79](#page-82-0)
- ["O servidor exibe imediatamente o Visualizador de Eventos de POST quando é ligado" na página 80](#page-83-0)
- ["Hipervisor Integrado Não Está na Lista de Inicialização" na página 80](#page-83-1)
- ["O servidor não pode reconhecer um disco rígido" na página 80](#page-83-2)
- ["Memória exibida do sistema inferior à memória física instalada" na página 81](#page-84-0)
- ["Um dispositivo opcional Lenovo que acabou de ser instalado não funciona" na página 82](#page-85-0)
- ["A falha planar de tensão é exibida no log de eventos" na página 82](#page-85-1)

### <span id="page-82-0"></span>O servidor não é inicializado

Conclua as etapas a seguir até que o problema seja resolvido:

Nota: O botão de controle de energia não funcionará até aproximadamente 5 a 10 segundos após o servidor ter sido conectado à energia.

- 1. Certifique-se de que o botão liga/desliga esteja funcionando corretamente:
	- a. Desconecte os cabos de alimentação do servidor.
	- b. Reconecte os cabos de alimentação.
	- c. (Apenas técnico treinado) Reposicione o cabo do painel de informações do operador e, em seguida, repita as etapas 1a e 1b.
		- (Apenas para técnico treinado) Se o servidor for iniciado, reposicione o painel de informações do operador. Se o problema persistir, substitua o painel de informações do operador.
		- Se o servidor não iniciar, ignore o botão liga / desliga usando o jumper de ativação forçada. Se o servidor for iniciado, recoloque o painel de informações do operador. Se o problema persistir, substitua o painel de informações do operador.
- 2. Certifique-se de que o botão de reinício esteja funcionando corretamente:
	- a. Desconecte os cabos de alimentação do servidor.
	- b. Reconecte os cabos de alimentação.
	- c. (Somente técnico treinado) Reposicione o cabo do painel de informações do operador e, em seguida, repita as etapas 2a e 2 b.
		- (Apenas para técnico treinado) Se o servidor iniciar, recoloque o painel de informações do operador.
		- Se o servidor não for iniciado, acesse a etapa 3.
- 3. Certifique-se de que ambas as fontes de alimentação instaladas no servidor sejam do mesmo tipo. Combinar diferentes fontes de alimentação no servidor causará um erro do sistema (o LED de erros do sistema no painel frontal será ligado).
- 4. Certifique-se de que:
	- Os cabos de alimentação estejam conectados ao servidor e a uma tomada que esteja funcionando.
	- O tipo de memória instalada está correta.
	- Os DIMMs estão totalmente posicionados.
- Os LEDs da fonte de alimentação não indicam um problema.
- Os processadores estão instalados na sequência correta.
- 5. Recoloque os seguintes componentes:
	- a. Conector do painel de informações do operador
	- b. Fontes de alimentação
- 6. Substitua os seguintes componentes, reiniciando o servidor a cada vez:
	- a. Conector do painel de informações do operador
	- b. Fontes de alimentação
- 7. Se você acabou de instalar um dispositivo opcional, remova-o e inicie novamente o servidor. Se o servidor iniciar agora, pode ser que você tenha instalado mais dispositivos do que o suportado pela fonte de alimentação.
- 8. Consulte "LEDs da fonte de alimentação" no Manual de manutenção.

### <span id="page-83-0"></span>O servidor exibe imediatamente o Visualizador de Eventos de POST quando é ligado

Conclua as etapas a seguir até que o problema seja resolvido.

1. Certifique-se de que o servidor ofereça suporte a todos os processadores e que eles correspondam em velocidade e tamanho de cache.

É possível exibir detalhes do processador na configuração do sistema.

Para determinar se o processador é suportado para o servidor, consulte [https://static.lenovo.com/us/en/](https://static.lenovo.com/us/en/serverproven/index.shtml) [serverproven/index.shtml](https://static.lenovo.com/us/en/serverproven/index.shtml).

- 2. (Apenas para técnico treinado) Certifique-se de que o processador 1 esteja corretamente encaixado.
- 3. (Apenas para técnico treinado) Remova o processador 2 e reinicie o servidor.
- 4. Substitua os componentes a seguir, um de cada vez, na ordem mostrada, reiniciando o servidor a cada vez:
	- a. (Apenas para técnico treinado) Processador
	- b. (Apenas para técnico treinado) Placa-mãe

### <span id="page-83-1"></span>Hipervisor integrado não está na lista de inicialização

Conclua as etapas a seguir até que o problema seja resolvido:

- 1. Certifique-se de que o dispositivo flash do hipervisor integrado opcional esteja selecionado no gerenciador de inicialização <F12> Select Boot Device na inicialização.
- 2. Certifique-se de que o dispositivo flash do hipervisor integrado esteja colocado no conector corretamente.
- 3. Consulte a documentação fornecida com o dispositivo flash do hipervisor integrado opcional para verificar se o dispositivo está configurado corretamente.
- 4. Verifique se algum outro software funciona no servidor.

### <span id="page-83-2"></span>O servidor não pode reconhecer um disco rígido

Conclua as etapas a seguir até que o problema seja resolvido.

- 1. Observe o LED de status amarelo associado da unidade de disco rígido. Se esse LED estiver aceso, isso indicará uma falha da unidade.
- 2. Se o LED estiver aceso, remova a unidade do compartimento, aguarde 45 segundos e reinsira-a novamente, verificando se o conjunto da unidade se conecta ao backplane da unidade de disco rígido.
- 3. Observe o LED de atividade da unidade de disco rígido verde associado e o LED de status amarelo:
- Se o LED de atividade verde estiver piscando e o LED de status amarelo não estiver aceso, a unidade foi reconhecida pelo controlador e está funcionando corretamente. Execute os testes de diagnóstico para as unidades de disco rígido. Quando você iniciar um servidor e pressionar F1, a interface do Lenovo XClarity Provisioning Manager será exibida por padrão. É possível executar diagnósticos de disco rígido dessa interface. Na página Diagnóstico, clique em Executar Diagnóstico → HDD test.
- Se o LED de atividade verde estiver piscando e o LED de status amarelo estiver piscando lentamente, a unidade foi reconhecida pelo controlador e está sendo reconstruída.
- Se o LED não estiver aceso nem piscando, verifique o backplane da unidade de disco rígido.
- Se o LED de atividade verde estiver piscando e o LED de status amarelo estiver aceso, substitua a unidade. Se a atividade dos LEDs permanecer a mesma, vá para a etapa Problemas na unidade de disco rígido. Se a atividade dos LEDs mudar, volte para a etapa 1.
- 4. Verifique se o backplane da unidade de disco rígido está colocado corretamente. Quando ele está colocado corretamente, as montagens da unidade se conectam corretamente ao backplane sem inclinar-se ou causar movimento do backplane.
- 5. Recoloque o cabo de energia do backplane e repita as etapas 1 a 3.
- 6. Recoloque o cabo de sinal do backplane e repita as etapas 1 a 3.
- 7. Suspeite do backplane ou do cabo de sinal do backplane:
	- Substitua o cabo de sinal do backplane afetado.
	- Substitua o backplane afetado.
- 8. Execute os testes de diagnóstico para as unidades de disco rígido. Quando você iniciar um servidor e pressionar F1, a interface do Lenovo XClarity Provisioning Manager será exibida por padrão. É possível executar diagnósticos de disco rígido dessa interface. Na página Diagnóstico, clique em Executar Diagnóstico ➙ Teste de HDD.

Com base nesses testes:

- Se o adaptador passar no teste, mas as unidades não forem reconhecidas, substitua o cabo de sinal do backplane e execute os testes novamente.
- Substitua o backplane.
- Se o adaptador falhar no teste, desconecte o cabo de sinal do backplane do adaptador e execute os testes novamente.
- Se o adaptador falhar no teste, substitua-o.

### <span id="page-84-0"></span>Memória exibida do sistema inferior à memória física instalada

Conclua as etapas a seguir até que o problema seja resolvido:

Nota: Sempre que você instalar ou remover um DIMM, você deverá desconectar o servidor da fonte de alimentação; em seguida, esperar 10 segundos antes de reiniciar o servidor.

- 1. Certifique-se de que:
	- Nenhum LED de erro está aceso no painel do operador.
	- O canal de memória espelhada não considera a discrepância.
	- Os módulos de memória estão encaixados corretamente.
	- Você instalou o tipo de memória correto.
	- Se alterou a memória, você atualizou a configuração da memória no utilitário de configuração.
	- Todos os bancos de memória estão ativados. O servidor pode ter desativado automaticamente um banco de memória ao detectar um problema ou um banco de memória pode ter sido desativado manualmente.
	- Não há incompatibilidade de memória quando o servidor está na configuração mínima de memória.
- 2. Reconecte os DIMMs e, em seguida, reinicie o servidor.
- 3. Execute o diagnósticos de memória. Quando você iniciar um servidor e pressionar F1, a interface do Lenovo XClarity Provisioning Manager será exibida por padrão. É possível executar diagnósticos de memória dessa interface. Na página Diagnóstico, clique em Executar Diagnóstico → Teste de memória.
- 4. Verifique o log de erros de POST:
	- Se um DIMM tiver sido desativado por um Systems Management Interrupt (SMI), substitua o DIMM.
	- Se um DIMM foi desativado pelo usuário ou pelo POST, reposicione o DIMM; em seguida, execute o utilitário de Configuração e ative o DIMM.
- 5. Encaixe novamente o DIMM.
- 6. Reinicie o servidor.

### <span id="page-85-0"></span>Um dispositivo opcional Lenovo que acabou de ser instalado não funciona

- 1. Certifique-se de que:
	- O dispositivo tem suporte para o servidor (consulte [https://static.lenovo.com/us/en/serverproven/](https://static.lenovo.com/us/en/serverproven/index.shtml)  [index.shtml](https://static.lenovo.com/us/en/serverproven/index.shtml)).
	- Você seguiu as instruções de instalação fornecidas com o dispositivo e o dispositivo está instalado corretamente.
	- Você não soltou nenhum outro dispositivo ou cabo instalado.
	- Você atualizou as informações de configuração na configuração do sistema. Ao iniciar o servidor e pressionar F1 para exibir a interface de configuração do sistema. Sempre que houver alterações na memória ou nos dispositivos, é necessário atualizar a configuração.
- 2. Recoloque o dispositivo recém-instalado.
- 3. Substitua o dispositivo recém-instalado.

### <span id="page-85-1"></span>A falha planar de tensão é exibida no log de eventos

Conclua as etapas a seguir até que o problema seja resolvido.

- 1. Reverta o sistema para a configuração mínima. Consulte ["Especificações" na página 6](#page-9-0) para conhecer o número mínimo necessário de processadores e DIMMs.
- 2. Reinicie o sistema.
	- Se o sistema for reiniciado, adicione cada um dos itens removidos, um de cada vez, reiniciando o sistema depois de cada inclusão, até que o erro ocorra. Substitua o item para o qual o erro ocorre.
	- Se o sistema não for reiniciado, considere a placa-mãe suspeita.

# <span id="page-86-0"></span>Apêndice A. Regras de preenchimento de adaptador de GPU e mapeamento de processador

Use as informações neste tópico para entender o mapeamento adaptador para processador e a ordem de preenchimento de adaptadores de GPU, dependendo se o servidor tiver gaiolas de expansão de 3 ou 4 slots instaladas.

## <span id="page-86-2"></span>Mapeamento de processador GPU e regras de preenchimento de adaptador (gaiola de expansão PCIe de 3 slots)

Use as informações neste tópico para entender o mapeamento adaptador para processador e a ordem de preenchimento de adaptadores de GPU para os adaptadores na gaiola de expansão PCIe de 3 slots.

<span id="page-86-1"></span>Nota: As gaiolas de expansão PCIe 1 e PCIe 2 devem ser do mesmo tipo, gaiolas de expansão PCIe de 4 ou 3 slots

A figura a seguir ilustra a numeração dos slots PCIe no servidor (quando gaiolas de expansão PCIe de 3 slots estão instaladas).

Nota: Apenas GPUs de largura dupla full-height, full-length (FHFL) têm suporte na gaiola de expansão PCIe de 3 slots.

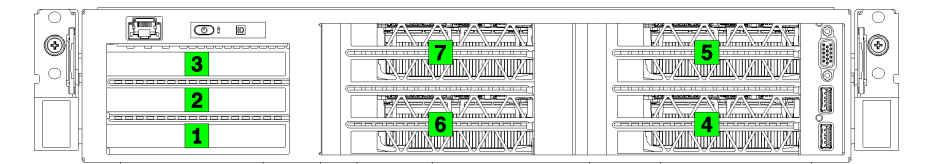

Figura 25. Numeração de slots PCIe no servidor

A tabela a seguir mostra como os slots do adaptador PCIe são mapeados para os processadores de sistema.

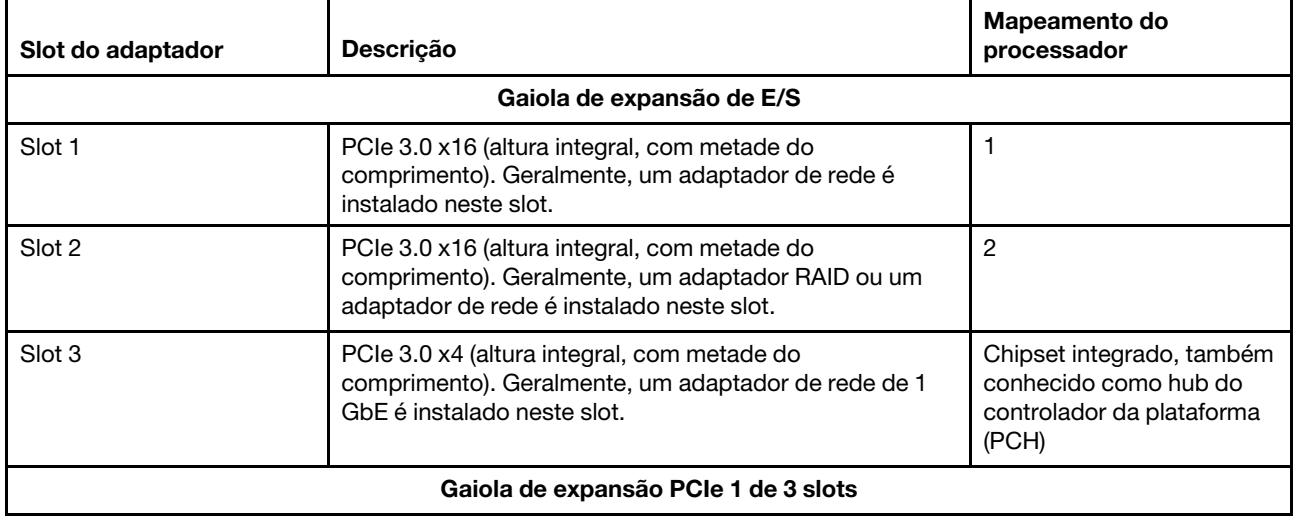

Tabela 10. Mapeamento de adaptador PCIe para processador

Tabela 10. Mapeamento de adaptador PCIe para processador (continuação)

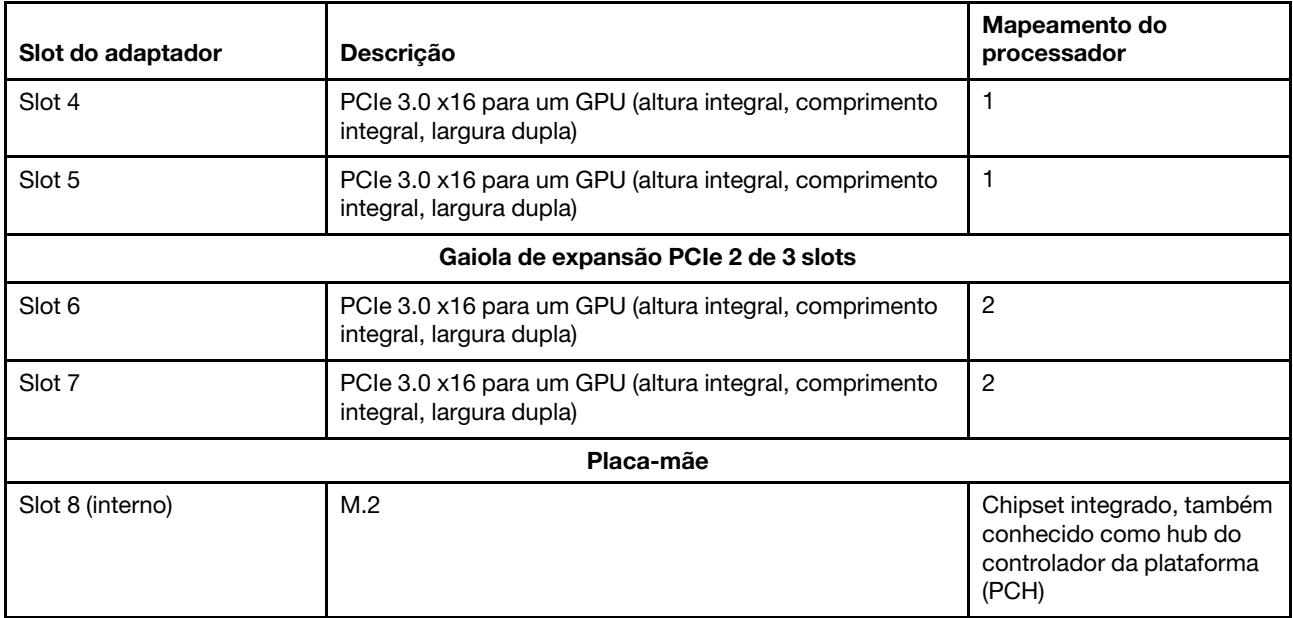

A tabela a seguir define a ordem de preenchimento para os adaptadores GPU nas gaiolas de expansão de PCIe 1 e 2.

### Tabela 11. Ordem de preenchimento do adaptador GPU

A ordem de preenchimento de adaptadores de GPU varia de acordo com as metas de utilização do adaptador para processador:

- Utilização concentrada. Adaptadores são conectados aos barramentos PCIe da CPU1 até que todos os barramentos PCIe na CPU1 sejam consumidos antes do preenchimento dos adaptadores nos barramentos PCI Express da CPU2.
- Utilização distribuída. Os adaptadores são preenchidos o mais igualmente possível entre os barramentos PCIe Express da CPU1 e CPU2

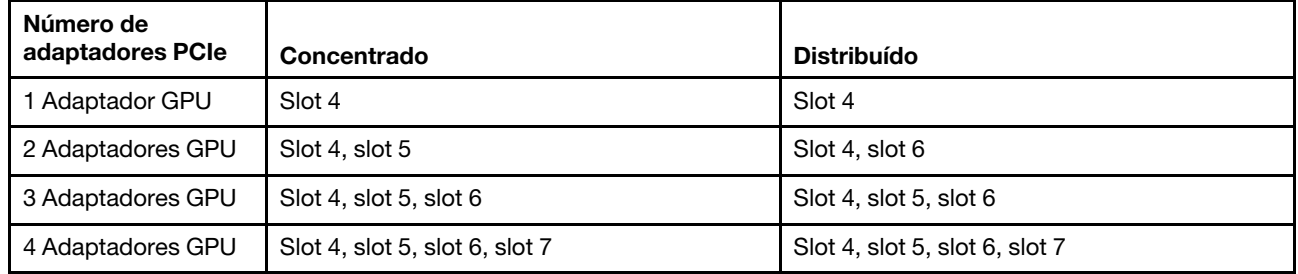

## Mapeamento de processador GPU e regras de preenchimento de adaptador (gaiola de expansão PCIe de 4 slots)

Use as informações neste tópico para entender o mapeamento adaptador para processador e a ordem de preenchimento de adaptadores de GPU para os adaptadores na gaiola de expansão PCIe de 4 slots.

<span id="page-87-0"></span>Nota: As gaiolas de expansão PCIe 1 e PCIe 2 devem ser do mesmo tipo, gaiolas de expansão PCIe de 4 ou 3 slots

A figura a seguir ilustra a numeração dos slots PCIe no servidor (quando gaiolas de expansão PCIe de 4 slots estão instaladas).

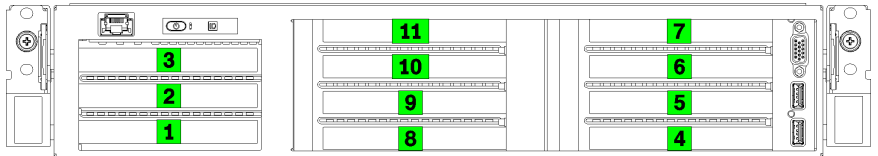

Figura 26. Numeração de slots PCIe no servidor (gaiola de expansão PCIe de 4 slots)

A tabela a seguir mostra como os slots do adaptador PCIe são mapeados para os processadores de sistema.

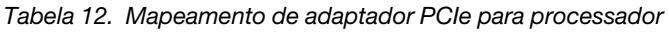

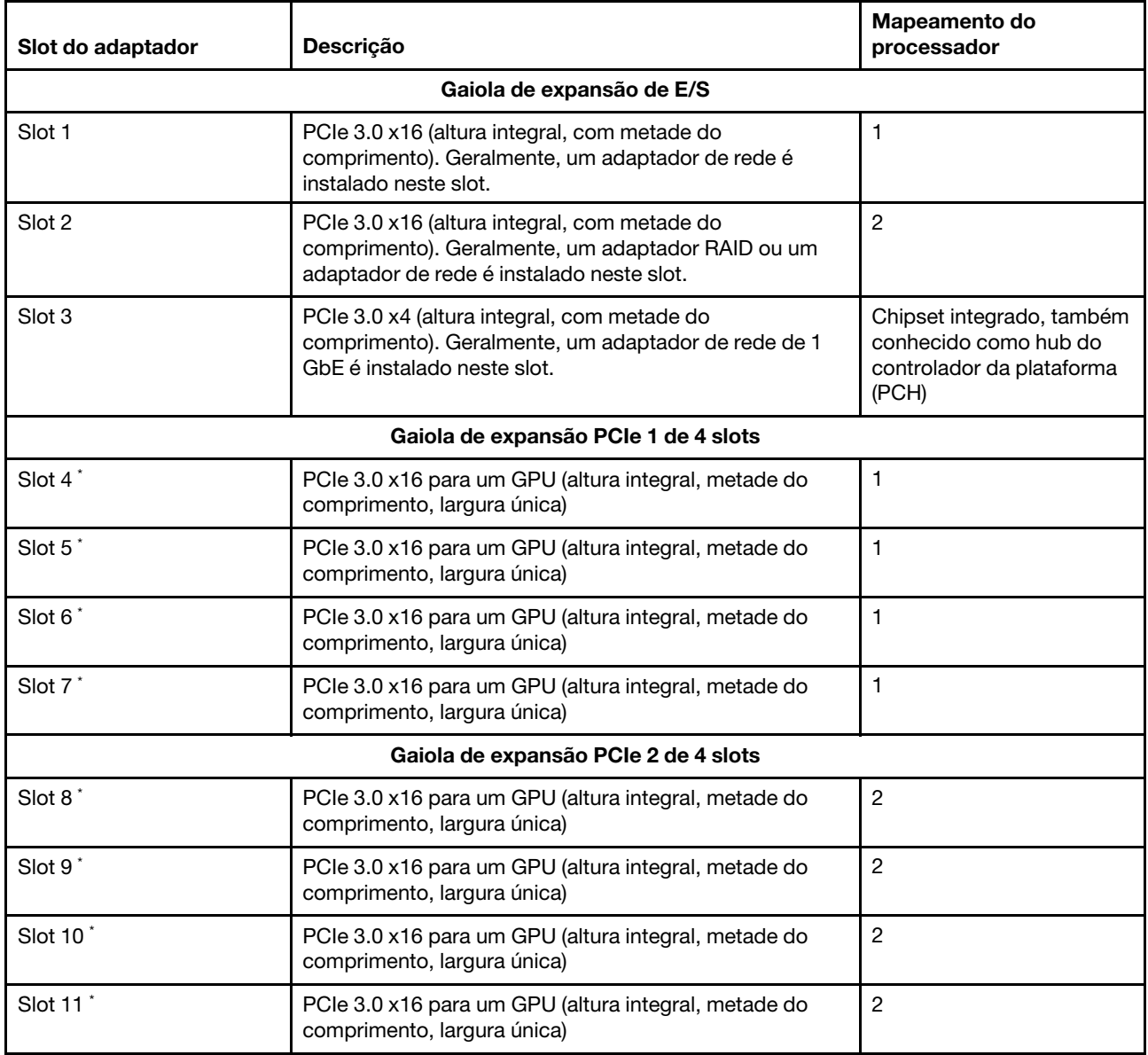

### Tabela 12. Mapeamento de adaptador PCIe para processador (continuação)

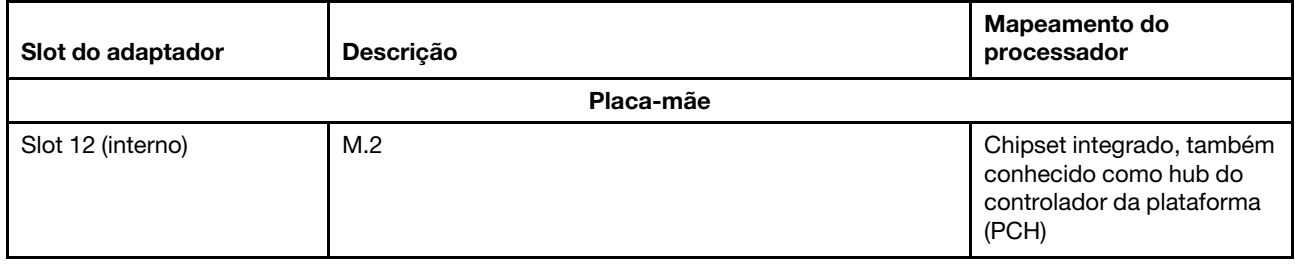

Nota: \* Os slots 4 a 11 funcionam no modo x8. Se um adaptador x16 estiver instalado em um desses slots, o adaptador funcionará como um adaptador x8 nesses slots.

A tabela a seguir define a ordem de preenchimento para os adaptadores GPU nas gaiolas de expansão de PCIe 1 e 2.

### Tabela 13. Ordem de preenchimento do adaptador GPU

A ordem de preenchimento de adaptadores de GPU varia de acordo com as metas de utilização do adaptador para processador:

- Utilização concentrada. Adaptadores são conectados aos barramentos PCIe da CPU1 até que todos os barramentos PCIe na CPU1 sejam consumidos antes do preenchimento dos adaptadores nos barramentos PCI Express da CPU2.
- Utilização distribuída. Os adaptadores são preenchidos o mais igualmente possível entre os barramentos PCIe Express da CPU1 e CPU2

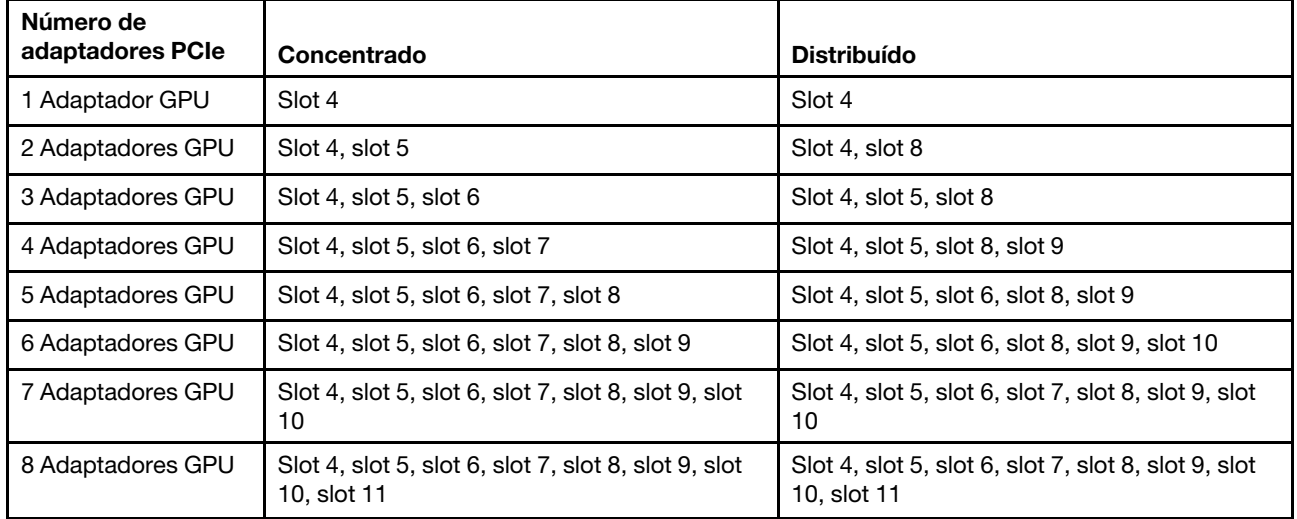

# <span id="page-90-0"></span>Apêndice B. Obtendo ajuda e assistência técnica

Se precisar de ajuda, serviço ou assistência técnica ou apenas desejar mais informações sobre produtos Lenovo, você encontrará uma ampla variedade de fontes disponíveis da Lenovo para ajudá-lo.

<span id="page-90-1"></span>Na Web, informações atualizadas sobre sistemas, dispositivos opcionais, serviços e suporte Lenovo estão disponíveis em:

### <http://datacentersupport.lenovo.com>

Nota: A IBM é o provedor de serviço preferencial da Lenovo para o ThinkSystem.

## Antes de Ligar

Antes de telefonar, há várias etapas que você pode realizar para tentar resolver o problema por conta própria. Se você decidir que realmente precisa ligar para obter assistência, colete todas as informações que serão necessárias para o técnico de serviço resolver mais rapidamente o problema.

### <span id="page-90-2"></span>Tente resolver o problema por conta própria

Você pode resolver muitos problemas sem assistência externa, seguindo os procedimentos de resolução de problemas que a Lenovo fornece na ajuda on-line ou na documentação fornecida com o produto Lenovo. A documentação fornecida com o produto Lenovo também descreve os testes de diagnóstico que podem ser executados. A documentação da maioria dos sistemas, sistemas operacionais e programas contém procedimentos de resolução de problemas e explicações de mensagens de erro e códigos de erro. Se suspeitar de um problema de software, consulte a documentação do sistema operacional ou do programa.

É possível encontrar a documentação dos seus produtos ThinkSystem no seguinte local:

### <http://thinksystem.lenovofiles.com/help/index.jsp>

Você pode realizar as seguintes etapas para tentar resolver o problema por conta própria:

- Verifique todos os cabos para certificar-se de que estejam conectados.
- Verifique os comutadores de energia para certificar-se de que o sistema e os dispositivos opcionais estejam ativados.
- Verifique se há software, firmware e drivers de dispositivo do sistema operacional atualizados para seu produto Lenovo. Os termos e condições da Lenovo Warranty indicam que você, o proprietário do produto Lenovo, é responsável pela manutenção e atualização de todos os softwares e firmwares do produto (a menos que ele seja coberto por um contrato de manutenção adicional). Seu técnico de serviço solicitará que você faça upgrade do software e firmware se o problema tiver uma solução documentada dentro de um upgrade do software.
- Se você tiver instalado um novo hardware ou software em seu ambiente, verifique o https:// [static.lenovo.com/us/en/serverproven/index.shtml](https://static.lenovo.com/us/en/serverproven/index.shtml) para se certificar de que o hardware e o software sejam suportados por seu produto.
- Acesse <http://datacentersupport.lenovo.com> e verifique as informações para ajudar a resolver o problema.
	- Verifique os fóruns da Lenovo em [https://forums.lenovo.com/t5/Datacenter-Systems/ct-p/sv\\_eg](https://forums.lenovo.com/t5/Datacenter-Systems/ct-p/sv_eg) para ver se alguém mais se deparou com um problema semelhante.

### Coletando as informações necessárias para chamar o suporte

Se você achar que precisa de ajuda para executar serviço de garantia em seu produto Lenovo, os técnicos de serviço poderão auxiliá-lo com mais eficácia se você se preparar antes de ligar. Você também pode

consultar <http://datacentersupport.lenovo.com/warrantylookup> para obter informações sobre a garantia do produto.

Reúna as informações a seguir para serem fornecidas ao técnico de serviço. Esses dados ajudarão o técnico a fornecer rapidamente uma solução para o seu problema e a assegurar que você receba o nível de serviço que contratou.

- Números de contrato do acordo de Manutenção de Hardware e Software, se aplicável
- Número de tipo de máquina (identificador de máquina com 4 dígitos da Lenovo)
- Número do modelo
- Número de série
- Níveis atuais de UEFI e de firmware do sistema
- Outras informações pertinentes, como mensagem de erro e logs

Em vez de chamar o Suporte Lenovo, você pode acessar <https://support.lenovo.com/servicerequest> para enviar uma Solicitação de serviço eletrônica. Submeter uma Solicitação Eletrônica de Serviço iniciará o processo de determinação de uma solução para o seu problema, tornando as informações pertinentes disponíveis para os técnicos de serviço. Os técnicos de serviço Lenovo podem começar a trabalhar na sua solução assim que você tiver concluído e enviado uma Solicitação de Serviço Eletrônico.

## Coletando dados de serviço

Para identificar claramente a causa raiz de um problema do servidor ou mediante solicitação do Suporte Lenovo, talvez seja necessário coletar dados de serviço que podem ser usados para realizar uma análise mais aprofundada. Os dados de serviço incluem informações como logs de eventos e inventário de hardware.

<span id="page-91-0"></span>Os dados de serviço podem ser coletados pelas seguintes ferramentas:

### • Lenovo XClarity Provisioning Manager

Use a função Coletar Dados de Serviço do Lenovo XClarity Provisioning Manager para coletar dados de serviço do sistema. É possível coletar dados do log do sistema existente ou executar um novo diagnóstico para coletar novos dados.

### • Lenovo XClarity Controller

É possível usar a interface da Web do Lenovo XClarity Controller ou a CLI para coletar dados de serviço do servidor. É possível salvar e enviar o arquivo salvo para o Suporte Lenovo.

- Para obter mais informações sobre como usar a interface da Web para coletar dados de serviço, consulte a seção "Baixar dados de serviço" na versão de documentação do XCC compatível com seu servidor em [https://sysmgt.lenovofiles.com/help/topic/lxcc\\_frontend/lxcc\\_overview.html](https://sysmgt.lenovofiles.com/help/topic/lxcc_frontend/lxcc_overview.html).
- Para obter mais informações sobre como usar a CLI para coletar dados de serviço, consulte a seção "Comando ffdc" na versão de documentação do XCC compatível com seu servidor em [https://](https://sysmgt.lenovofiles.com/help/topic/lxcc_frontend/lxcc_overview.html) [sysmgt.lenovofiles.com/help/topic/lxcc\\_frontend/lxcc\\_overview.html](https://sysmgt.lenovofiles.com/help/topic/lxcc_frontend/lxcc_overview.html).

### • Lenovo XClarity Administrator

O Lenovo XClarity Administrator pode ser configurado para coletar e enviar arquivos de diagnóstico automaticamente para o Suporte Lenovo quando determinados eventos que podem ser reparados ocorrerem no Lenovo XClarity Administrator e nos terminais gerenciados. É possível optar por enviar arquivos de diagnóstico ao Suporte Lenovo utilizando Call Home ou outro provedor de serviço que usar SFTP. Também é possível coletar arquivos de diagnóstico manualmente, abrir um registro de problemas e enviar arquivos de diagnóstico ao Centro de Suporte Lenovo.

É possível obter mais informações sobre como configurar notificações automáticas de problemas no Lenovo XClarity Administrator em [http://sysmgt.lenovofiles.com/help/topic/com.lenovo.lxca.doc/admin\\_](http://sysmgt.lenovofiles.com/help/topic/com.lenovo.lxca.doc/admin_setupcallhome.html)  [setupcallhome.html](http://sysmgt.lenovofiles.com/help/topic/com.lenovo.lxca.doc/admin_setupcallhome.html).

### • Lenovo XClarity Essentials OneCLI

O Lenovo XClarity Essentials OneCLI tem o aplicativo de inventário para coletar dados de serviço. Ele pode ser executado dentro e fora da banda. Quando está em execução dentro da banda no sistema operacional do host no servidor, o OneCLI pode coletar informações sobre o sistema operacional, como o log de eventos do sistema operacional, além dos dados de serviço do hardware.

Para obter dados de serviço, você pode executar o comando **getinfor. Para obter mais informações** sobre como executar o getinfor, consulte [http://sysmgt.lenovofiles.com/help/topic/toolsctr\\_cli\\_lenovo/](http://sysmgt.lenovofiles.com/help/topic/toolsctr_cli_lenovo/onecli_r_getinfor_command.html) [onecli\\_r\\_getinfor\\_command.html](http://sysmgt.lenovofiles.com/help/topic/toolsctr_cli_lenovo/onecli_r_getinfor_command.html).

## Entrando em contato com o Suporte

<span id="page-92-0"></span>É possível entrar em contato com o Suporte para obter ajuda para resolver seu problema.

Você pode receber serviço de hardware por meio de um Provedor de Serviços Autorizados Lenovo. Para localizar um provedor de serviços autorizado pela Lenovo para prestar serviço de garantia, acesse [https://](https://datacentersupport.lenovo.com/serviceprovider) [datacentersupport.lenovo.com/serviceprovider](https://datacentersupport.lenovo.com/serviceprovider) e use a pesquisa de filtro para países diferentes. Para consultar os números de telefone do Suporte Lenovo, consulte <https://datacentersupport.lenovo.com/supportphonelist> para obter os detalhes de suporte da sua região.

# Apêndice C. Marcas Registradas

LENOVO, THINKSYSTEM, Flex System, System x, NeXtScale System e x Architecture são marcas registradas da Lenovo.

<span id="page-94-0"></span>Intel e Intel Xeon são marcas registradas da Intel Corporation nos Estados Unidos e/ou em outros países.

Internet Explorer, Microsoft e Windows são marcas registradas do grupo de empresas Microsoft.

Linux é uma marca registrada da Linus Torvalds.

Todas as outras marcas registradas são de propriedade de seus respectivos donos. © 2018 Lenovo.

# Índice

## A

aba de informações removível [15](#page-18-0) ajuda [87](#page-90-1) atualizando Atualizar os Dados Vitais do Produto (VPD) [73](#page-76-0) etiqueta de ativo [75](#page-78-0) Identificador Exclusivo Universal (UUID) [73](#page-76-1) atualizar o firmware [66](#page-69-0)

# C

cabos de alimentação [58,](#page-61-0) [83–](#page-86-1)[84](#page-87-0) código de resposta rápida [4](#page-7-0) Código QR [1,](#page-4-0) [4](#page-7-0) coletando dados de serviço [88](#page-91-0) componentes da placa-mãe [21](#page-24-0) componentes do servidor [15](#page-18-1) Conector VGA [15](#page-18-0) Configuração – Product\_name [65](#page-68-1) configuração da memória [71](#page-74-0) Configuração do sistema – Product\_name [65](#page-68-1) configurar o firmware [70](#page-73-0) conjunto de E/S frontal [15](#page-18-0) contaminação gasosa [11](#page-14-0) contaminação particulada [11](#page-14-0) contaminação, particulada e gasosa [11](#page-14-0) conteúdo do pacote [1](#page-4-1) criando uma página da web de suporte personalizada [87](#page-90-1)

# D

dados de serviço [88](#page-91-0) desligar o servidor [63](#page-66-0) diretrizes de confiabilidade do sistema [61](#page-64-0) diretrizes de instalação [60](#page-63-0) disco rígido, SAS roteamento de cabos [49](#page-52-0) dispositivos sensíveis à estática manipulando [61](#page-64-1) dispositivos, sensíveis à estática manipulando [61](#page-64-1)

# E

etiqueta de acesso à rede [1,](#page-4-0) [3](#page-6-0) Etiqueta de ID [1](#page-4-0)[–2](#page-5-0)

# F

faça o cabeamento do servidor [62](#page-65-0) fazer backup da configuração do servidor [73](#page-76-2)

# G

gaiola do ventilador roteamento de cabos [53](#page-56-0) garantia [1](#page-4-0) guias de roteamento de cabos internos [24](#page-27-0)

## I

instalação instruções [60](#page-63-0) instalação do servidor [59](#page-62-0) instalar o servidor em um rack [62](#page-65-1) instruções confiabilidade do sistema [61](#page-64-0) instalação de opcionais [60](#page-63-0) introdução [1](#page-4-0), [3](#page-6-0)

# L

LED da visão traseira [19](#page-22-0) LED de atividade da unidade [15](#page-18-0) LED de status da unidade [15](#page-18-0) Lenovo Capacity Planner [12](#page-15-0) Lenovo XClarity Essentials [12](#page-15-0) Lenovo XClarity Provisioning Manager [12](#page-15-0) ligar o servidor [62](#page-65-2) lista de peças [54](#page-57-0) lista de verificação da configuração do servidor [59](#page-62-1)

# M

manipulando dispositivos sensíveis à estática [61](#page-64-1) mapeamento do processador (GPU)t [83](#page-86-2) Mapeamento GPU para processador [83](#page-86-2) marcas registradas [91](#page-94-0)

## N

números de telefone [89](#page-92-0) números de telefone de serviço e suporte para hardware [89](#page-92-0) números de telefone de serviço e suporte para software [89](#page-92-0)

## O

Obtendo ajuda [87](#page-90-1) opções de gerenciamento [12](#page-15-0)

## P

página da web de suporte personalizada [87](#page-90-1) página da web de suporte, personalizar [87](#page-90-1) Problemas comuns de instalação [79](#page-82-2)

## R

recursos [5](#page-8-0) Regras de preenchimento de adaptadores de GPU [83](#page-86-2) roteamento de cabos Adaptador RAID [49](#page-52-0) cabos de vídeo e USB [37](#page-40-0) Gaiola de expansão de E/S [27](#page-30-0) Gaiola de expansão PCIe 1 de 3 slots [31](#page-34-0) Gaiola de expansão PCIe 1 de 4 slots [34](#page-37-0) Gaiola de expansão PCIe 2 de 3 slots [40](#page-43-0)<br>Gaiola de expansão PCIe 2 de 4 slots 43 Gaiola de expansão PCIe 2 de 4 slots gaiola do ventilador [53](#page-56-0)

unidade, controlador RAID integrado [46](#page-49-0) roteamento de cabos internos [23](#page-26-0)

## S

serviço e suporte antes de fazer uma chamada [87](#page-90-2) hardware [89](#page-92-0) software [89](#page-92-0) software [17](#page-20-0)

# T

trava do rack [15](#page-18-0)

# U

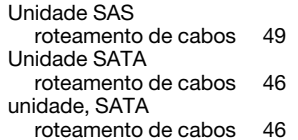

# V

validar a configuração do servidor [63](#page-66-1) ventilador roteamento de cabos [53](#page-56-0) vista frontal [15](#page-18-0) vista traseira [18](#page-21-0)

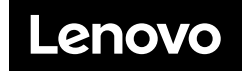